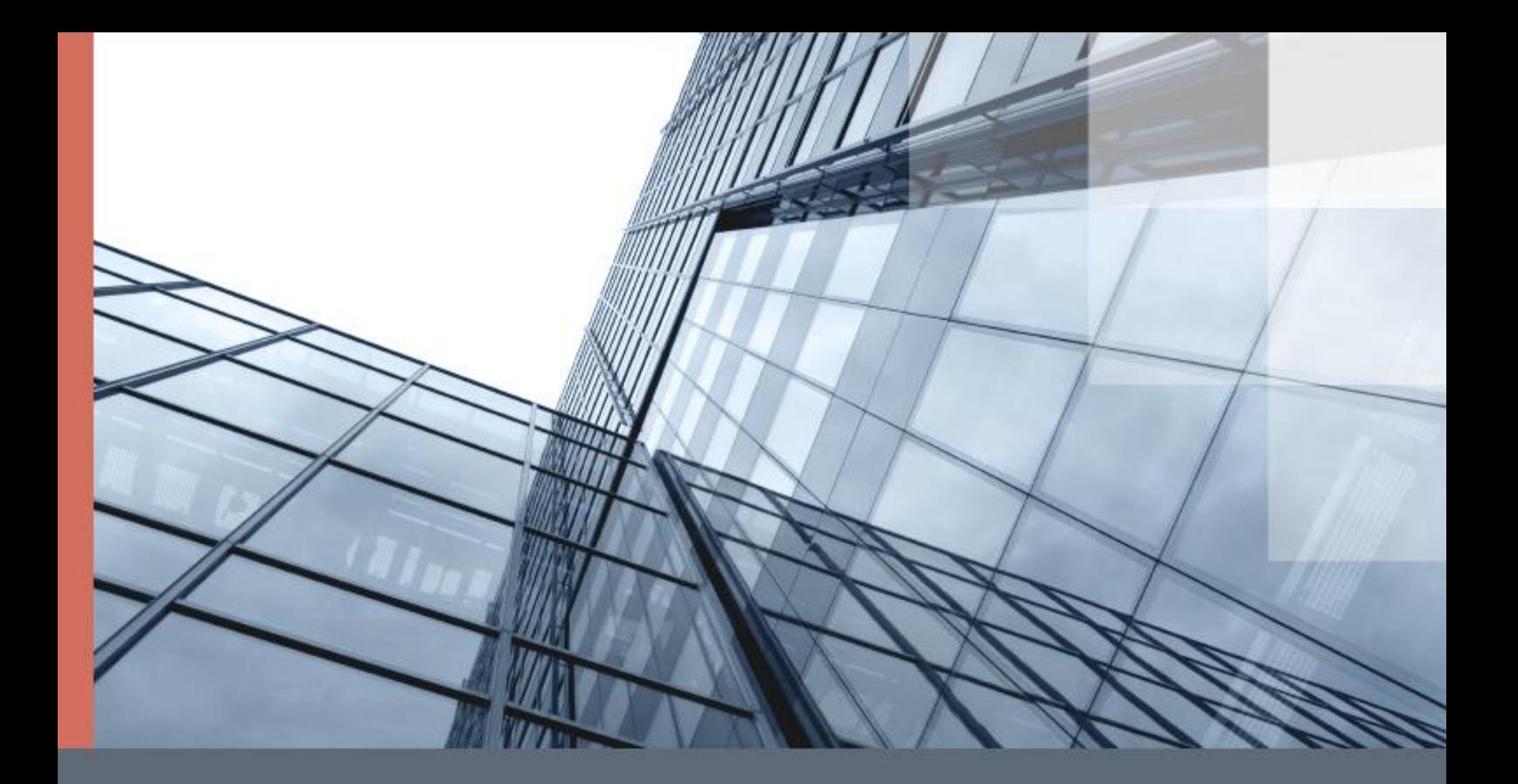

# ViPNet Client 2 for Android

### Руководство пользователя

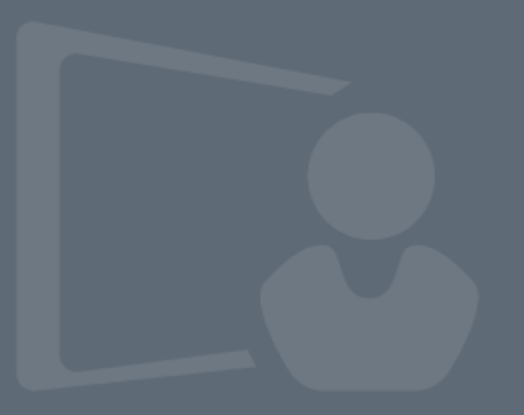

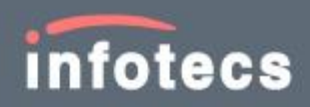

© ОАО «ИнфоТеКС», 2020

ФРКЕ.00156-01 34 01

Версия продукта 2.21

Этот документ входит в комплект поставки продукта ViPNet, и на него распространяются все условия лицензионного соглашения.

Ни одна из частей этого документа не может быть воспроизведена, опубликована, сохранена в электронной базе данных или передана в любой форме или любыми средствами, такими как электронные, механические, записывающие или иначе, для любой цели без предварительного письменного разрешения ОАО «ИнфоТеКС».

ViPNet ® является зарегистрированным товарным знаком ОАО «ИнфоТеКС».

Все названия компаний и продуктов, которые являются товарными знаками или зарегистрированными товарными знаками, принадлежат соответствующим владельцам.

ОАО «ИнфоТеКС»

127287, г. Москва, Старый Петровско-Разумовский проезд, д. 1/23, стр. 1, 2 этаж

Телефон: +7 (495) 737-6192, 8-800-250-0260 — бесплатный звонок из России (кроме Москвы)

Веб-сайт: [infotecs.ru](https://infotecs.ru/)

Служба технической поддержки: hotline@infotecs.ru

# Содержание

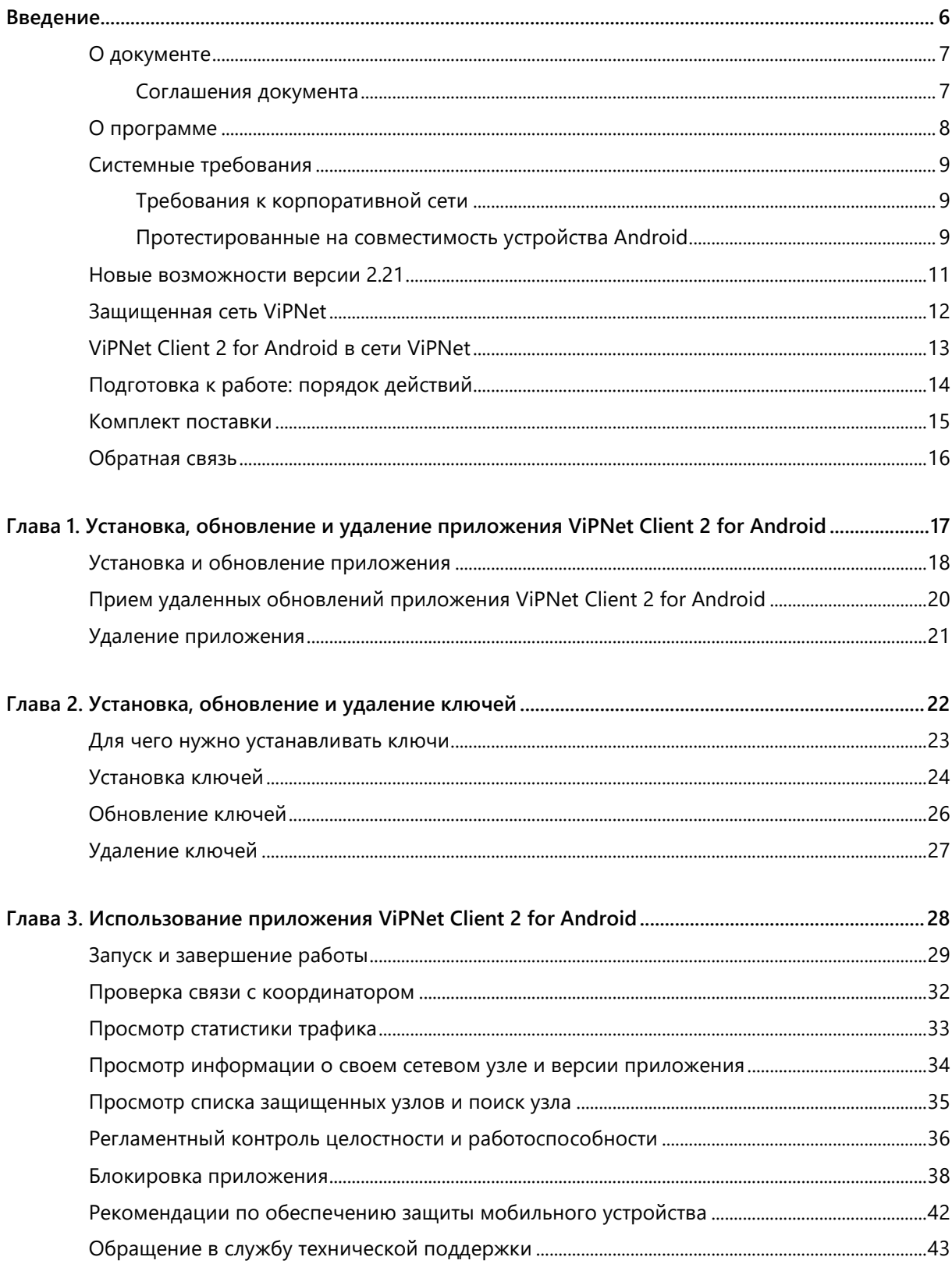

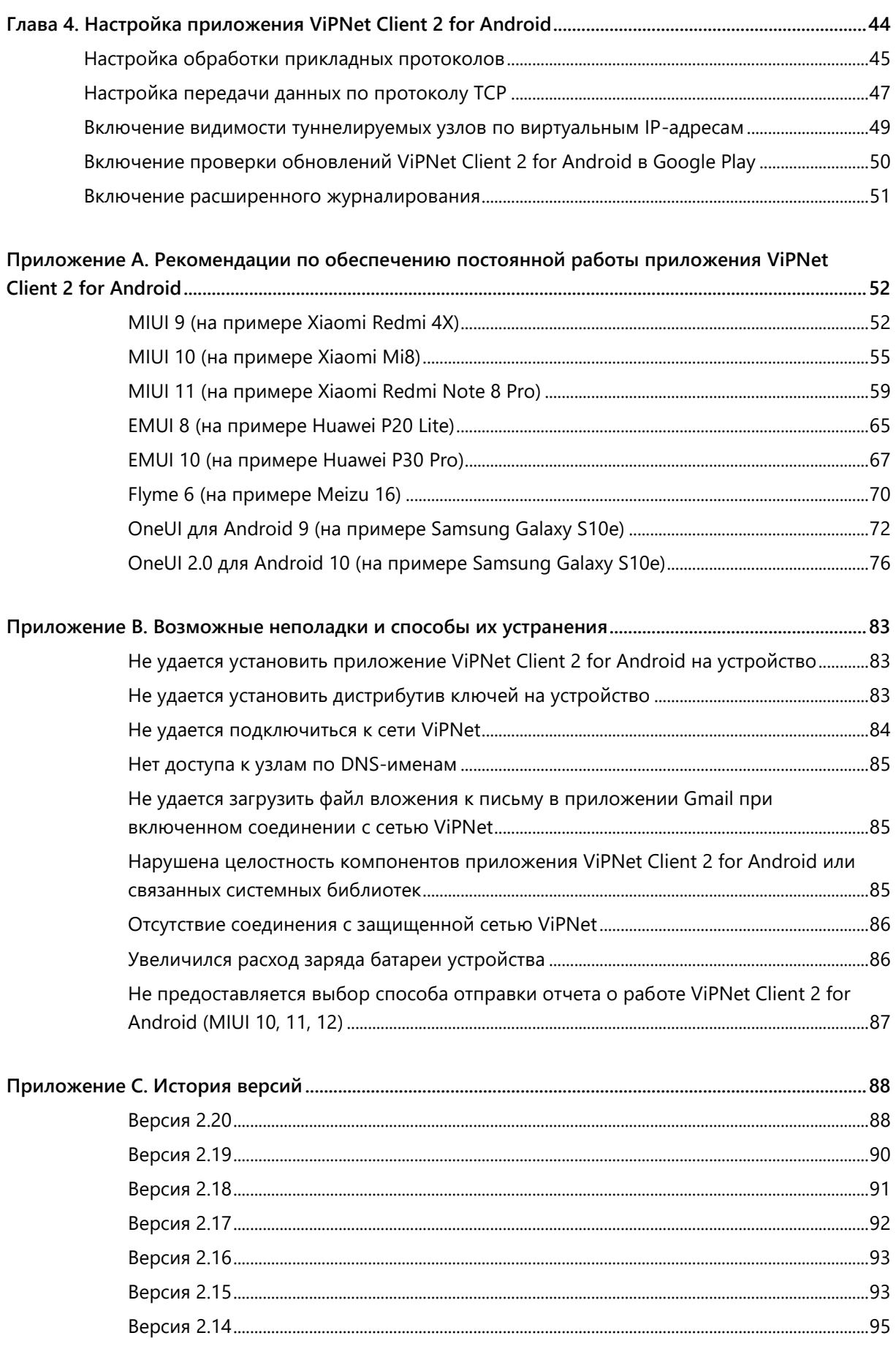

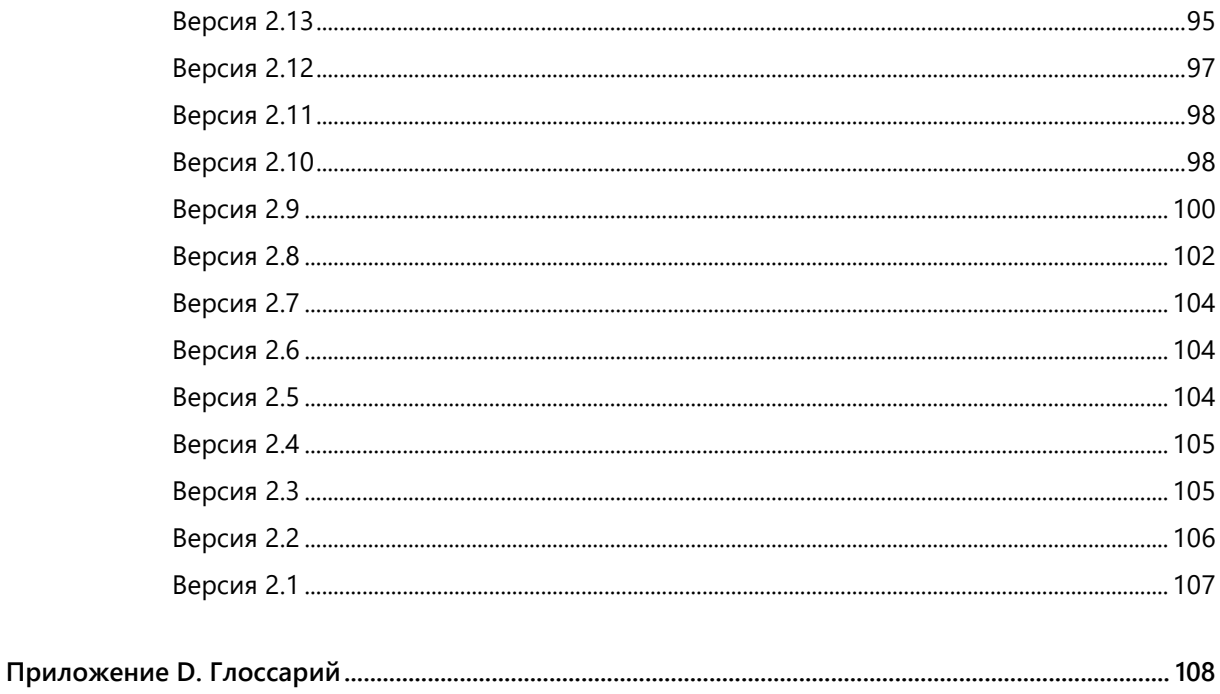

<span id="page-5-0"></span>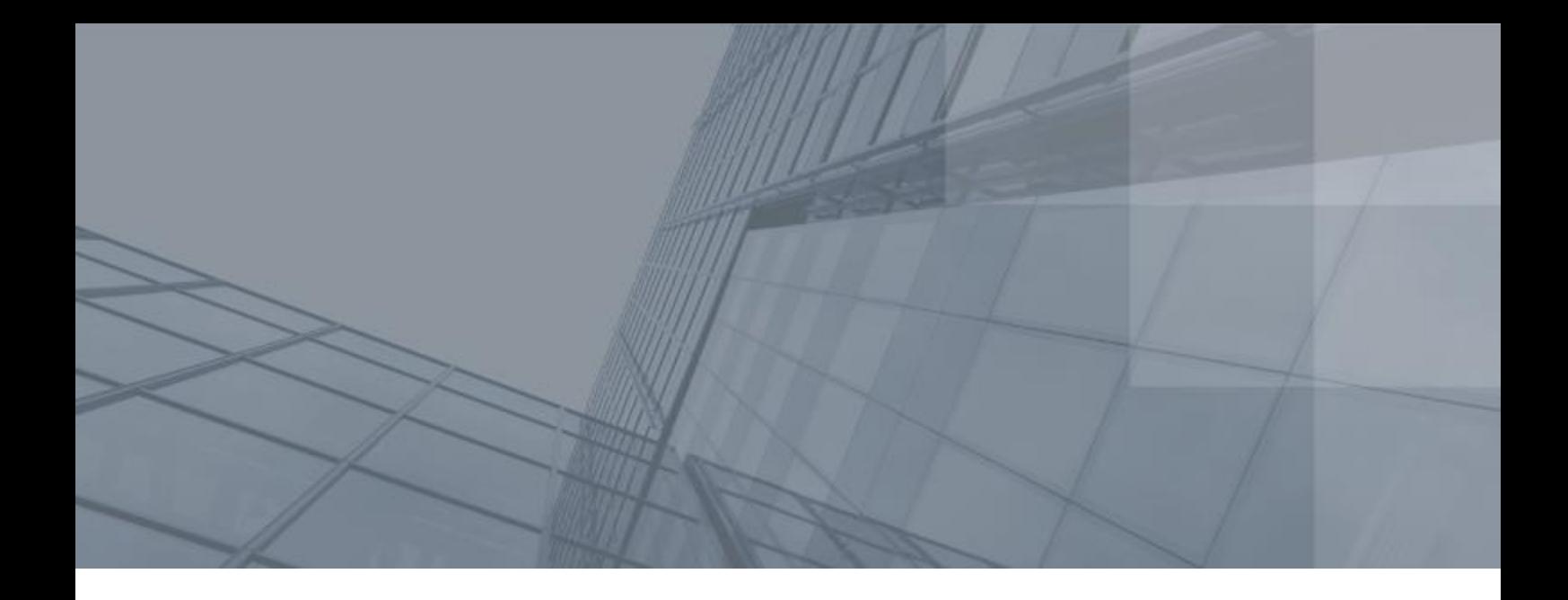

## Введение

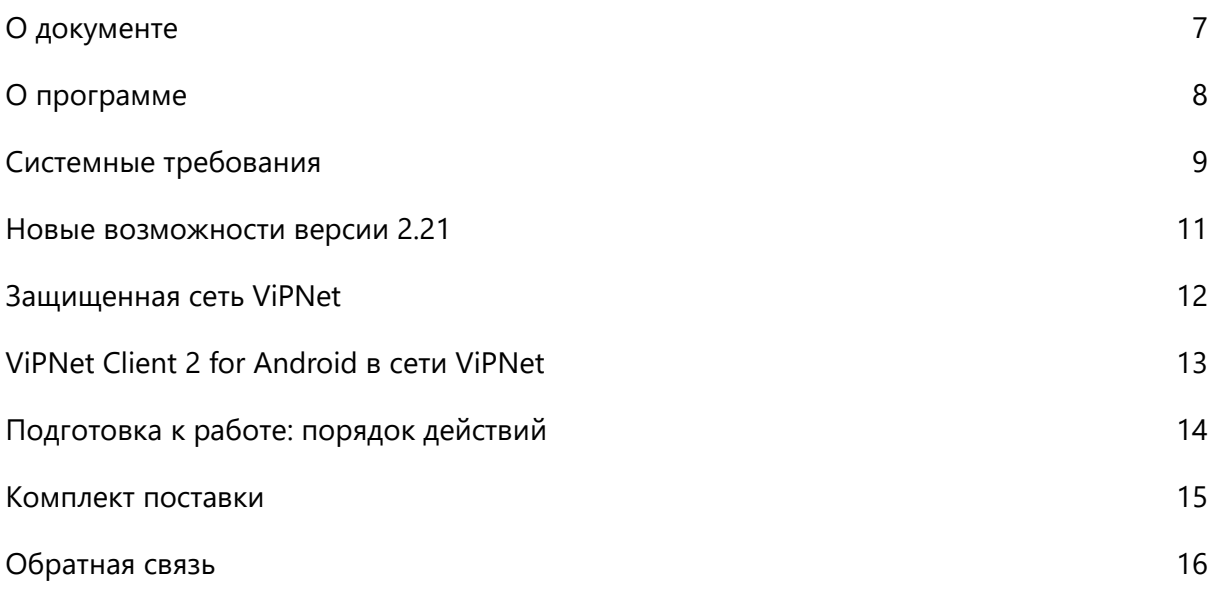

### <span id="page-6-0"></span>О документе

Документ предназначен для пользователей сети ViPNet, которые выполняют установку приложения ViPNet Client 2 for Android на мобильные устройства, работающие под управлением ОС Android.

В документе содержится информация о назначении и установке приложения ViPNet Client 2 for Android, а также приведены рекомендации по работе с ним.

### <span id="page-6-1"></span>Соглашения документа

Ниже перечислены соглашения, принятые в этом документе для выделения информации.

*Таблица 1. Обозначения, используемые в примечаниях*

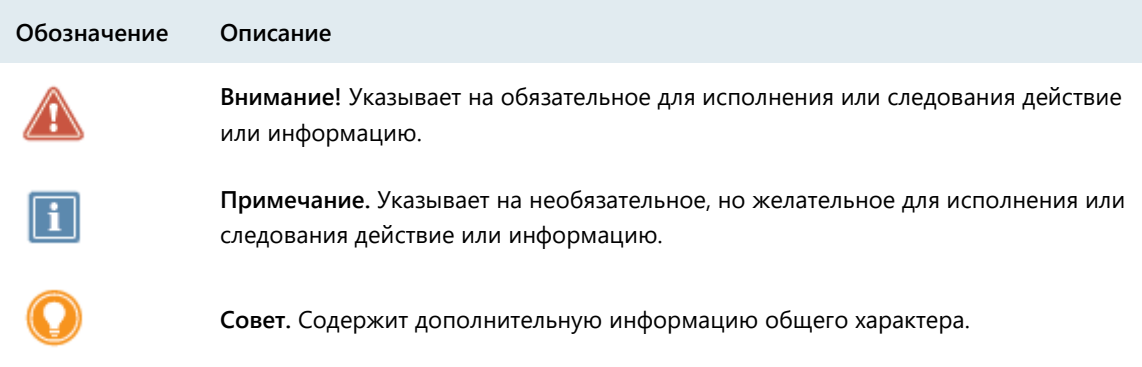

#### *Таблица 2. Обозначения, используемые для выделения информации в тексте*

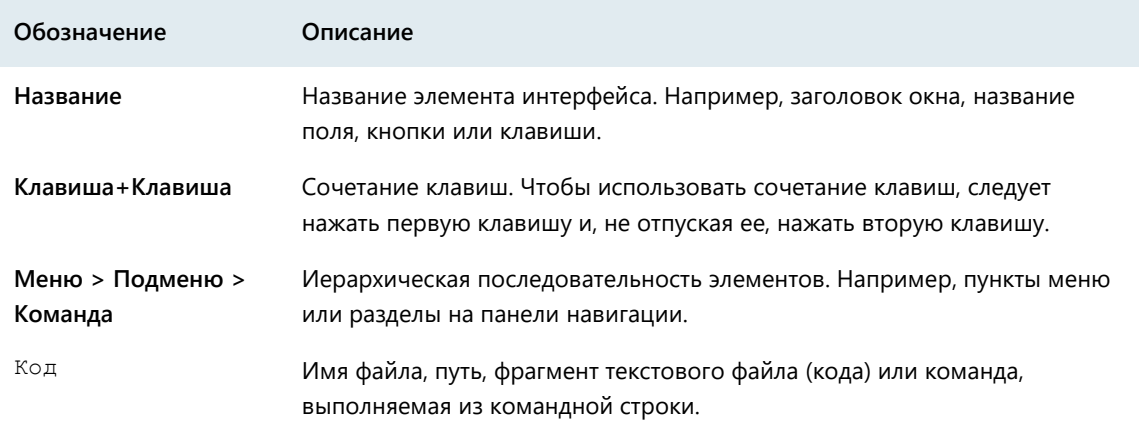

## <span id="page-7-0"></span>программе

Приложение ViPNet Client 2 for Android предназначено для защиты IP-трафика на мобильных устройствах с ОС Android (далее — устройства Android) путем шифрования IP-пакетов.

С помощью приложения ViPNet Client 2 for Android, установленного на устройстве, вы можете подключаться к сетевым узлам ViPNet или узлам, которые туннелируются координаторами ViPNet, по защищенным каналам и получать доступ к размещенным на этих узлах ресурсам: корпоративным веб-порталам, электронной почте, системе IP-телефонии, различным серверам и другим корпоративным сервисам.

На устройстве с ViPNet Client 2 for Android вы можете использовать приложение ViPNet Connect, которое позволяет общаться с пользователями других узлов сети ViPNet по защищенному каналу (совершать голосовые звонки, обмениваться мгновенными сообщениями).

Для установки ViPNet Client 2 for Android на устройство не требуются права суперпользователя, приложение является простым в использовании и не предполагает наличия у пользователя специальных навыков.

### <span id="page-8-0"></span>Системные требования

Приложение ViPNet Client 2 for Android может быть установлено на большинстве устройств с ОС Android 6.0 и выше, работающих на базе процессоров с архитектурой ARM и ARM64.

### <span id="page-8-1"></span>Требования к корпоративной сети

Устройство Android с приложением ViPNet Client 2 for Android является [клиентом](#page-108-0) (см. глоссарий, стр. [109](#page-108-0)) виртуальной частной [сети ViPNet](#page-109-0) (см. глоссарий, стр. [110](#page-109-0)). Для использования приложения требуется, чтобы в организации существовала сеть ViPNet, управление которой осуществляется с помощью программного обеспечения [ViPNet Administrator](#page-107-1) (см. глоссарий, стр. [108](#page-107-1)) версии 3.2.9 и выше.

### <span id="page-8-2"></span>Протестированные на совместимость устройства Android

Протестирована работа приложения ViPNet Client 2 for Android на следующих устройствах:

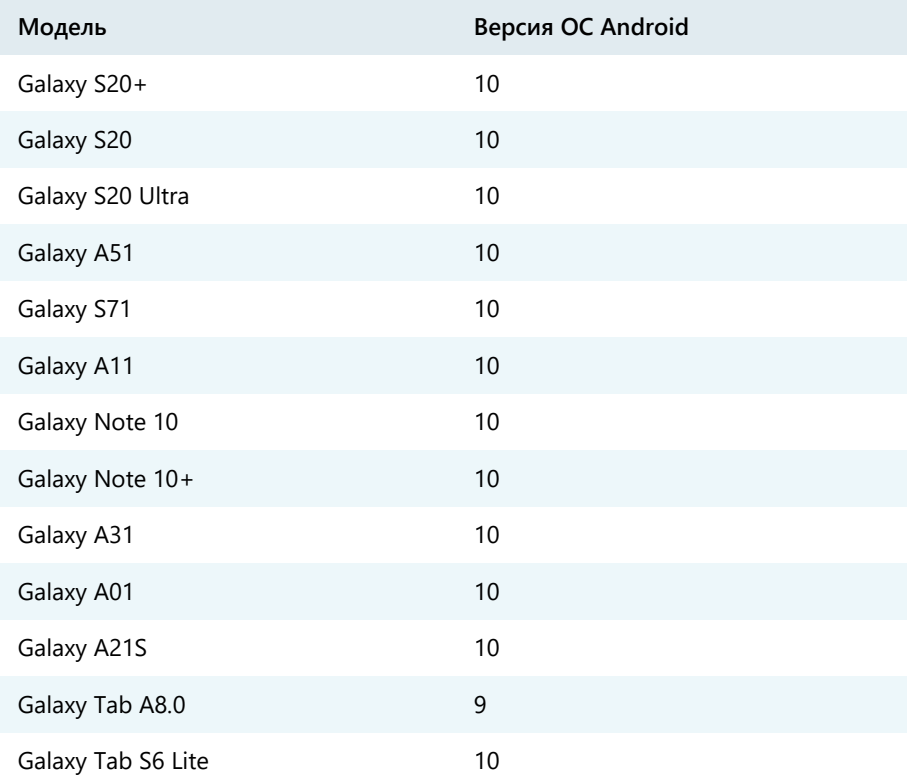

*Таблица 3. Протестированные на совместимость мобильные устройства*

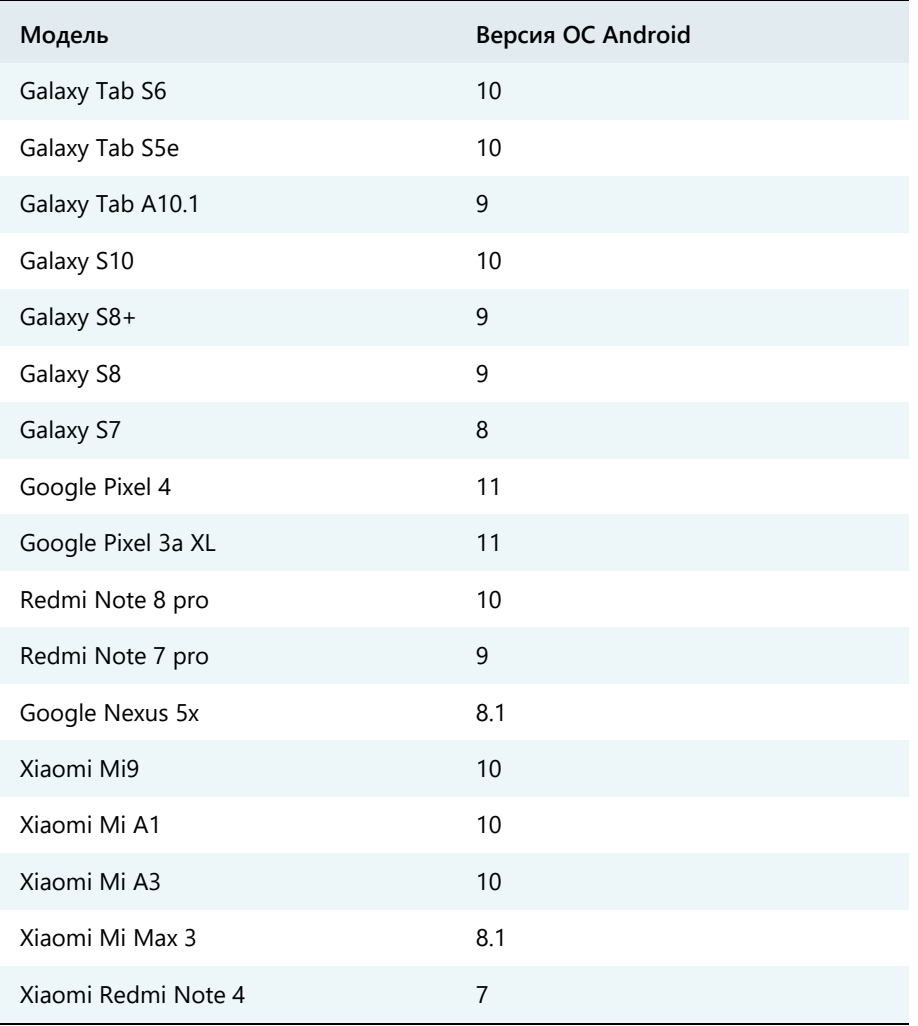

### <span id="page-10-0"></span>Новые возможности версии 2.21

В этом разделе представлен краткий обзор изменений и новых возможностей приложения ViPNet Client 2 for Android версии 2.21 по сравнению с версией 2.20. Информация об изменениях в предыдущих версиях приведена в приложении [История версий](#page-87-0) (на стр. [88\)](#page-87-0).

#### **Автоматическое выключение VPN-соединения**

В новой версии приложения ViPNet Client 2 for Android администратор может настроить автоматическое выключение VPN-соединения (в режиме отладки), когда пользователь не работает с сетью ViPNet (отсутствует пользовательский и DNS-трафик в течение заданного времени). Последующее включение VPN-соединения выполняется только пользователем вручную. За счет этой функции администратор может запретить доступ к сети ViPNet, когда пользователь не работает с устройством.

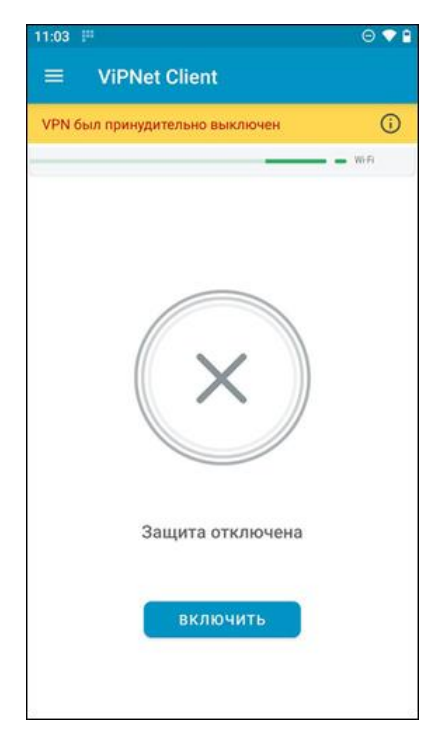

*Рисунок 1. Сообщение об автоматическом выключении VPN-соединения*

#### **Проверка поддержки TCP-соединения на координаторе**

Теперь если ваш текущий координатор не поддерживает работу через TCP-соединение (см. [Настройка передачи данных по протоколу TCP](#page-46-0) на стр. [47](#page-46-0)), в приложении ViPNet Client 2 for Android будет отображаться уведомление об этом. Работа через TCP-соединение на устройстве будет возможна после перехода за координатор, поддерживающий эту функцию.

**Поддержка ОС Android 11**

### <span id="page-11-0"></span>Защищенная сеть ViPNet

Приложение ViPNet Client 2 for Android предназначено для использования в сети ViPNet. Сеть ViPNet представляет собой виртуальную защищенную сеть, которая может быть развернута поверх локальных или глобальных сетей любой структуры. В отличие от многих популярных VPN-решений, технология ViPNet обеспечивает защищенное взаимодействие между [сетевыми узлами](#page-108-1) (см. глоссарий, стр. [109](#page-108-1)) по схеме «клиент-клиент».

Защита информации в сети ViPNet осуществляется с помощью специального программного обеспечения, которое шифрует соединения между сетевыми узлами. Для шифрования трафика используются [симметричные ключи](#page-109-1) (см. глоссарий, стр. [110](#page-109-1)), которые создаются централизованно.

Для управления защищенной сетью ViPNet предназначен программный комплекс [ViPNet](#page-107-1)  [Administrator](#page-107-1) (см. глоссарий, стр. [108](#page-107-1)). С помощью этого программного комплекса администратор сети ViPNet создает сетевые узлы и связи между ними, настраивает параметры отдельных узлов и создает [дистрибутивы ключей](#page-107-2) (см. глоссарий, стр. [108](#page-107-2)) для каждого узла.

Сетевые узлы ViPNet делятся на два типа:

- [Клиент \(ViPNet](#page-108-0)-клиент) (см. глоссарий, стр. [109\)](#page-108-0) предназначен для работы пользователей сети ViPNet. Сетевой узел ViPNet Client 2 for Android является клиентом.
- [Координатор \(ViPNet](#page-108-2)-координатор) (см. глоссарий, стр. [109\)](#page-108-2) сервер сети ViPNet.

Также сеть ViPNet может включать открытые узлы (компьютеры без программного обеспечения ViPNet), соединения которых через Интернет или другие публичные сети защищаются координаторами ViPNet с помощью [туннелирования](#page-109-2) (см. глоссарий, стр. [110\)](#page-109-2).

## <span id="page-12-0"></span>ViPNet Client 2 for Android в сети ViPNet

Мобильное устройство с подключенным к сети ViPNet приложением ViPNet Client 2 for Android взаимодействует с другими сетевыми узлами по защищенному каналу через координатор. При этом доступ к открытым ресурсам интернета осуществляется напрямую. В отличие от соединения с защищенными узлами сети ViPNet, соединение с открытыми узлами не зашифровано и не контролируется координатором. Чтобы защитить ценную информацию, которая хранится на устройстве и к которой нежелателен доступ посторонних лиц, следуйте рекомендациям раздела [Рекомендации по обеспечению защиты мобильного устройства](#page-41-0) (на стр. [42\)](#page-41-0).

Чтобы мобильное устройство с подключенным к сети ViPNet приложением ViPNet Client 2 for Android могло обращаться к защищенным сетевым узлам и ресурсам интернета не по IP-адресам, а по осмысленным и легко запоминающимся DNS-именам, необходимо использовать корпоративный DNS-сервер. Такой DNS-сервер может туннелироваться координатором либо быть защищенным узлом ViPNet.

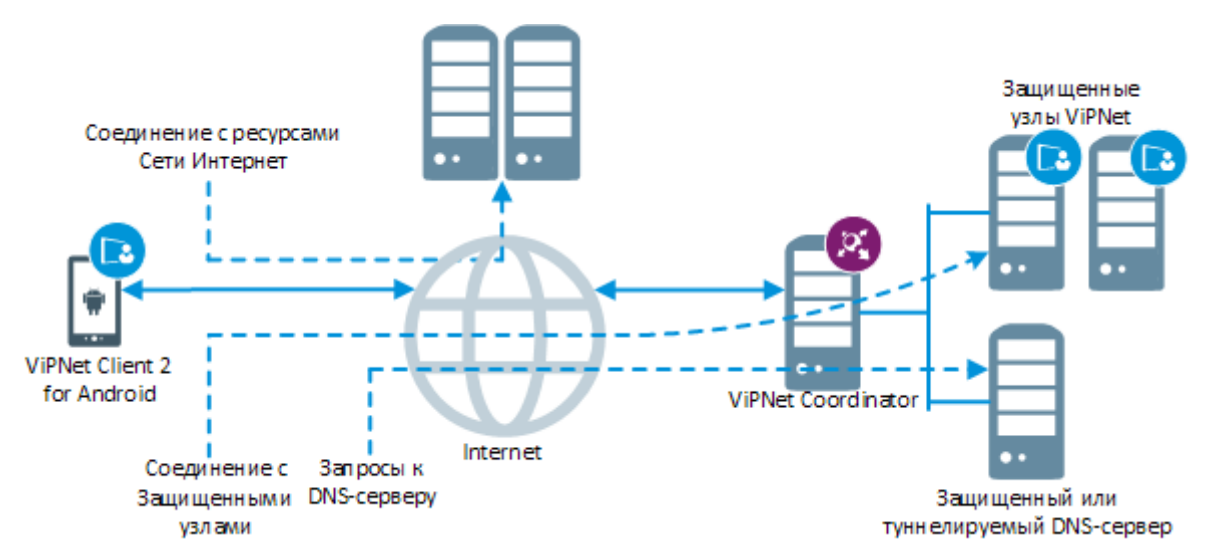

*Рисунок 2. Схема работы приложения ViPNet Client 2 for Android*

Чтобы начать работу с приложением ViPNet Client 2 for Android на мобильном устройстве, необходимо получить у администратора сети ViPNet [дистрибутив ключей](#page-107-2) (см. глоссарий, стр. [108](#page-107-2)) с соответствующими настройками и установить его на устройстве.

Администратор сети ViPNet может формировать дистрибутивы ключей в программном комплексе ViPNet Administrator и удаленно обновлять ключи на мобильном устройстве с приложением ViPNet Client 2 for Android.

## <span id="page-13-0"></span>Подготовка к работе: порядок действий

Чтобы начать использовать приложение ViPNet Client 2 for Android на мобильном устройстве, выполните действия из приведенного ниже списка.

| Действие                                                                                    | Ссылка                                                                      |
|---------------------------------------------------------------------------------------------|-----------------------------------------------------------------------------|
| Установите на устройство приложение ViPNet<br>Client 2 for Android                          | Установка и обновление приложения<br>(на стр. 18)                           |
| Установите на устройство дистрибутив ключей,<br>полученный у администратора сети ViPNet     | Для чего нужно устанавливать ключи<br>(на стр. 23)                          |
| Ознакомьтесь с рекомендациями по обеспечению<br>максимальной защиты вашего устройства       | Рекомендации по обеспечению<br>защиты мобильного устройства (на<br>стр. 42) |
| Запустите приложение ViPNet Client 2 for Android и<br>подключитесь к защищенной сети ViPNet | Запуск и завершение работы (на<br>стр. 29)                                  |

*Таблица 4. Порядок действий для подготовки приложения к работе*

### <span id="page-14-0"></span>Комплект поставки

Комплект поставки ViPNet Client 2 for Android включает следующее:

- Установочный файл программы ViPNet Client 2 for Android: ViPNet-Android-Client-<версия>-gost-ru.apk.
- Библиотеки SDK ViPNet Client 2 for Android: sdk-<версия>.aar и sdk-api-<версия>.aar.
- Документы в формате PDF:
	- o «ViPNet Client 2 for Android. Быстрый старт».
	- o «ViPNet Client 2 for Android. Руководство пользователя».
	- o «ViPNet Client 2 for Android. Руководство администратора».
	- o «ViPNet Client 2 for Android. Лицензионные соглашения на компоненты сторонних производителей».
	- o «ViPNet Client 2 for Android. Руководство по настройке работы сторонних приложений в сети ViPNet».

### <span id="page-15-0"></span>Обратная связь

#### Дополнительная информация

Сведения о продуктах и решениях ViPNet, распространенные вопросы и другая полезная информация собраны на сайте ОАО «ИнфоТеКС»:

- [Информация о продуктах ViPNet](https://infotecs.ru/product/).
- [Информация о решениях ViPNet](https://infotecs.ru/resheniya/).
- [Часто задаваемые вопросы](https://infotecs.ru/support/faq/).
- [Форум пользователей продуктов ViPNet](https://infotecs.ru/forum/).

#### Контактная информация

Если у вас есть вопросы, свяжитесь со специалистами ОАО «ИнфоТеКС»:

- Единый многоканальный телефон:
	- +7 (495) 737-6192,

8-800-250-0-260 — бесплатный звонок из России (кроме Москвы).

Служба технической поддержки: hotline@infotecs.ru.

[Форма для обращения в службу технической поддержки через сайт](https://infotecs.ru/support/request/).

Консультации по телефону для клиентов с расширенной схемой технической поддержки: +7 (495) 737-6196.

Отдел продаж: soft@infotecs.ru.

Если вы обнаружили уязвимости в продуктах компании, сообщите о них по адресу security-notifications@infotecs.ru. Распространение информации об уязвимостях продуктов ОАО «ИнфоТеКС» регулируется [политикой ответственного разглашения](https://infotecs.ru/disclosure.php).

<span id="page-16-0"></span>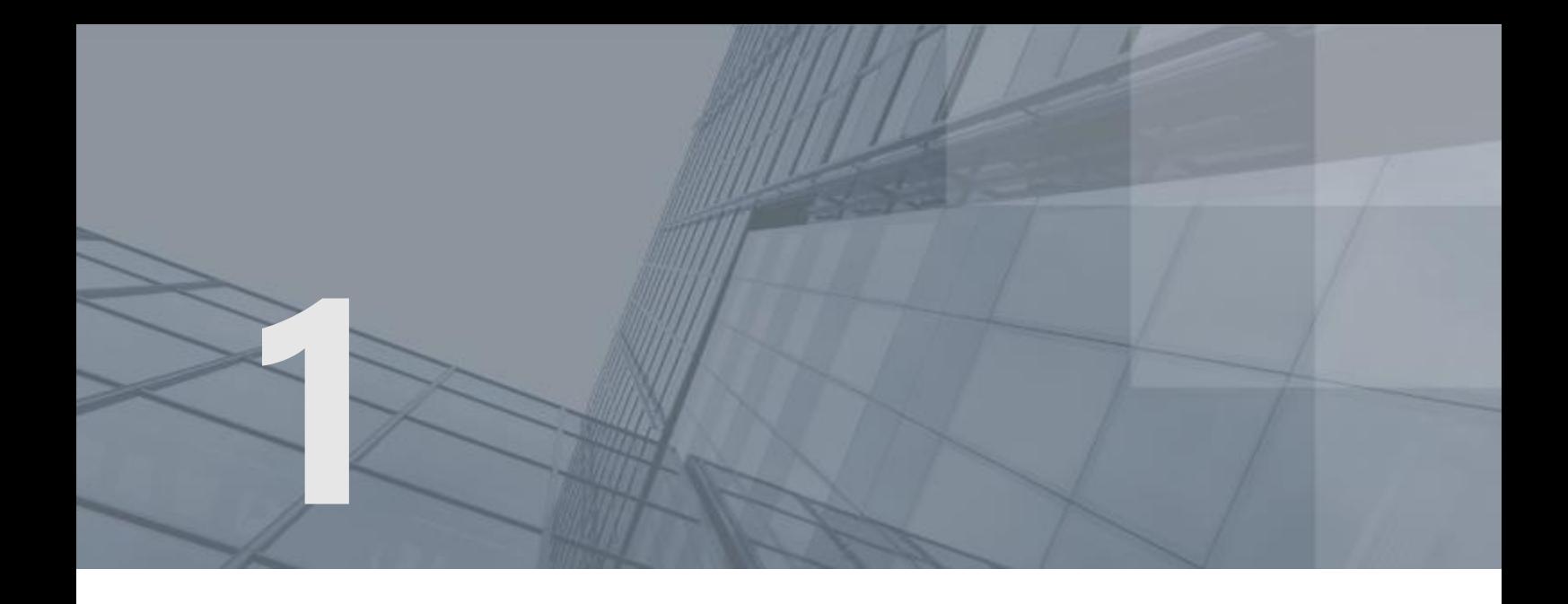

# Установка, обновление и удаление приложения ViPNet Client 2 for Android

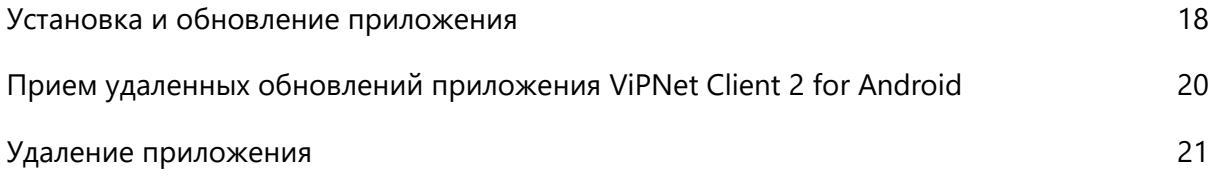

## <span id="page-17-0"></span>Установка и обновление приложения

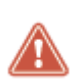

**Внимание!** Обновление приложения с версии 1.x до версии 2.x невозможно. Если вы хотите использовать приложение версии 2.x, сначала удалите приложение версии 1.x, а затем установите приложение версии 2.x. Для корректной работы приложения версии 2.х получите у администратора сети новый дистрибутив ключей (файл \*.dst) и установите его (см. [Для чего нужно устанавливать ключи](#page-22-0) на стр. [23](#page-22-0)). О том, как удалить приложение версии 1.x, см. в документе «ViPNet Client for Android. Руководство администратора», в разделе «Установка и удаление приложения ViPNet Client for Android».

Вы можете установить и обновлять приложение ViPNet Client 2 for Android одним из следующих способов:

- c помощью загрузки из Google Play;
- вручную с помощью установочного файла \*.apk.

Способ установки и обновления приложения ViPNet Client 2 for Android выбирается администратором вашей сети ViPNet.

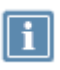

**Примечание.** Также администратор сети ViPNet может отправить обновления приложений ViPNet на ваше устройство из программы ViPNet Центр управления сетью. В этом случае примите обновления приложений ViPNet, как описано в раздел[е Прием](#page-19-0)  [удаленных обновлений приложения ViPNet Client 2 for Android](#page-19-0) (на стр. [20\)](#page-19-0).

Чтобы установить приложение ViPNet Client 2 for Android с помощью Google Play, выполните следующие действия:

- **1** Откройте приложение Play Маркет.
- **2** Найдите приложение ViPNet Client.
- **3** На экране с информацией о приложении ViPNet Client коснитесь кнопки **Установить**.

Обновление приложения ViPNet Client 2 for Android с помощью Google Play выполняется автоматически, если на вашем устройстве настроено автообновление приложений. Если автообновление приложений отключено, обновите приложение ViPNet Client 2 for Android как описано выше. Также в настройках ViPNet Client 2 for Android вы можете [включить проверку](#page-49-0)  [наличия обновлений ViPNet Client 2 for Android в Google Play](#page-49-0) (на стр. [50\)](#page-49-0).

Чтобы установить или обновить приложение ViPNet Client 2 for Android на устройстве с помощью файла \*.apk, выполните следующие действия:

- **1** Передайте установочный файл (\*.apk) приложения ViPNet Client 2 for Android на устройство.
- **2** По умолчанию в ОС Android запрещена установка приложений с помощью файлов \*.apk. На время установки приложения ViPNet Client 2 for Android разрешите такую установку. Для этого:
- **2.1** На устройстве перейдите в раздел **Настройки** > **Личные данные** > **Безопасность**.
- **2.2** В разделе **Администрирование устройства** установите флажок **Неизвестные источники** и в окне подтверждения коснитесь кнопки **OK**.

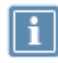

**Примечание.** В зависимости от производителя устройства и версии ОС Android названия и тип элементов интерфейса могут отличаться.

- **3** На устройстве с помощью файлового менеджера откройте папку с установочным файлом и выберите его.
- **4** На экране запуска установки коснитесь кнопки **Далее**, затем кнопки **Установить**.

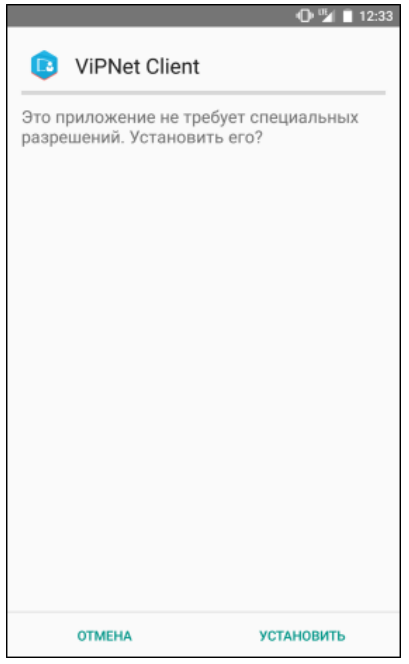

<span id="page-18-0"></span>*Рисунок 3. Запуск установки*

- **5** При появлении экрана с сообщением о завершении установки коснитесь кнопки **Готово**.
- **6** Перейдите в раздел **Настройки** > **Личные данные** > **Безопасность** и в разделе **Администрирование устройства** снимите флажок **Неизвестные источники**.

В списке приложений устройства появится значок ViPNet Client 2 for Android . Для запуска приложения установите ключи (см. [Для чего нужно устанавливать ключи](#page-22-0) на стр. [23\)](#page-22-0).

## <span id="page-19-0"></span>Прием удаленных обновлений приложения ViPNet Client 2 for Android

**Примечание.** Обратите внимание, на устройствах Samsung KNOX Enterprise при работе контейнера KNOX (внутри замкнутой программной среды) удаленное обновление приложения ViPNet Client 2 for Android не поддерживается. Вы можете обновить приложение ViPNet Client 2 for Android только с помощью нового установочного файла. Если на устройстве не установлено приложение ViPNet Connect for Android, то централизованное обновление приложения ViPNet Client 2 for Android с версии 2.17 до версии 2.21 из программы ViPNet Центр управления сетью невозможно. В этом случае необходимо сначала обновить приложение ViPNet Client 2 for Android до версии 2.17.1, а затем обновить до версии 2.21.

В случае выпуска новой версии приложения ViPNet Client 2 for Android и других приложений ViPNet администратор сети ViPNet может централизованно отправить обновления на мобильные клиенты из программы ViPNet Центр управления сетью. В этом случае вы получите уведомление о поступивших обновлениях, и вам нужно будет подтвердить их установку на устройстве. Для этого выполните следующие действия:

- **1** Выполните одно из действий:
	- o Проведите по экрану сверху вниз и выберите уведомление о полученных обновлениях приложений ViPNet.
	- o На главном экране приложения ViPNet Client 2 for Android в области информации о доступных обновлениях коснитесь кнопки **Обновление**.
- **2** Если получены обновления сразу нескольких приложений ViPNet, откроется окно **Доступные обновления**, выберите обновление приложения ViPNet Client 2 for Android.

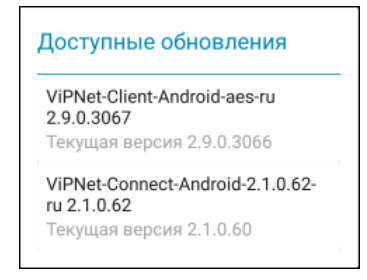

*Рисунок 4. Выбор обновления приложения ViPNet Client 2 for Android*

**3** На [экране](#page-18-0) (см. рисунок на стр. [19](#page-18-0)) с запросом подтверждения установки приложения ViPNet Client 2 for Android ознакомьтесь с требуемыми разрешениями на доступ (если они изменились) и коснитесь кнопки **Установить**.

В результате выбранное приложение ViPNet будет обновлено.

### <span id="page-20-0"></span>Удаление приложения

Для удаления приложения ViPNet Client 2 for Android c устройства выполните следующие действия:

**1** Убедитесь в том, что приложение ViPNet Client 2 for Android не подключено к сети ViPNet (на главном экране приложения отображается значок ).

**2** На устройстве перейдите в раздел **Настройки** > **Приложения**.

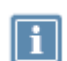

**Примечание.** В зависимости от производителя устройства и версии ОС Android названия и тип элементов интерфейса могут незначительно отличаться.

- **3** Выберите приложение ViPNet Client 2 for Android.
- **4** На экране **О приложении** коснитесь кнопки **Удалить**.
- **5** В окне подтверждения коснитесь кнопки **OK**.

Приложение ViPNet Client 2 for Android будет удалено с устройства.

<span id="page-21-0"></span>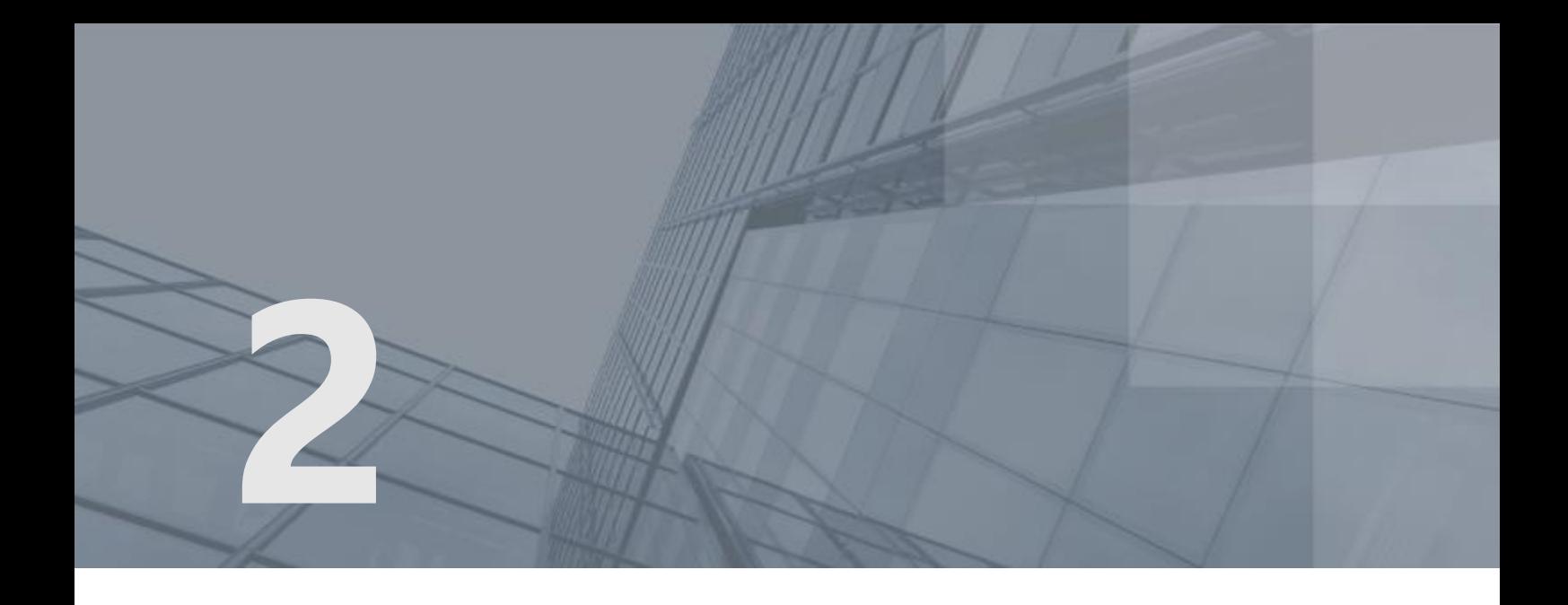

# Установка, обновление и удаление ключей

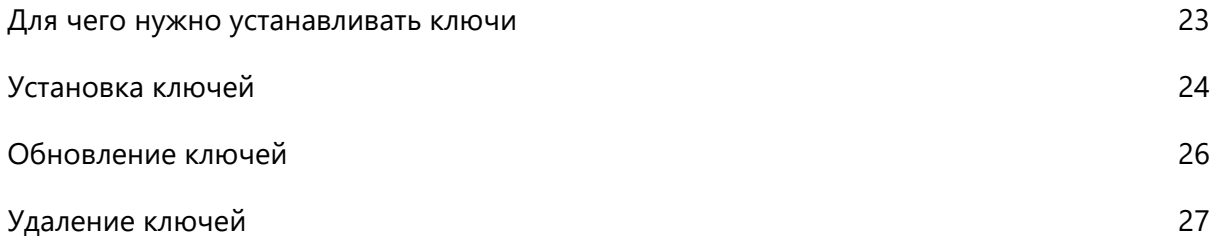

### <span id="page-22-0"></span>Для чего нужно устанавливать ключи

Перед использованием приложения ViPNet Client 2 for Android необходимо установить ключи сетевого узла ViPNet. С помощью ключей узла осуществляется шифрование IP-трафика при соединениях с другими узлами защищенной сети. Без этого работа ViPNet Client 2 for Android в защищенной сети будет невозможна.

[Установка ключей](#page-23-0) (на стр. [24](#page-23-0)) на устройство выполняется с помощью дистрибутива ключей и пароля к нему. Дистрибутив ключей вы можете получить лично или другим доверенным способом у администратора сети ViPNet в виде файла дистрибутива ключей (\*.dst) и пароля к нему. Также вы можете получить дистрибутив ключей с помощью сервера ViPNet Rollout Center, подробнее об этом см. в документе «ViPNet Client 2 for Android. Установка ключей с помощью сервера ViPNet Rollout Center».

Пароль к дистрибутиву ключей требуется вводить в процессе установки ключей на устройство, а также при подключении к сети ViPNet после запуска приложения ViPNet Client 2 for Android в зависимости от уровня полномочий, назначенного вам администратором сети ViPNet (см. [Запуск и](#page-28-0)  [завершение работы](#page-28-0) на стр. [29\)](#page-28-0).

**Примечание.** Для работы с приложением ViPNet Client 2 for Android необходимо, чтобы администратор сети ViPNet в программном комплексе ViPNet Administrator назначил узлу, на котором будет установлено приложение ViPNet Client 2 for Android, [роль](#page-108-3) (см. глоссарий, стр. [109](#page-108-3)) «VPN Client для мобильных устройств». В противном случае работа приложения ViPNet Client 2 for Android на узле будет невозможна.

Также на координатор, за которым будет стоять клиент ViPNet Client 2 for Android, администратором сети ViPNet должно быть отправлено обновление справочников и ключей с информацией о новом клиенте. Иначе будет отсутствовать связь клиента ViPNet Client 2 for Android с сетью ViPNet.

### <span id="page-23-0"></span>Установка ключей

Чтобы установить дистрибутив ключей на устройство с приложением ViPNet Client 2 for Android, выполните следующие действия:

- **1** Передайте файл \*.dst, полученный у администратора сети ViPNet, на устройство.
- **2** В списке приложений на устройстве коснитесь значка приложения ViPNet Client 2 for Android

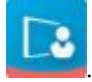

- **3** При первом запуске приложения ViPNet Client 2 for Android появится экран с лицензионным соглашением. Ознакомьтесь с ним и коснитесь кнопки **Принять**.
- **4** На открывшемся экране коснитесь кнопки **Выбрать файл**.

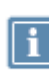

**Примечание.** Также вы можете запустить файл \*.dst непосредственно в файловом менеджере или в почтовом клиенте. В этом случае откроется [экран](#page-24-0) (см. рисунок на стр. [25](#page-24-0)) приложения ViPNet Client 2 for Android для ввода пароля к дистрибутиву ключей.

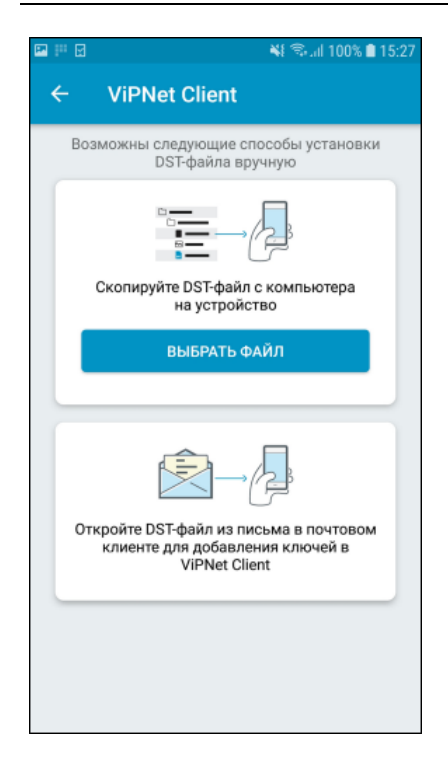

*Рисунок 5. Установка дистрибутива ключей*

- **5** Если в операционной системе не был разрешен доступ приложений к файлам на устройстве, появится сообщение с запросом разрешить доступ приложению ViPNet Client 2 for Android. Коснитесь кнопки **Разрешить**.
- **6** Если не задан файловый менеджер по умолчанию, в появившемся окне выберите один из способов просмотра файлов, доступный на вашем устройстве (например, какой-либо файловый менеджер).
- **7** Перейдите в папку с дистрибутивом ключей и выберите его.
- **8** На соответствующем экране введите пароль к дистрибутиву ключей, который вам сообщил администратор сети, после чего коснитесь кнопки **Войти**.

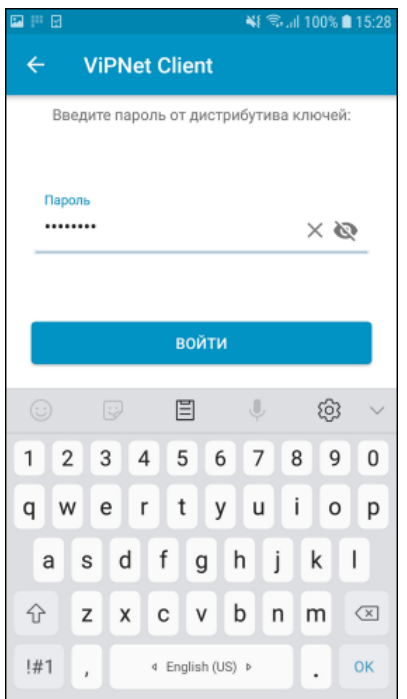

<span id="page-24-0"></span>*Рисунок 6. Ввод пароля пользователя сетевого узла*

**9** Подождите, пока ключи будут установлены.

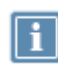

**Примечание.** Если при проверке файла дистрибутива ключей перед его установкой были выявлены ошибки, появится окно с соответствующей информацией. В этом случае обратитесь к администратору сети ViPNet для устранения причины ошибок, а затем установите новый дистрибутив ключей.

После установки ключей будет автоматически включено VPN-соединение (см. [Запуск и](#page-28-0)  [завершение работы](#page-28-0) на стр. [29](#page-28-0)), и вы сможете подключаться к защищенным узлам вашей сети ViPNet.

### <span id="page-25-0"></span>Обновление ключей

Обновление ключей на узле необходимо, если была изменена структура сети ViPNet или свойства сетевых узлов, а также в случае смены мастер-[ключей](#page-108-4) (см. глоссарий, стр. [109](#page-108-4)). Администратор сети ViPNet создает новые ключи и централизованно отправляет их на узлы, где они будут приняты и установлены автоматически, без участия пользователя.

Если новые ключи по каким-либо причинам не могут быть переданы по сети, вы можете обновить их вручную. Также обновления ключей может потребоваться устанавливать вручную, если произошла смена мастер-ключей в сети. Для этого выполните следующие действия:

- **1** Удалите ключи, установленные на устройстве (см. [Удаление ключей](#page-26-0) на стр. [27\)](#page-26-0).
- **2** Установите новые ключи (см. [Установка ключей](#page-23-0) на стр. [24\)](#page-23-0).

Ключи будут обновлены, и вы сможете продолжить работу в сети ViPNet.

### <span id="page-26-0"></span>Удаление ключей

При необходимости вы можете удалить ключи, установленные на устройстве. Это может понадобиться, например, при обновлении ключей (см. [Обновление ключей](#page-25-0) на стр. [26](#page-25-0)) или же в случае передачи устройства для работы другому пользователю ViPNet.

Чтобы удалить установленные на устройстве ключи, выполните следующие действия:

**1** В списке приложений на устройстве коснитесь значка приложения ViPNet Client 2 for

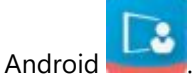

- **2** Чтобы открыть меню приложения, коснитесь кнопки .
- **3** В меню приложения выберите пункт **Профиль**.
- **4** На экране с информацией о своем сетевом узле коснитесь кнопки **Удалить набор ключей**.

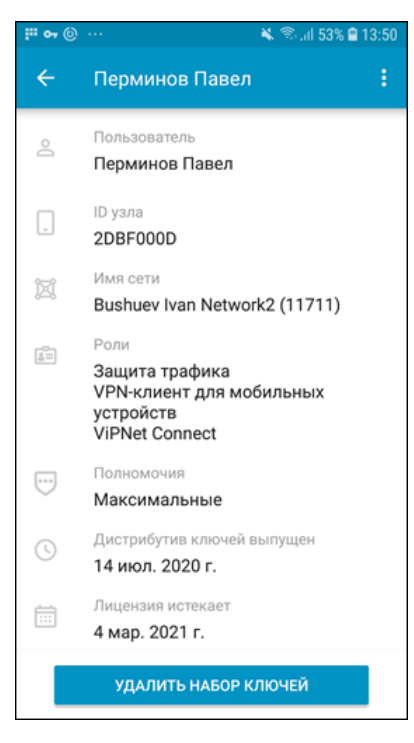

*Рисунок 7. Удаление ключей*

<span id="page-26-1"></span>**5** В появившемся окне подтвердите удаление ключей и подождите, пока ключи будут удалены.

<span id="page-27-0"></span>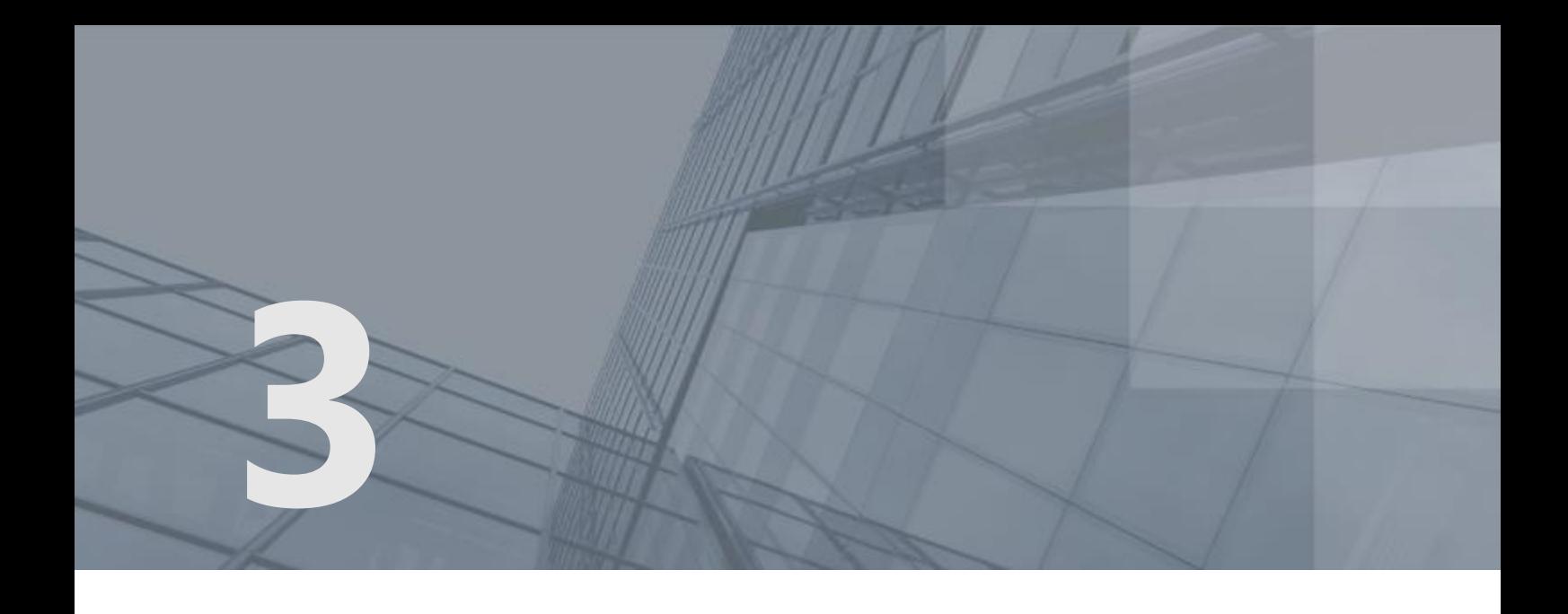

# Использование приложения ViPNet Client 2 for Android

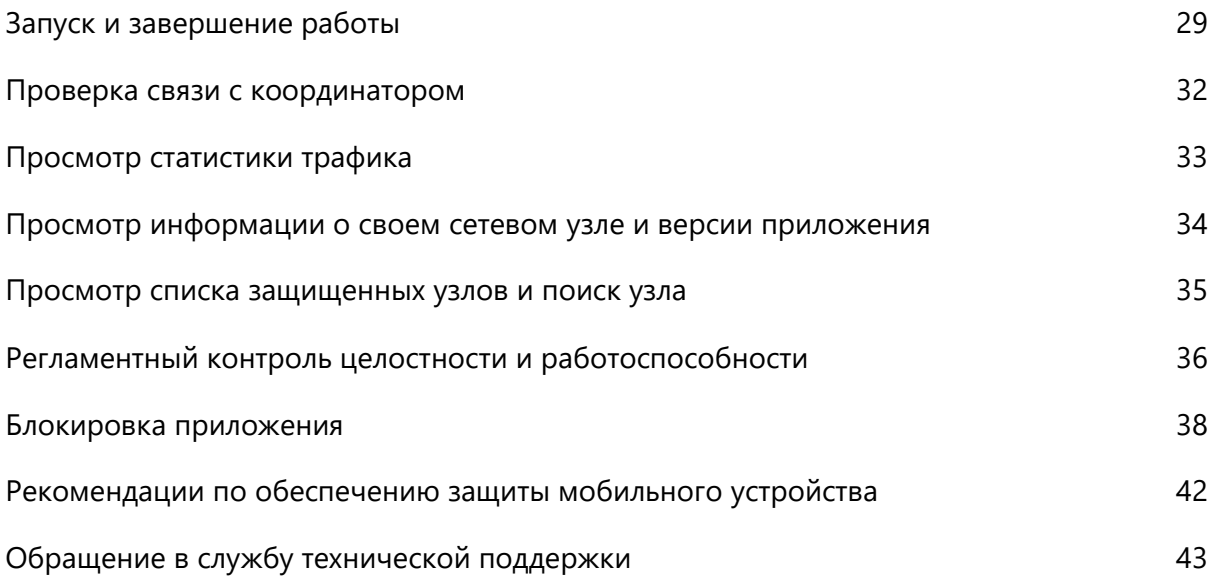

### <span id="page-28-0"></span>Запуск и завершение работы

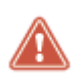

**Внимание!** Если на устройстве активно другое VPN-соединение, функциональность приложения ViPNet Client 2 for Android может быть ограничена. Перед началом работы в сети ViPNet выключите все остальные VPN-соединения.

Запуск приложения ViPNet Client 2 for Android и подключение к защищенной сети ViPNet позволяют вам получить доступ к корпоративным ресурсам, обмениваться информацией с пользователями ViPNet и выполнять другие задачи в корпоративной сети.

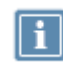

**Примечание.** В зависимости от модели устройства и версии операционной системы Android элементы интерфейса могут отличаться от описанных в этом разделе.

Для запуска приложения ViPNet Client 2 for Android и подключения к сети ViPNet выполните следующие действия:

- **1** Убедитесь в том, что ваше устройство подключено к Интернету.
- **2** В списке приложений устройства коснитесь значка приложения ViPNet Client 2 for

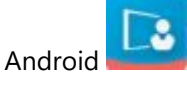

- **3** На главном экране приложения коснитесь кнопки **Включить**.
- **4** При необходимости для включения защищенного соединения [в соответствующем поле](#page-24-0) (см. рисунок на стр. [25](#page-24-0)) введите пароль пользователя ViPNet и коснитесь кнопки **Войти**.

**Примечание.** Необходимость вводить пароль определяется уровнем полномочий пользователя, заданным администратором сети ViPNet:

- Минимальный уровень полномочий ввод пароля требуется всегда.
- Средний и специальный уровни полномочий ввод пароля требуется всегда, кроме случаев, когда установлена блокировка экрана устройства с использованием графического ключа, PIN-кода, пароля или отпечатка пальца.
	- Максимальный уровень полномочий ввод пароля не требуется ни при каких условиях.

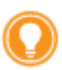

**Совет.** Если пароль состоит из набора латинских символов на основе русской парольной фразы, то при подключении к сети ViPNet вы можете вводить пароль в русской раскладке клавиатуры — преобразование символов будет выполнено автоматически. При установке или обновлении ключей вводить пароль следует в английской раскладке клавиатуры.

- **5** В окне с запросом разрешить приложению ViPNet Client 2 for Android доступ к данным о местоположении устройства коснитесь кнопки **Разрешить**. Эти данные необходимы для получения информации о соединении по Wi-Fi и корректной смены сетей.
- **6** В окне с запросом подтверждения установки VPN-соединения коснитесь кнопки **OK**.

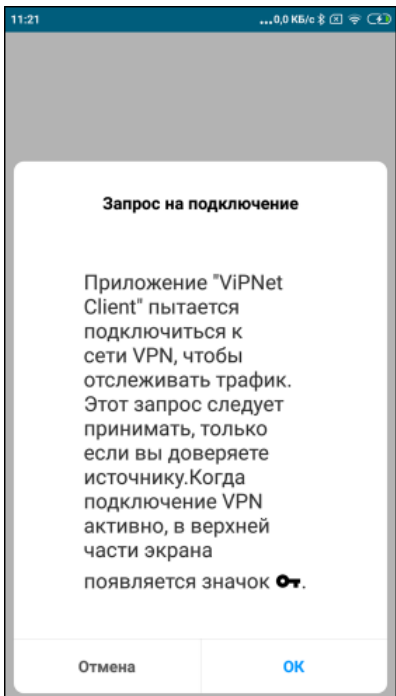

#### *Рисунок 8. Разрешение на подключение к сети ViPNet*

Для большинства устройств разрешение на работу с приложением действует до перезагрузки устройства.

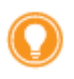

**Совет.** Для улучшения работы VPN рекомендуется разрешить приложению "ViPNet Client" доступ к данным о местоположении устройства.

**7** Если вы хотите обеспечить непрерывную работу приложений IP-телефонии в сети ViPNet, в окне с запросом разрешить приложению ViPNet Client 2 for Android запуск в фоновом режиме коснитесь кнопки **OK**.

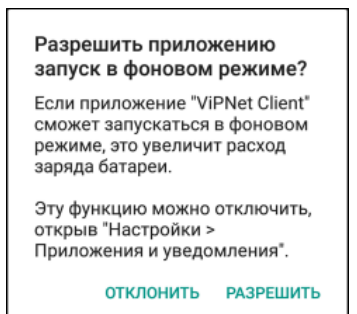

*Рисунок 9. Подтверждение разрешения работы в фоновом режиме*

В результате будет выполнено подключение к защищенной сети ViPNet. При этом будет проверено соединение с координатором текущего мобильного клиента. Если соединение установлено, вы сможете работать с корпоративными ресурсами.

Чтобы завершить работу с сетью ViPNet, в списке приложений устройства коснитесь значка ViPNet

Client 2 for Android , после чего коснитесь кнопки **Выключить**.

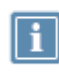

**Примечание.** Также возможно автоматическое выключение VPN-соединения при отсутствии пользовательского и DNS-трафика в течение определенного времени. Эта функция настраивается администратором в режиме отладки приложения ViPNet Client 2 for Android.

### <span id="page-31-0"></span>Проверка связи с координатором

При включении защищенного соединения с сетью ViPNet (см. [Запуск и завершение работы](#page-28-0) на стр. [29](#page-28-0)) приложением ViPNet Client 2 for Android автоматически проверяется связь с [координатором](#page-108-2) (см. глоссарий, стр. [109](#page-108-2)), за которым стоит данный мобильный [клиент](#page-108-0) (см. глоссарий, стр. [109](#page-108-0)). Если координатор доступен, то защищенное соединение с сетью ViPNet считается установленным. Если же координатор недоступен, взаимодействие с другими узлами сети ViPNet будет невозможно.

Также вы можете проверить связь с координатором вручную. Например, если прервалась связь с какими-либо ресурсами защищенной сети, и вы хотите проверить подключение к сети ViPNet.

Чтобы проверить связь с координатором, на главном экране приложения коснитесь кнопки  $\bullet$  и дождитесь установления соединения с координатором. Если связь с координатором отсутствует, повторите попытку через некоторое время.

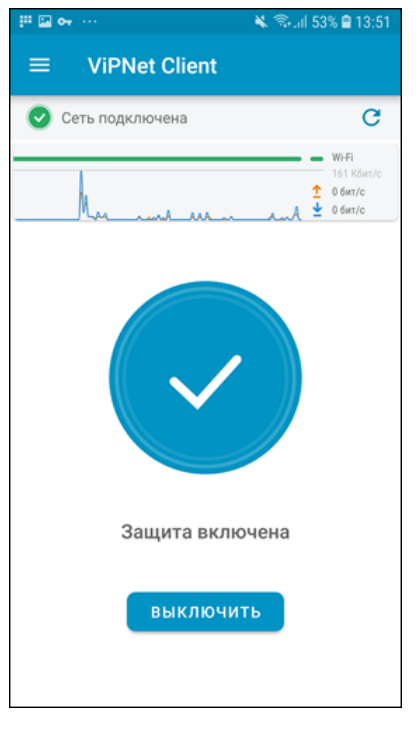

<span id="page-31-1"></span>*Рисунок 10. Проверка связи с координатором*

### <span id="page-32-0"></span>Просмотр статистики трафика

На [главном экране](#page-31-1) (см. рисунок на стр. [32](#page-31-1)) приложения ViPNet Client 2 for Android вы можете просмотреть график исходящего и входящего трафика в режиме реального времени. С помощью этого графика вы можете убедиться, что подключение к сети ViPNet работает и информация успешно передается.

Также вы можете просмотреть статистику переданного и полученного трафика с момента включения VPN-соединения, для этого на главном экране коснитесь области графика. В открывшемся окне отобразятся диаграмма и объем трафика, разделенного по типам:

- Пользовательский трафик трафик, который шифруется приложением ViPNet Client 2 for Android и передается через VPN-соединение.
- DNS-трафик все DNS-запросы (на DNS-серверы защищенной и открытой сети), передаваемые приложением ViPNet Client 2 for Android через VPN-соединение.
- Служебный трафик остальной трафик.

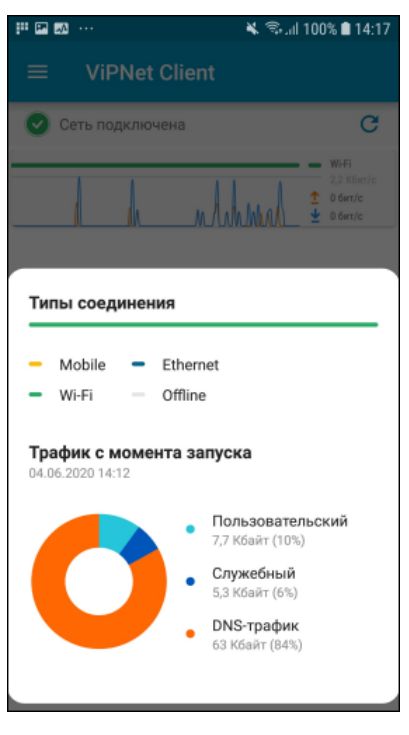

*Рисунок 11. Просмотр статистики переданного и полученного трафика*

## <span id="page-33-0"></span>Просмотр информации о своем сетевом узле и версии приложения

Вы можете просмотреть информацию о своем сетевом узле ViPNet и версию приложения ViPNet Client 2 for Android, установленную на устройстве. Для этого выполните следующие действия:

**1** В списке приложений на устройстве коснитесь значка приложения ViPNet Client 2 for

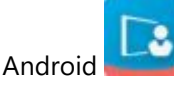

- **2** Чтобы открыть меню приложения, коснитесь кнопки .
- **3** В меню приложения выберите пункт **Профиль**.

На появившемся [экране](#page-26-1) (см. рисунок на стр. [27](#page-26-1)) вы увидите следующую информацию:

- o Имя пользователя сетевого узла.
- o Имя вашего сетевого узла.
- o Идентификатор вашего сетевого узла.
- o Имя сети ViPNet, в которую входит ваш узел.
- o Номер сети ViPNet, в которую входит ваш узел.
- o Назначенные вашему узлу роли.
- o Ваш уровень полномочий.
- o Дата выпуска дистрибутива ключей.
- o Срок действия лицензии на использование приложения ViPNet Client 2 for Android (если она имеет ограниченный срок действия).
- **4** Для просмотра номера версии приложения ViPNet Client 2 for Android вернитесь в меню и выберите пункт **О приложении**. Кроме номера версии, на данном экране также указана контактная информация для связи с представителями компании ОАО «ИнфоТеКС».

### <span id="page-34-0"></span>Просмотр списка защищенных узлов и поиск узла

Вы можете просмотреть, с какими другими защищенными узлами сети ViPNet связан ваш узел. Для этого выполните следующие действия:

**1** В списке приложений на устройстве коснитесь значка приложения ViPNet Client 2 for

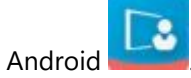

- **2** Чтобы открыть меню приложения, коснитесь кнопки .
- **3** В меню приложения выберите пункт **Список узлов**.

Появится список защищенных узлов, с которыми ваш узел может взаимодействовать в рамках сети ViPNet.

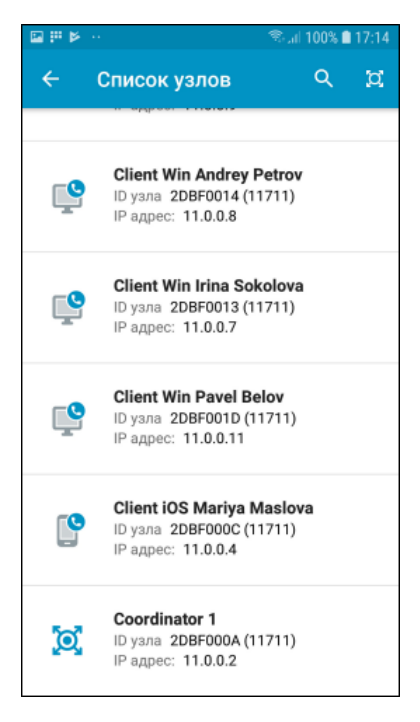

*Рисунок 12. Просмотр списка защищенных узлов*

**4** Для поиска определенного узла на экране **Список узлов** коснитесь кнопки **Q** и в появившемся поле поиска начните вводить имя или идентификатор нужного узла. Отобразятся все узлы, отвечающие заданным критериям.

Для просмотра списка координаторов сети ViPNet, с которыми связан ваш узел, коснитесь кнопки **Ю**, при этом список узлов будет отфильтрован и отобразятся только координаторы.

**5** Чтобы просмотреть подробную информацию об узле, выберите его в списке узлов.

## <span id="page-35-0"></span>Регламентный контроль целостности и работоспособности

Если правилами организации предусмотрено периодическое проведение регламентной проверки целостности и работоспособности используемого программного обеспечения, то для приложения ViPNet Client 2 for Android системный администратор, администратор безопасности или сам пользователь непосредственно в интерфейсе может выполнить следующие виды проверок:

- Проверка целостности компонентов приложения ViPNet Client 2 for Android и связанных библиотек ОС Android, файлов справочников и файла лицензии.
- Проверка работоспособности датчика случайных чисел (далее ДСЧ).

Для проведения регламентной проверки выполните следующие действия:

**1** В списке приложений на устройстве коснитесь значка приложения ViPNet Client 2 for

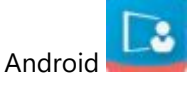

- **2** Чтобы открыть меню приложения, коснитесь кнопки .
- **3** В меню приложения выберите пункт **Профиль**.
- **4** На появившемся [экране](#page-26-1) (см. рисунок на стр. [27](#page-26-1)) в правом верхнем углу коснитесь кнопки выберите пункт **Регламентная проверка**.
- **5** На экране регламентной проверки коснитесь кнопки **Начать проверку**.
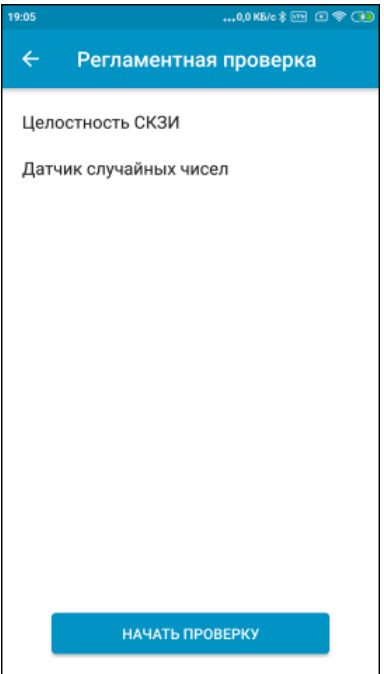

*Рисунок 13. Выполнение регламентной проверки*

**6** Дождитесь завершения проверки, это может занять несколько минут. Результат проверки будет отображен на текущем экране.

### Блокировка приложения

Чтобы запретить посторонним лицам управление приложением ViPNet Client 2 for Android (например, если вы дали на время устройство другому пользователю), вы можете включить блокировку экрана приложения ViPNet Client 2 for Android. При этом будет:

- Запрещен просмотр любого экрана приложения ViPNet Client 2 for Android (будет отображаться только предложение ввести ПИН-код).
- Запрещено включение VPN-соединения не из интерфейса ViPNet Client 2 for Android (по команде через SDK ViPNet Client 2 for Android, при автостарте после перезагрузки устройства, при получении push-уведомления).

Доступ к интерфейсу и возможность включать VPN-соединение будут предоставлены только после ввода ПИН-кода, заданного ранее в настройках.

С помощью дополнительных настроек вы можете также включить разблокировку экрана приложения ViPNet Client 2 for Android по отпечаткам пальцев и с помощью распознавания лица.

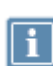

**Примечание.** Функция блокировки экрана приложения ViPNet Client 2 for Android доступна, только если на устройстве установлены ключи ViPNet (см. [Для чего нужно](#page-22-0)  [устанавливать ключи](#page-22-0) на стр. [23](#page-22-0)). При удалении ключей настройки блокировки экрана приложения ViPNet Client 2 for Android будут сброшены.

Чтобы настроить блокировку интерфейса приложения ViPNet Client 2 for Android:

**1** В списке приложений на устройстве коснитесь значка приложения ViPNet Client 2 for

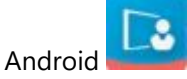

- **2** Чтобы открыть меню приложения, коснитесь кнопки .
	-
- **3** В меню приложения выберите раздел **Настройки**.
- **4** На экране **Настройки** (см. рисунок на стр. [48](#page-47-0)) коснитесь строки **Блокировка экрана приложения**.
- **5** В открывшемся окне выберите тип используемого ПИН-кода (**PIN-код** либо **Пароль**).

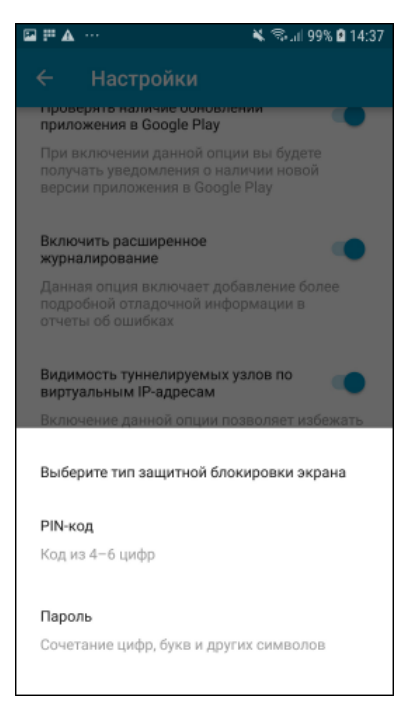

*Рисунок 14. Выбор типа используемого ПИН-кода*

**6** На открывшемся экране задайте ПИН-код или пароль и коснитесь кнопки **Продолжить**.

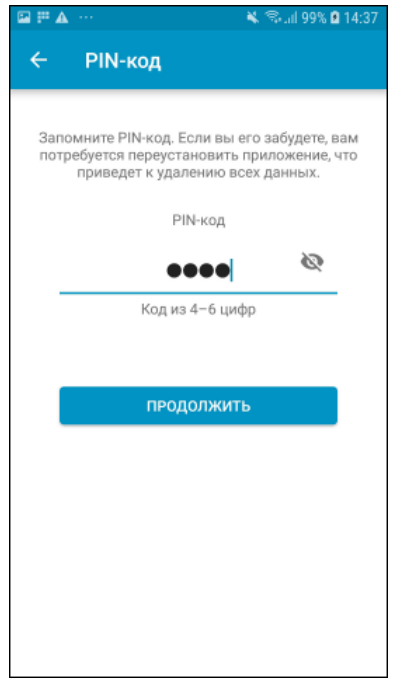

*Рисунок 15. Ввод ПИН-кода для блокировки приложения ViPNet Client 2 for Android*

- **7** На следующем экране подтвердите ПИН-код или пароль и коснитесь кнопки **Продолжить**.
- **8** На экране **Блокировка** при необходимости включите разблокировку экрана приложения с использованием биометрических данных (предварительно в ОС Android должна быть настроена авторизация по отпечаткам пальцев и (или) с помощью распознавания лица).

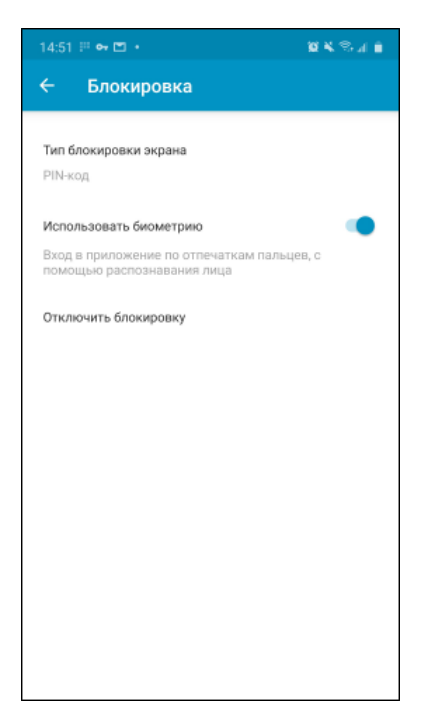

*Рисунок 16. Настройка блокировки приложения ViPNet Client 2 for Android*

В результате доступ к интерфейсу приложения ViPNet Client 2 for Android будет предоставляться только после ввода ПИН-кода (пароля), либо по отпечаткам пальцев, либо после распознавания лица.

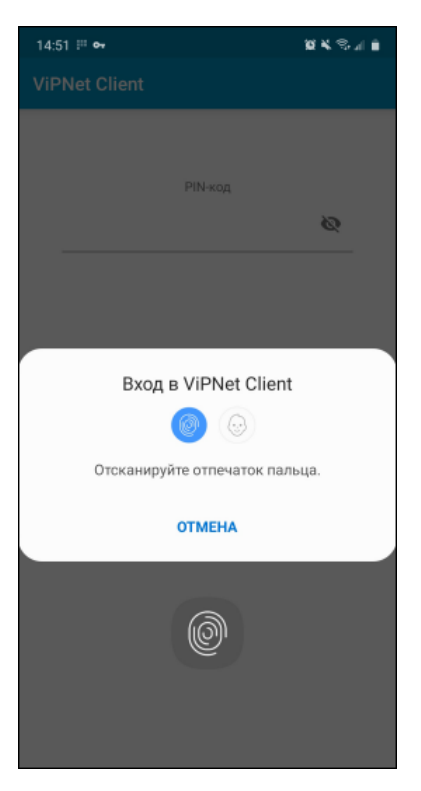

*Рисунок 17. Разблокировка приложения ViPNet Client 2 for Android по отпечаткам пальцев*

При неправильном вводе ПИН-кода или пароля 3 раза подряд возможность ввода блокируется на 15 минут. При этом вы можете удалить ключи ViPNet и сбросить все настройки ViPNet Client 2 for

Android либо сообщить об ошибке в ОАО «ИнфоТеКС», для этого коснитесь кнопки **Забыли PIN-код (пароль)** и в открывшемся окне выберите один из вариантов.

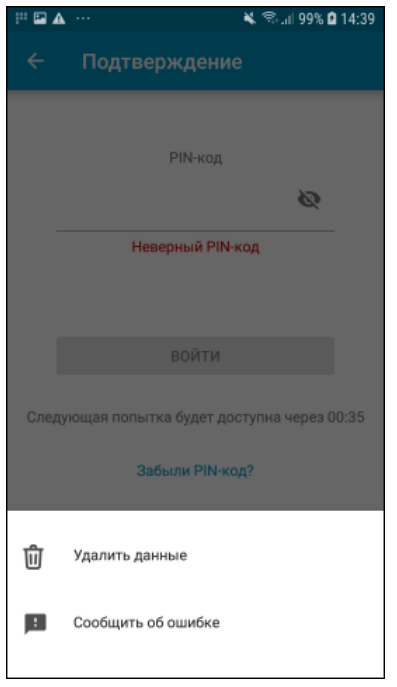

*Рисунок 18. Действия при неправильном вводе ПИН-кода*

Чтобы выключить блокировку интерфейса приложения ViPNet Client 2 for Android:

**1** В списке приложений на устройстве коснитесь значка приложения ViPNet Client 2 for

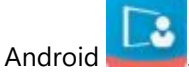

**2** Чтобы открыть меню приложения, коснитесь кнопки .

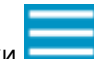

- **3** В меню приложения выберите раздел **Настройки**.
- **4** На экране **Настройки** коснитесь строки **Блокировка экрана приложения**.
- **5** На открывшемся экране введите заданный ранее ПИН-код или пароль.
- **6** На экране **Блокировка** коснитесь строки **Отключить блокировку**.
- **7** В открывшемся окне подтвердите отключение блокировки.

## Рекомендации по обеспечению защиты мобильного устройства

Недостаточная защита мобильного устройства, которое используется для доступа в корпоративную сеть, ставит под угрозу не только личные данные пользователя этого устройства, но и ценные коммерческие сведения всей компании.

Чтобы защитить данные, хранящиеся на вашем устройстве с установленным приложением ViPNet Client 2 for Android, и параметры доступа в корпоративную сеть, воспользуйтесь следующими рекомендациями:

- Запускайте приложение ViPNet Client 2 for Android только для выполнения задач, требующих доступ в сеть ViPNet. Завершайте работу приложения ViPNet Client 2 for Android, когда все необходимые задачи в сети ViPNet выполнены.
- Не оставляйте без присмотра устройство с подключенным к сети ViPNet приложением ViPNet Client 2 for Android.
- Средствами операционной системы Android настройте блокировку экрана устройства с использованием графического ключа, PIN-кода, пароля или отпечатка пальца. Рекомендуется использовать надежный пароль, состоящий не менее чем из шести символов, таких как буквы верхнего и нижнего регистра, цифры и знак подчеркивания. Если выполнена такая настройка, вам не потребуется вводить пароль пользователя ViPNet для подключения к защищенной сети после разблокировки экрана.
- Средствами операционной системы Android зашифруйте данные, которые хранятся на устройстве.
- Если был активирован режим разработчика и после этого включен режим отладки по USB, отключите его. В противном случае можно будет подключить устройство к компьютеру и управлять им с помощью служб отладки приложений и устройств. Например, Android Debug Bridge позволяет копировать файлы на устройство, устанавливать и удалять программы на устройстве, получить права [суперпользователя](#page-109-0) (см. глоссарий, стр. [110](#page-109-0)) устройства.
- Не устанавливайте на устройство программное обеспечение, полученное из неизвестных источников. После установки ViPNet Client 2 for Android отключите возможность установки программного обеспечения из неизвестных источников (см. [Установка и обновление](#page-17-0)  [приложения](#page-17-0) на стр. [18\)](#page-17-0).

## <span id="page-42-0"></span>Обращение в службу технической поддержки

Если рекомендации раздела Возможные неполадки (см. [Возможные неполадки и способы их](#page-82-0)  [устранения](#page-82-0) на стр. [83](#page-82-0)) не помогли вам устранить причину некорректной работы приложения ViPNet Client 2 for Android, передайте сведения о работе приложения в ОАО «ИнфоТеКС». Для этого выполните следующие действия:

**1** В списке приложений на устройстве коснитесь значка приложения ViPNet Client 2 for

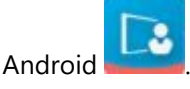

- **2** Чтобы открыть меню приложения, коснитесь кнопки .
- **3** В меню приложения выберите пункт **Сообщить об ошибке**.
- **4** В появившемся окне выберите одно из доступных на вашем устройстве приложений для формирования сообщения электронной почты.
- **5** В сообщении опишите обстоятельства возникновения проблемы.

Нужные адрес получателя и тема сообщения будут указаны автоматически, не изменяйте их. Также к сообщению будет автоматически прикреплен архив со служебной информацией о работе приложения.

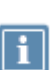

**Примечание.** Приложение ViPNet Client 2 for Android не собирает вашу конфиденциальную информацию. ОАО «ИнфоТеКС» ответственно подходит к защите вашей личной информации и принимает все меры для предотвращения несанкционированного доступа или разглашения информации, которую вы нам предоставляете.

**6** Отправьте сообщение на указанный адрес.

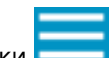

## Настройка приложения ViPNet Client 2 for Android

**4**

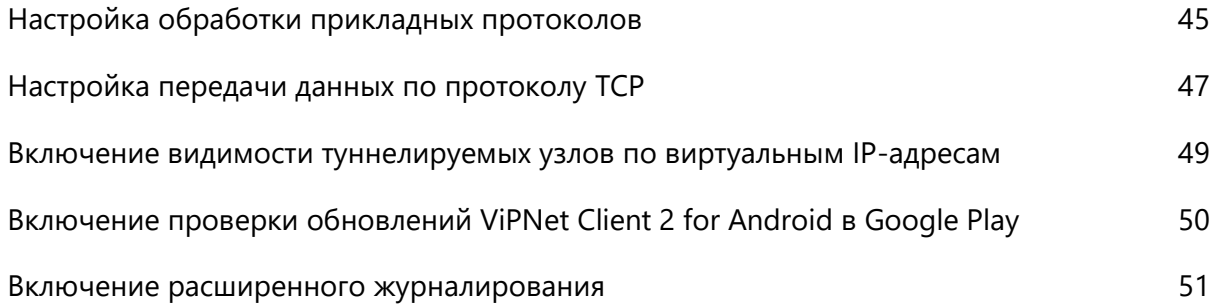

## <span id="page-44-0"></span>Настройка обработки прикладных протоколов

По умолчанию в ViPNet Client 2 for Android для обработки прикладных протоколов используются стандартные значения портов. Если для каких-то приложений требуется поддержка обработки трафика по другим портам, администратор защищенной сети ViPNet может изменить значения портов и передать новые настройки на мобильные устройства одним из следующих способов:

- В виде конфигурационного файла \*.vpnconfig. Настройки из полученного файла необходимо применить на вашем устройстве, как описано ниже.
- В виде политики безопасности из программы ViPNet Policy Manager по сети ViPNet. В этом случае настройки применятся на вашем устройстве автоматически.

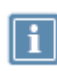

**Примечание.** На мобильном устройстве будут использоваться настройки портов для обработки прикладных протоколов, примененные последними (вне зависимости от способа получения этих настроек). При этом новые настройки протоколов заменяют настройки, примененные на устройстве ранее.

Чтобы применить настройки из конфигурационного файла, выполните следующие действия:

- **1** Получите у администратора сети ViPNet конфигурационный файл \*.vpnconfig по электронной почте в виде вложения к письму или другим способом.
- **2** Откройте конфигурационный файл с помощью ViPNet Client 2 for Android.
- **3** Перезапустите VPN-соединение (см. [Запуск и завершение работы](#page-28-0) на стр. [29\)](#page-28-0).

Настройки обработки прикладных протоколов будут изменены.

Если необходимо вернуть настройки обработки прикладных протоколов к заданным по умолчанию, например если установлены настройки, которые перестали быть актуальными, удалите конфигурационный файл с мобильного устройства.

Вы можете посмотреть, какие порты используются для обработки прикладных протоколов на вашем устройстве. Для этого выполните следующие действия:

**1** В списке приложений на устройстве коснитесь значка приложения ViPNet Client 2 for

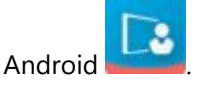

- **2** Чтобы открыть меню приложения, коснитесь кнопки .
- **3** В меню приложения выберите пункт **Профиль**.
- **4** На появившемся экране в правом верхнем углу коснитесь кнопки **и выберите пункт Настройки протоколов**.

| $O_T$ $\mathbf{A}$ $\cdots$ |                      |  |
|-----------------------------|----------------------|--|
| $\leftarrow$                | Настройки протоколов |  |
| <b>DNS</b>                  |                      |  |
| <b>UDP</b>                  | 53                   |  |
| <b>FTP</b>                  |                      |  |
| <b>TCP</b>                  | 21                   |  |
| H.323                       |                      |  |
| <b>TCP</b>                  | 1720                 |  |
| <b>UDP</b>                  | 1719                 |  |
| <b>SCCP</b>                 |                      |  |
| <b>TCP</b>                  | 2000                 |  |
| <b>SIP</b>                  |                      |  |
| <b>TCP</b>                  | 5060                 |  |
| <b>TCP</b>                  | 5068                 |  |
| <b>TCP</b>                  | 5080                 |  |
| <b>UDP</b>                  | 5060                 |  |

*Рисунок 19. Просмотр настроек обработки прикладных протоколов*

## <span id="page-46-0"></span>Настройка передачи данных по протоколу TCP

Если вы подключаетесь к Интернету через публичные точки доступа и наблюдаете нестабильное подключение к сети ViPNet, это может быть вызвано тем, что провайдер блокирует передачу трафика по протоколу UDP. В таких условиях вы можете переключить устройство на передачу трафика по протоколу TCP, чтобы восстановить стабильную связь с координатором и выполнить все необходимые задачи в сети ViPNet. После включения TCP-канала соединение с корпоративной сетью по протоколу TCP будет устанавливаться автоматически при невозможности соединения по протоколу UDP.

Для настройки передачи данных по протоколу TCP выполните следующие действия:

**1** В списке приложений на устройстве коснитесь значка приложения ViPNet Client 2 for

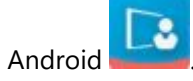

**2** Чтобы открыть меню приложения, коснитесь кнопки .

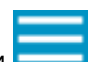

- **3** В меню приложения выберите раздел **Настройки**.
- **4** На экране **Настройки** с помощью переключателя включите настройку **Использовать TCP-соединение**.

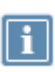

**Примечание.** Если ваш текущий координатор не поддерживает работу через TCP-соединение, сообщение об этом отобразится на экране **Настройки**. В этом случае обратитесь к администратору сети ViPNet.

<span id="page-47-0"></span>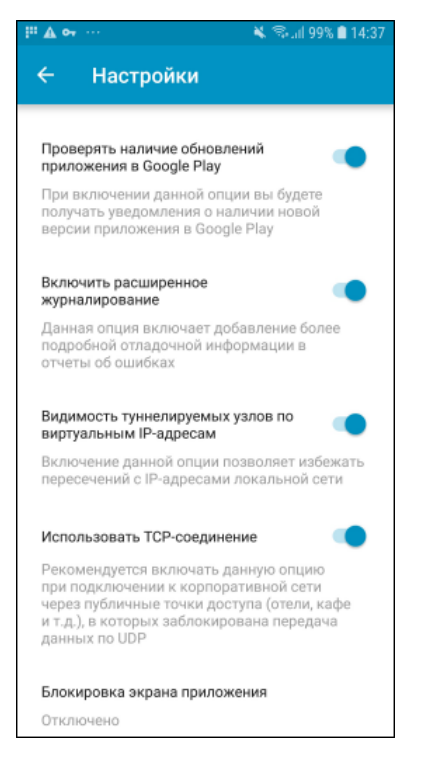

*Рисунок 20. Включение передачи данных по протоколу TCP*

## <span id="page-48-0"></span>Включение видимости туннелируемых узлов по виртуальным IP-адресам

Если вы наблюдаете проблемы с подключением к туннелируемым ресурсам, это может быть вызвано пересечением IP-адресов туннелируемых узлов и IP-адресов локальной сети. Для решения этой проблемы вы можете включить видимость туннелируемых узлов по виртуальным IP-адресам. Для этого:

**1** В списке приложений на устройстве коснитесь значка приложения ViPNet Client 2 for

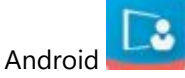

- **2** Выключите VPN-соединение (см. Запуск и [завершение работы](#page-28-0) на стр. [29\)](#page-28-0).
- **3** Чтобы открыть меню приложения, коснитесь кнопки .
- **4** В меню приложения выберите пункт **Настройки**.
- **5** На экране **Настройки** (см. рисунок на стр. [48](#page-47-0)) с помощью переключателя включите настройку **Видимость туннелируемых узлов по виртуальным IP-адресам**.
- **6** Включите VPN-соединение.

## <span id="page-49-0"></span>Включение проверки обновлений ViPNet Client 2 for Android в Google Play

В настройках приложения вы можете включить проверку наличия обновлений ViPNet Client 2 for Android в Google Play. Например, если у вас отключено автообновление приложений с помощью Google Play, но вы не хотите пропускать обновления приложения ViPNet Client 2 for Android. Для этого:

**1** В списке приложений на устройстве коснитесь значка приложения ViPNet Client 2 for

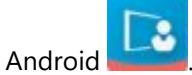

- 2 Чтобы открыть меню приложения, коснитесь кнопк
- **3** В меню приложения выберите раздел **Настройки**.
- **4** На экране **Настройки** (см. рисунок на стр. [48](#page-47-0)) с помощью переключателя включите настройку **Проверять наличие обновлений приложения в Google Play**.

В результате вы будете получать уведомления при наличии новой версии приложения ViPNet Client 2 for Android в Google Play.

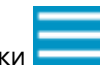

## <span id="page-50-0"></span>Включение расширенного журналирования

Если для выявления ошибок в работе приложения ViPNet Client 2 for Android сотрудникам технической поддержки ОАО «ИнфоТеКС» потребовалась дополнительная информация, включите расширенное журналирование событий приложения ViPNet Client 2 for Android. Для этого выполните следующие действия:

**1** В списке приложений на устройстве коснитесь значка приложения ViPNet Client 2 for

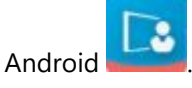

**2** Чтобы открыть меню приложения, коснитесь кнопки .

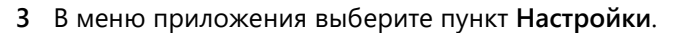

**4** На экране **Настройки** (см. рисунок на стр. [48](#page-47-0)) с помощью переключателя включите настройку **Включить расширенное журналирование**.

Теперь при обращении в ОАО «ИнфоТеКС» (см. [Обращение в службу технической поддержки](#page-42-0) на стр. [43](#page-42-0)) в архив со служебной информацией будет добавляться расширенный отчет о событиях приложения ViPNet Client 2 for Android.

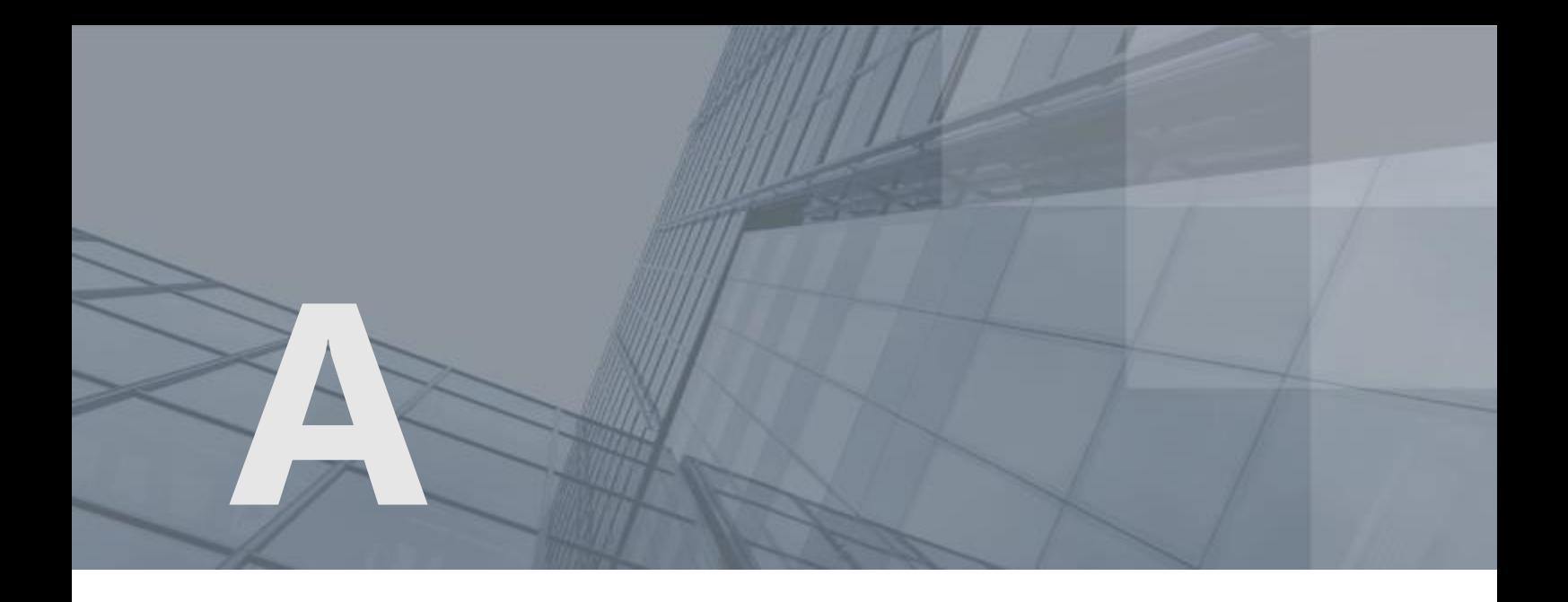

# Рекомендации по обеспечению постоянной работы приложения ViPNet Client 2 for Android

Некоторые производители мобильных устройств встраивают в ОС Android дополнительные политики экономии заряда батареи. Если включена экономия заряда батареи, приложения не могут выполнять действия в фоновом режиме. При этом приложение ViPNet Client 2 for Android может быть выгружено из оперативной памяти устройства. Если вы хотите, чтобы приложение ViPNet Client 2 for Android работало постоянно, разрешите ему автозапуск и добавьте его в исключения политик экономии заряда батареи.

При неполадках в сети ViPNet, если устройство находится в спящем режиме, в почтовом приложении может быть сбой или задержка при получении и отправке писем. Чтобы избежать этого, также выполните эти рекомендации.

В данном разделе приведены настройки для обеспечения постоянной работы приложения ViPNet Client 2 for Android на примере нескольких прошивок мобильных устройств.

### MIUI 9 (на примере Xiaomi Redmi 4X)

Добавьте приложение ViPNet Client 2 for Android в исключения политики экономии батареи. Для этого выполните следующие действия:

- **1** В списке приложений выберите приложение «Безопасность».
- **2** На главном экране приложения «Безопасность» коснитесь кнопки **Приложения**.

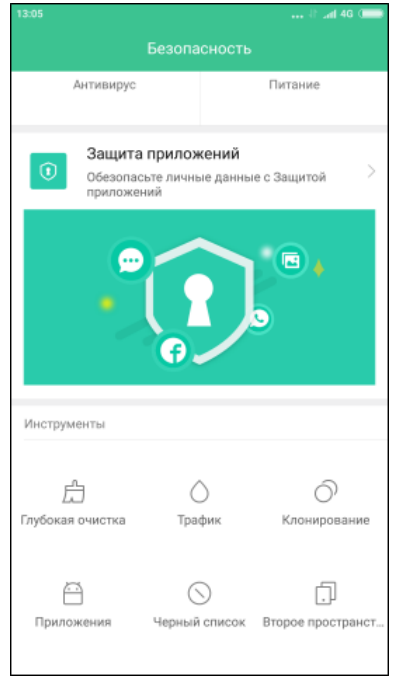

*Рисунок 21. Просмотр информации в приложении «Безопасность»*

**3** На открывшемся экране в списке приложений выберите приложение ViPNet Client 2 for Android.

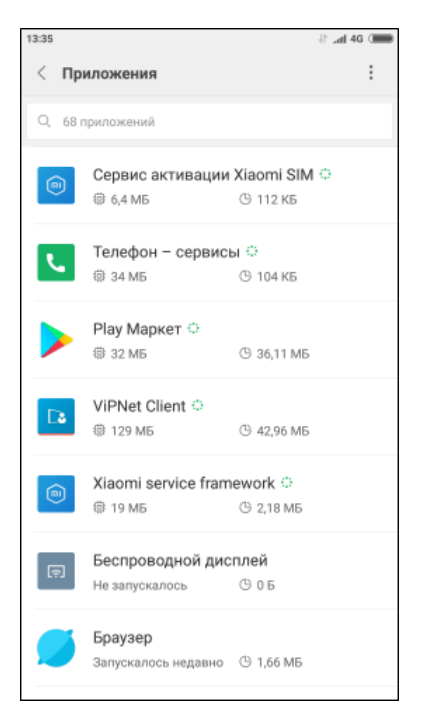

*Рисунок 22. Просмотр списка приложений*

**4** На экране настроек приложения ViPNet Client 2 for Android коснитесь строки **Экономия энергии**.

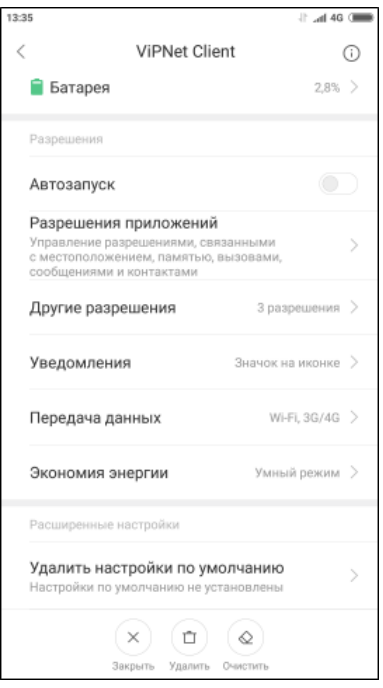

*Рисунок 23. Просмотр настроек приложения ViPNet Client 2 for Android*

**5** На открывшемся экране выберите **Нет ограничений**.

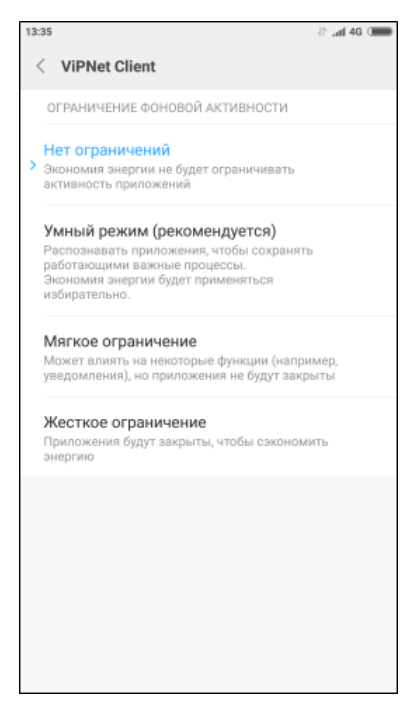

*Рисунок 24. Отмена ограничений фоновой активности приложения ViPNet Client 2 for Android*

**6** Чтобы приложение ViPNet Client 2 for Android не выгружалось из памяти устройства, откройте меню **Недавние приложения** и проведите пальцем вниз по карточке приложения ViPNet Client

2 for Android, затем коснитесь появившегося значка

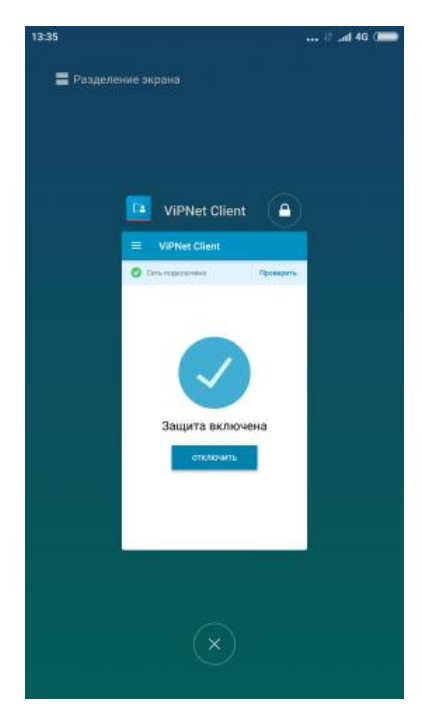

*Рисунок 25. Закрепление приложения ViPNet Client 2 for Android в памяти устройства*

### MIUI 10 (на примере Xiaomi Mi8)

Добавьте приложение ViPNet Client 2 for Android в исключения политики экономии батареи. Для этого выполните следующие действия:

- **1** В списке приложений выберите приложение «Безопасность».
- **2** На главном экране приложения «Безопасность» коснитесь кнопки **Приложения**.

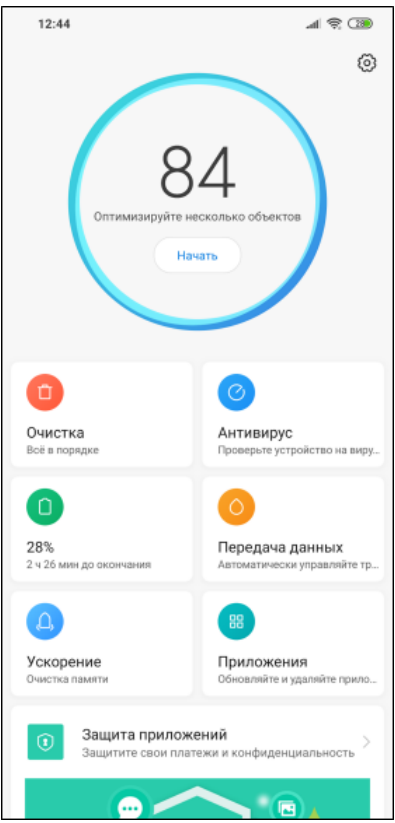

*Рисунок 26. Просмотр информации в приложении «Безопасность»*

**3** На открывшемся экране в списке приложений выберите приложение ViPNet Client 2 for Android.

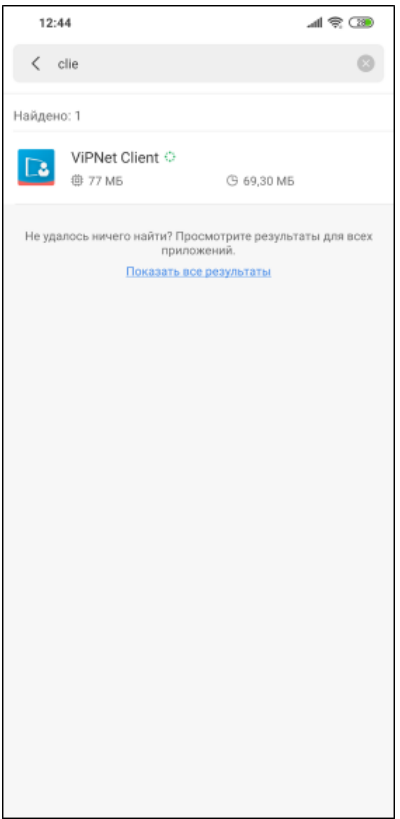

*Рисунок 27. Просмотр списка приложений*

**4** На экране настроек приложения ViPNet Client 2 for Android коснитесь строки **Контроль активности**.

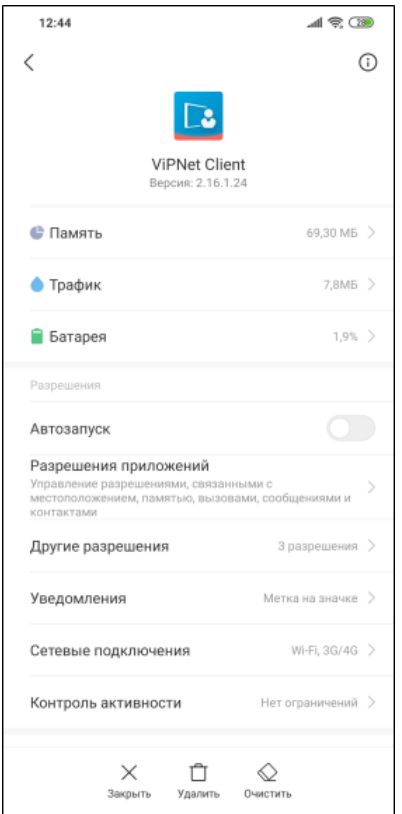

*Рисунок 28. Просмотр настроек приложения ViPNet Client 2 for Android*

**5** На открывшемся экране выберите **Нет ограничений**.

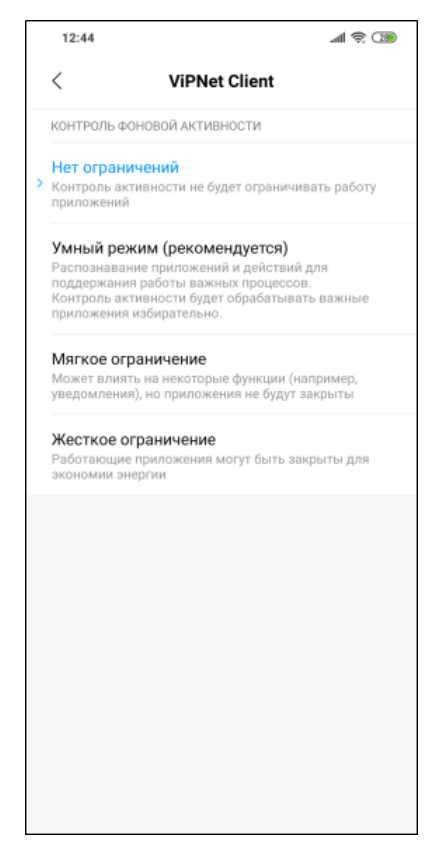

*Рисунок 29. Отмена ограничений фоновой активности приложения ViPNet Client 2 for Android*

### MIUI 11 (на примере Xiaomi Redmi Note 8 Pro)

Разрешите автозапуск приложению ViPNet Client 2 for Android и добавьте его в исключения политики экономии батареи. Для этого выполните следующие действия:

- **1** В списке приложений выберите приложение «Безопасность».
- **2** На главном экране приложения «Безопасность» коснитесь кнопки **Приложения**.

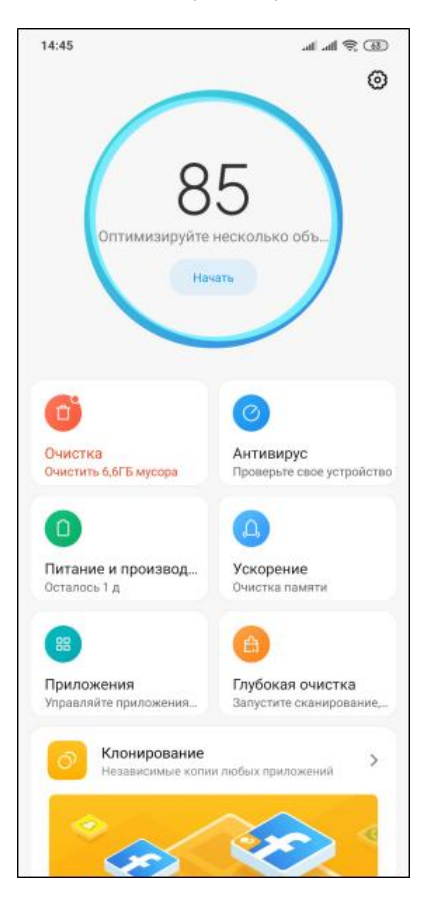

*Рисунок 30. Просмотр параметров безопасности устройства*

**3** На экране **Приложения** коснитесь кнопки **Разрешения**.

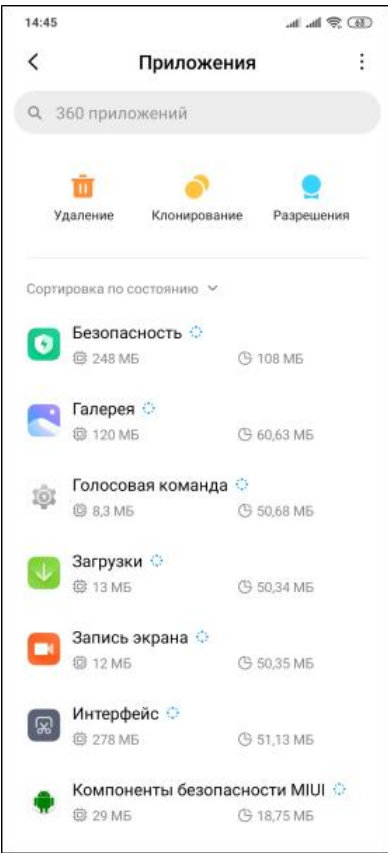

*Рисунок 31. Переход к разрешениям приложений*

**4** На экране **Разрешения** коснитесь строки **Автозапуск**.

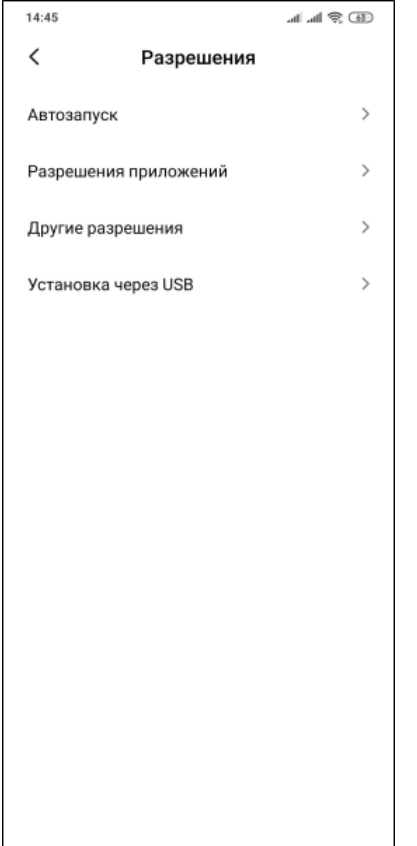

*Рисунок 32. Просмотр разрешений приложений*

**5** На открывшемся экране установите переключатель напротив приложения ViPNet Client 2 for Android в положение  $\Box$ 

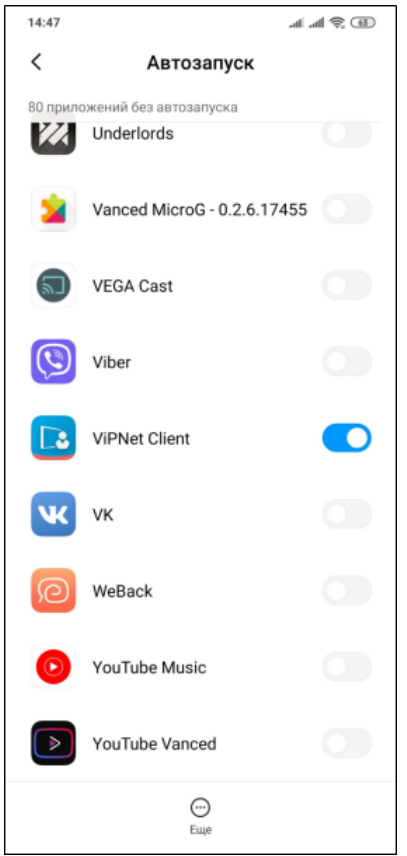

*Рисунок 33. Разрешение автозапуска приложению ViPNet Client 2 for Android*

- **6** На экране **Разрешения** коснитесь строки **Другие разрешения**.
- **7** На открывшемся экране в списке приложений выберите приложение ViPNet Client 2 for Android.
- **8** В списке разрешений приложения ViPNet Client 2 for Android коснитесь строки **Всплывающие окна** и в открывшемся окне выберите **Разрешить**.

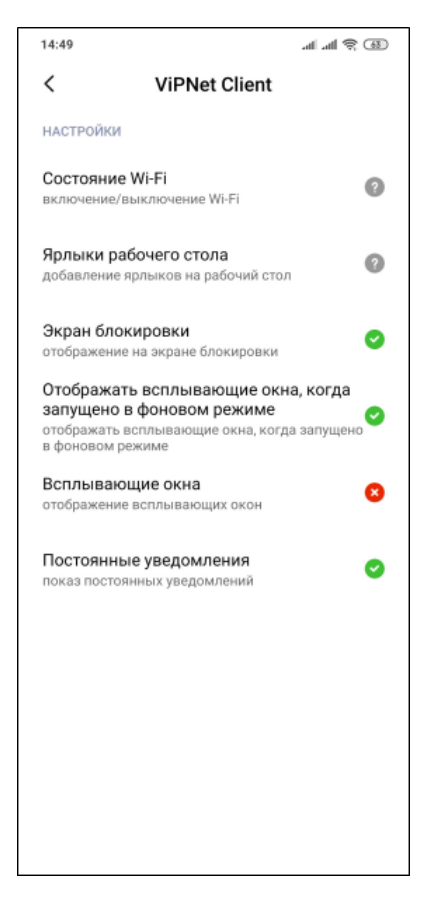

*Рисунок 34. Просмотр списка разрешений приложения ViPNet Client 2 for Android*

- **9** На главном экране приложения «Безопасность» коснитесь кнопки **Питание и производительность**.
- **10** На экране **Питание и производительность** коснитесь строки **Контроль активности**.

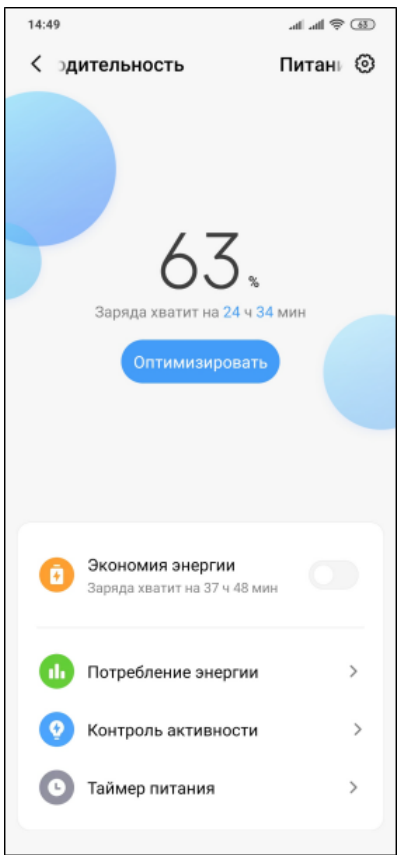

*Рисунок 35. Просмотр настроек питания устройства*

- **11** На открывшемся экране в списке приложений выберите приложение ViPNet Client 2 for Android.
- **12** На экране настроек работы приложения ViPNet Client 2 for Android в фоновом режиме выберите **Нет ограничений**.

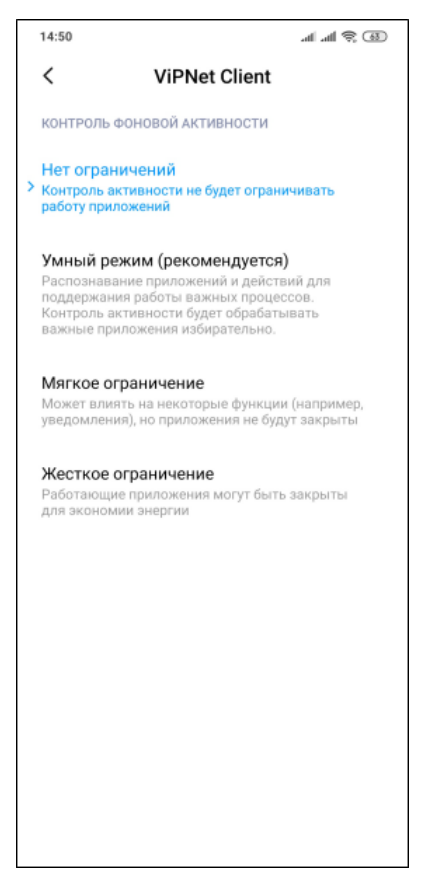

*Рисунок 36. Разрешение приложению ViPNet Client 2 for Android работать в фоновом режиме*

### EMUI 8 (на примере Huawei P20 Lite)

Разрешите автозапуск приложению ViPNet Client 2 for Android. Для этого выполните следующие действия:

- **1** В списке приложений выберите приложение «Диспетчер телефона».
- **2** На главном экране приложения «Диспетчер телефона» коснитесь значка батареи.

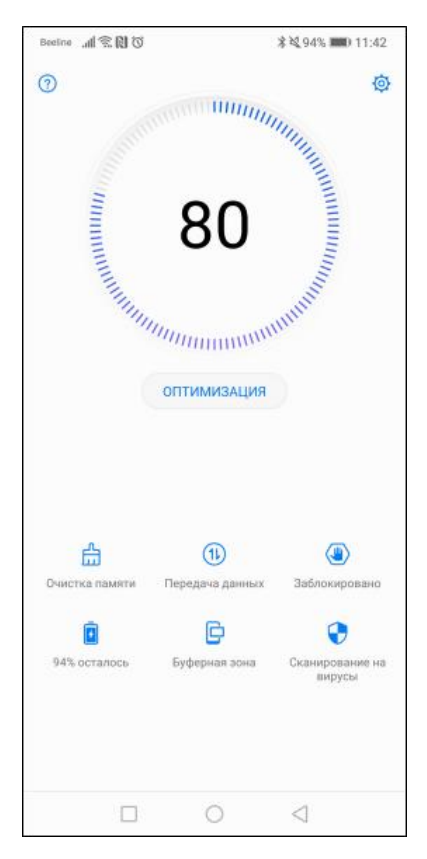

*Рисунок 37. Просмотр информации в приложении «Диспетчер телефона»*

**3** На экране **Батарея** коснитесь строки **Запуск**.

|                                                                                    | <b>% 过94% ■ 11:43</b> |
|------------------------------------------------------------------------------------|-----------------------|
| ← Батарея                                                                          | O                     |
|                                                                                    | Статистика батареи >  |
| 94%<br>Осталось примерно 21 ч 6 мин                                                |                       |
| Режим энергосбережения<br>Осталось 23 ч 7 мин                                      |                       |
| Ультра<br>Осталось 2 дн. 17 ч                                                      |                       |
| Разрешение экрана<br>Настройка разрешения экрана для снижения<br>энергопотребления | FHD+                  |
| Запуск<br>1 фоновое энергоемкое приложение                                         |                       |
| Использование батареи                                                              |                       |
| Оптимизировать                                                                     |                       |
| Процент заряда                                                                     | Рядом со значком >    |
|                                                                                    |                       |
|                                                                                    |                       |

*Рисунок 38. Просмотр параметров управления питанием устройства*

- **4** В списке приложений выберите приложение ViPNet Client 2 for Android.
- **5** На экране со сведениями об энергопотреблении приложения ViPNet Client 2 for Android коснитесь строки **Запуск** и в открывшемся окне в группе **Управление вручную** установите все переключатели в положение . Затем коснитесь кнопки **OK**.

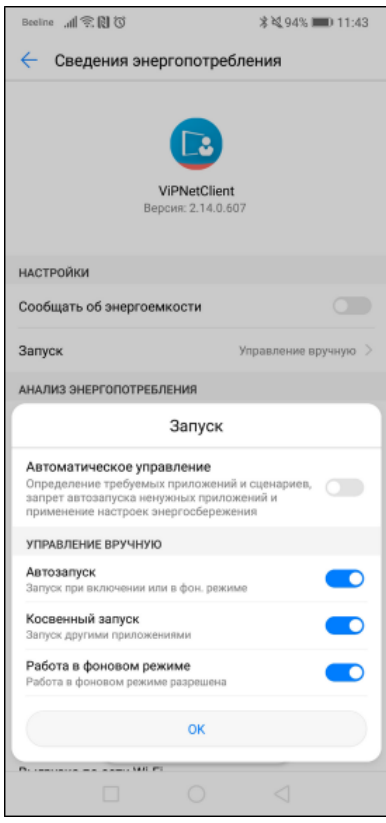

*Рисунок 39. Настройка параметров запуска приложения ViPNet Client 2 for Android*

### EMUI 10 (на примере Huawei P30 Pro)

Разрешите автозапуск приложению ViPNet Client 2 for Android. Для этого выполните следующие действия:

**1** В настройках мобильного устройства коснитесь строки **Батарея**.

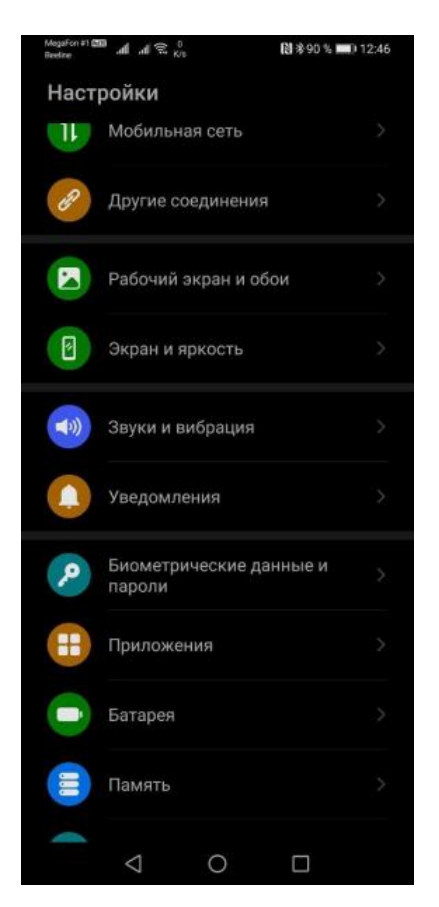

*Рисунок 40. Просмотр настроек устройства*

**2** На экране **Батарея** коснитесь строки **Запуск приложений**.

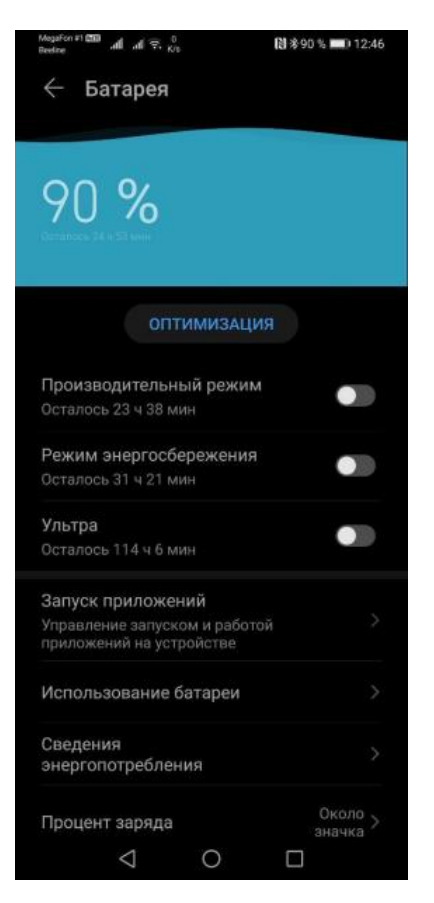

*Рисунок 41. Просмотр настроек питания устройства*

- **3** На экране со списком приложений, установленных на устройстве, найдите ViPNet Client.
- **4** Коснитесь строки **ViPNet Client** и в открывшемся окне разрешите автоматический и косвенный запуск приложения, а также его работу в фоновом режиме, затем коснитесь кнопки **OK**.

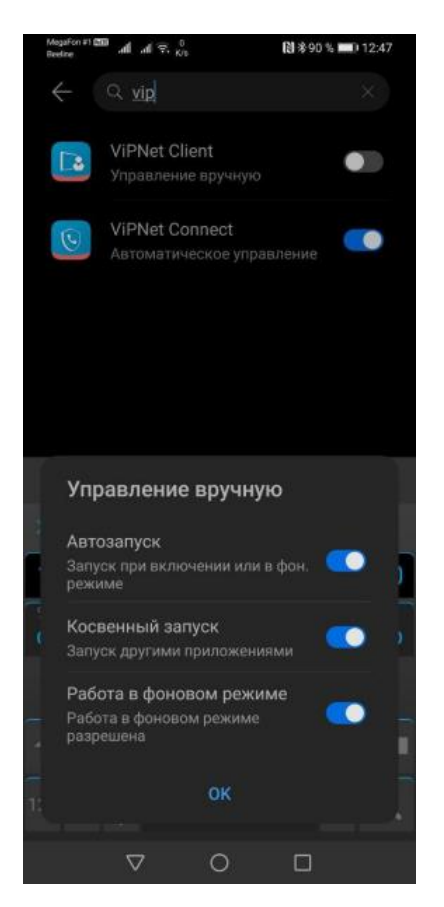

*Рисунок 42. Разрешение автозапуска приложения ViPNet Client 2 for Android*

#### Flyme 6 (на примере Meizu 16)

Добавьте приложение ViPNet Client 2 for Android в исключения политики экономии батареи. Для этого выполните следующие действия:

- **1** В списке приложений выберите приложение «Безопасность».
- **2** На главном экране приложения «Безопасность» коснитесь кнопки **Разрешения**.

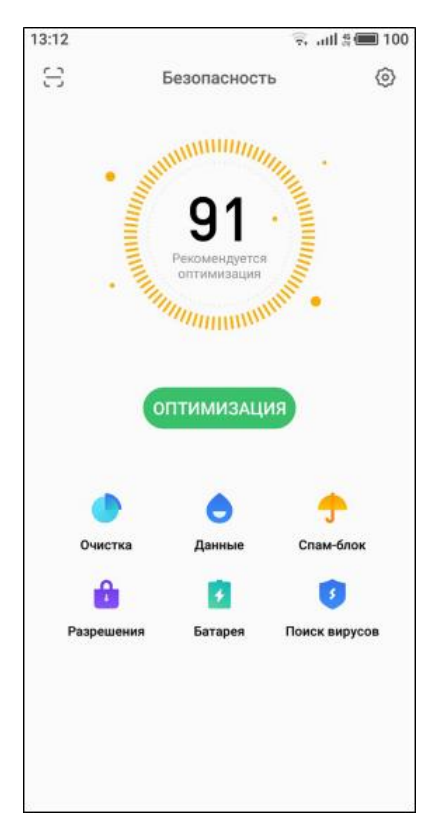

*Рисунок 43. Просмотр информации в приложении «Безопасность»*

**3** На экране **Разрешения** коснитесь строки **Работа в фоне**.

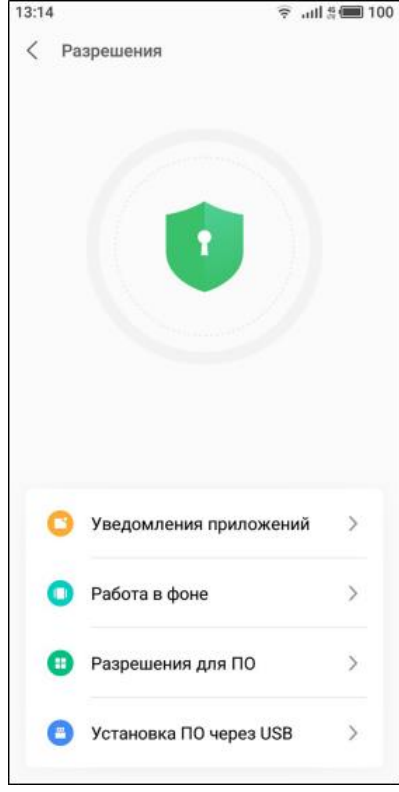

*Рисунок 44. Просмотр параметров разрешений устройства*

**4** В списке приложений выберите приложение ViPNet Client 2 for Android и в открывшемся окне выберите пункт **Разрешить работу в фоне**.

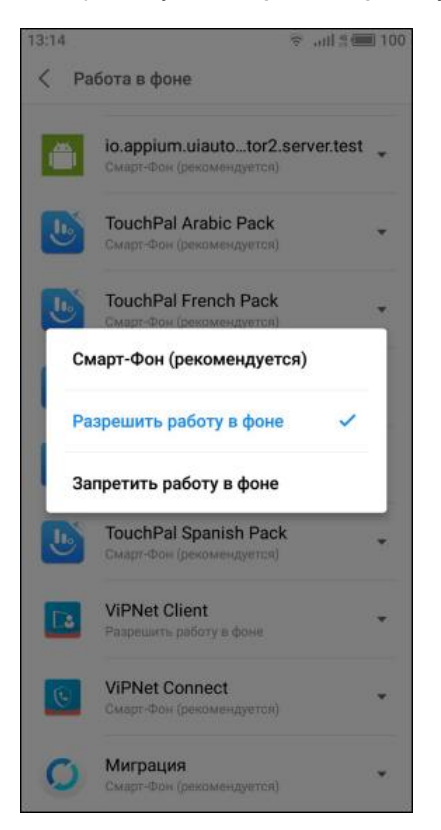

*Рисунок 45. Разрешение приложению ViPNet Client 2 for Android работать в фоновом режиме*

### OneUI для Android 9 (на примере Samsung Galaxy S10e)

Отключите оптимизацию использования аккумулятора для приложения ViPNet Client 2 for Android. Для этого выполните следующие действия:

**1** В списке приложений выберите **Настройки** > **Приложения** > **ViPNet Client**.
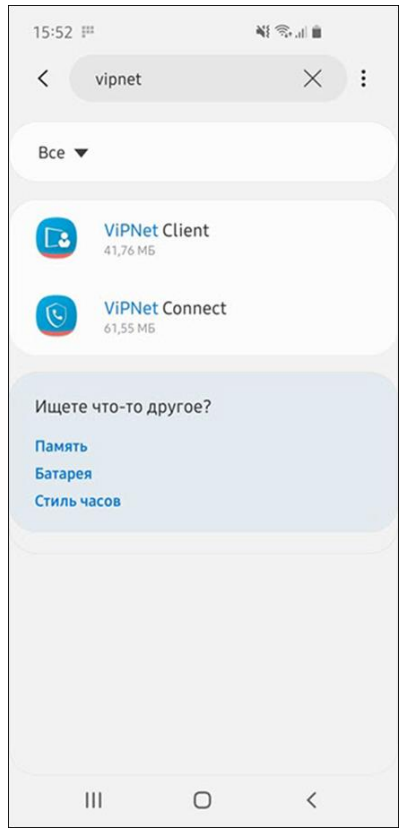

*Рисунок 46. Выбор приложения*

**2** На экране **Информация о приложении** коснитесь строки **Батарея**.

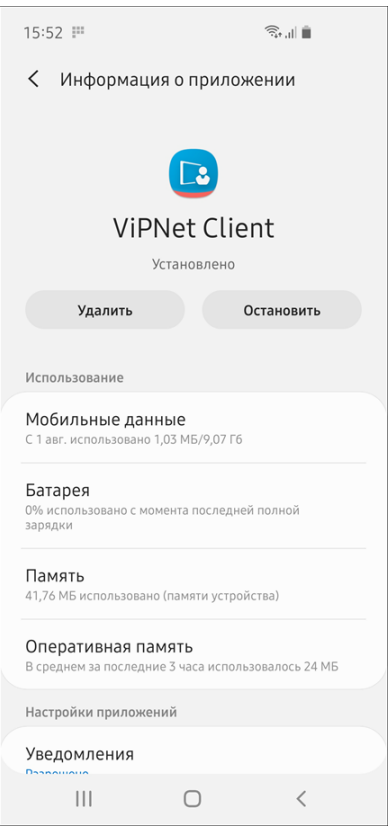

*Рисунок 47. Просмотр информации о приложении*

**3** На экране **Сведения об использовании** установите переключатель **Разрешение фоновой**  деятельности в положение **.** По умолчанию работа в фоне разрешена и переключатель заблокирован для изменения, но в некоторых случаях его нужно установить вручную.

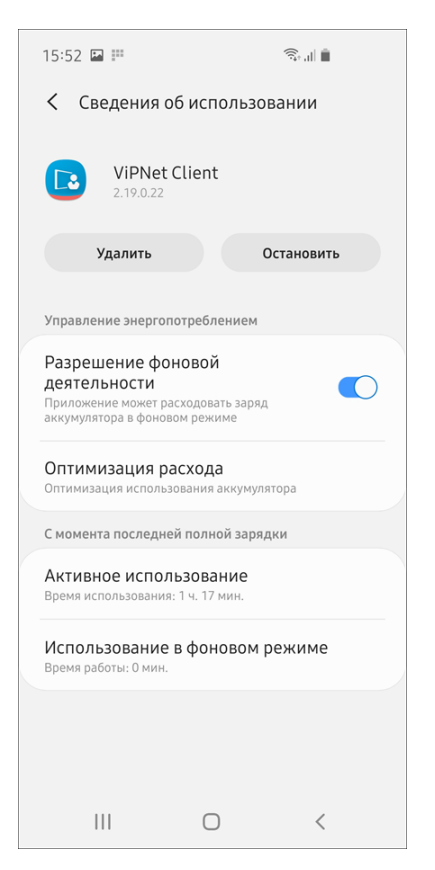

*Рисунок 48. Просмотр сведений об использовании батареи*

- **4** Коснитесь строки **Оптимизация расхода**.
- **5** В списке приложений в строке с названием приложения ViPNet Client установите переключатель в положение  $\oslash$ .

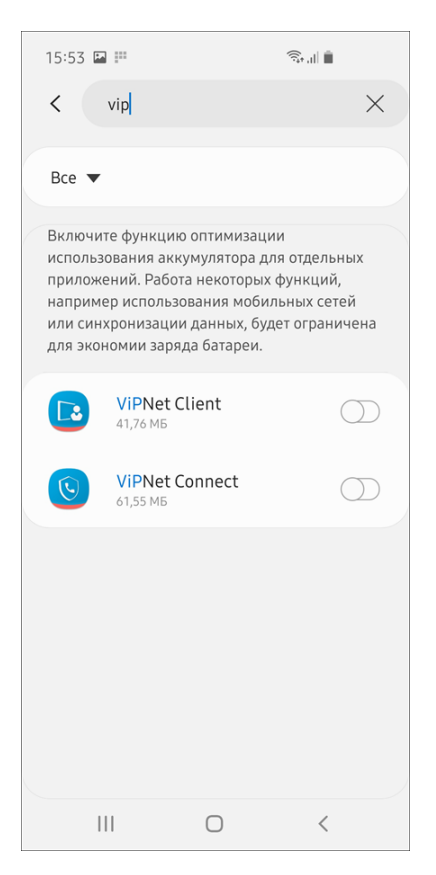

*Рисунок 49. Отключение функции оптимизации использования аккумулятора для отдельного приложения*

# OneUI 2.0 для Android 10 (на примере Samsung Galaxy S10e)

Добавьте приложение ViPNet Client 2 for Android в исключения политики экономии батареи. Для этого выполните следующие действия:

**1** В настройках мобильного устройства коснитесь строки **Обслуживание устройства**.

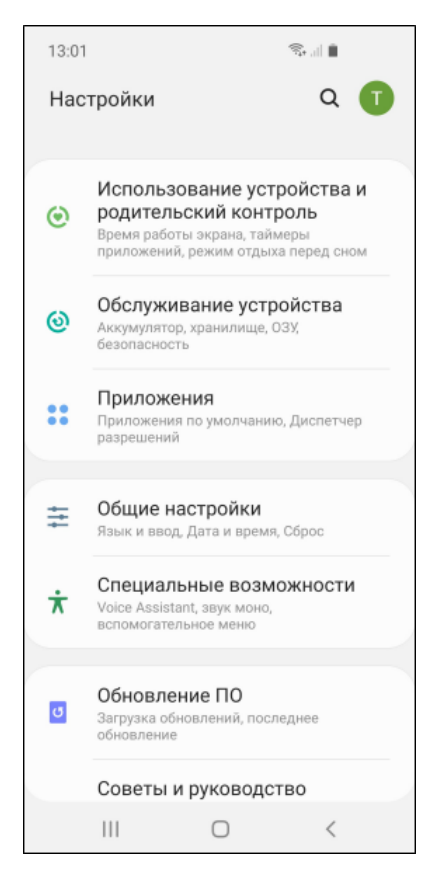

*Рисунок 50. Просмотр настроек мобильного устройства*

**2** На экране **Обслуживание устройства** коснитесь строки **Батарея**.

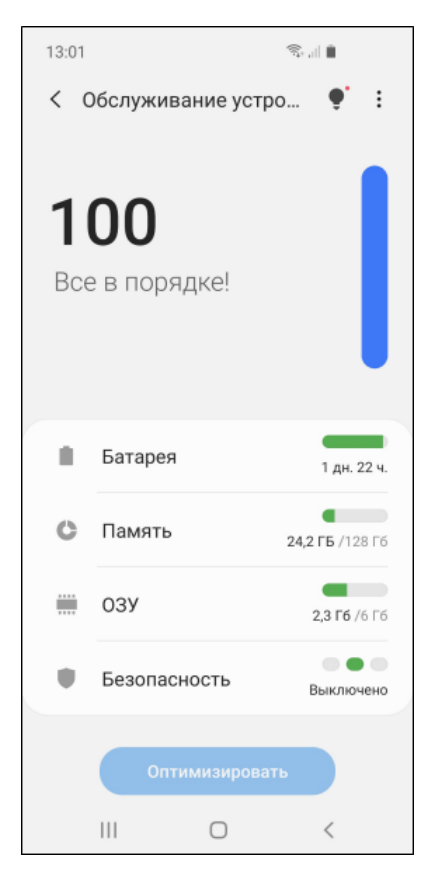

*Рисунок 51. Просмотр параметров работы устройства*

**3** На экране **Батарея** коснитесь строки **Мониторинг энергопотребления приложений**.

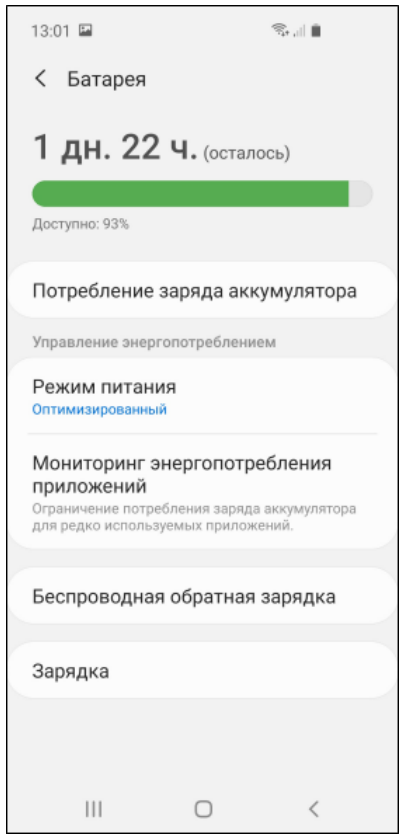

*Рисунок 52. Просмотр параметров питания устройства*

**4** На экране **Мониторинг энергопотребления приложений** коснитесь строки **Приложения не переход. в режим сна**.

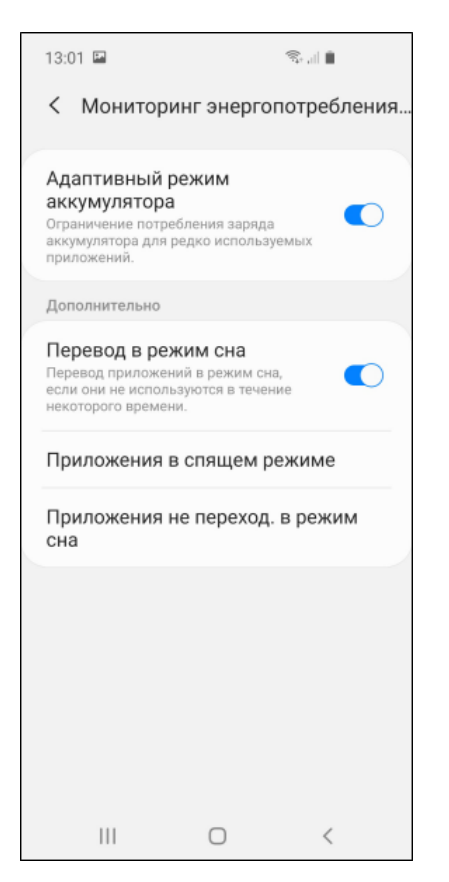

*Рисунок 53. Мониторинг энергопотребления приложений*

**5** На открывшемся экране коснитесь кнопки **Добавление приложений**.

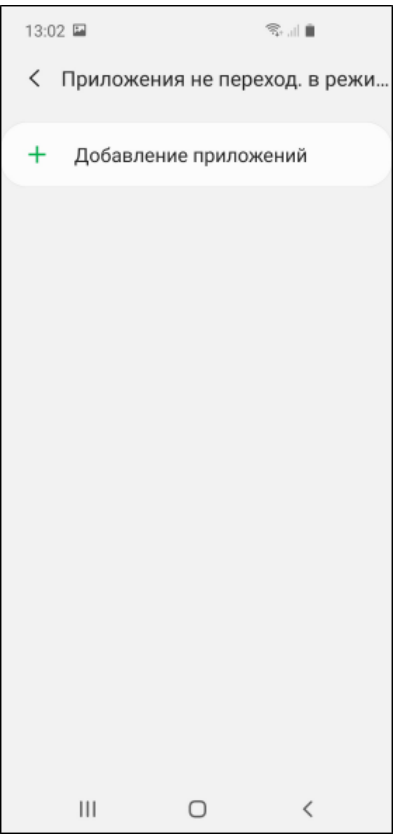

*Рисунок 54. Добавление ViPNet Client 2 for Android в список приложений, не переходящих в режим сна. Часть1*

**6** В списке приложений выберите ViPNet Client 2 for Android и коснитесь кнопки **Добавить**.

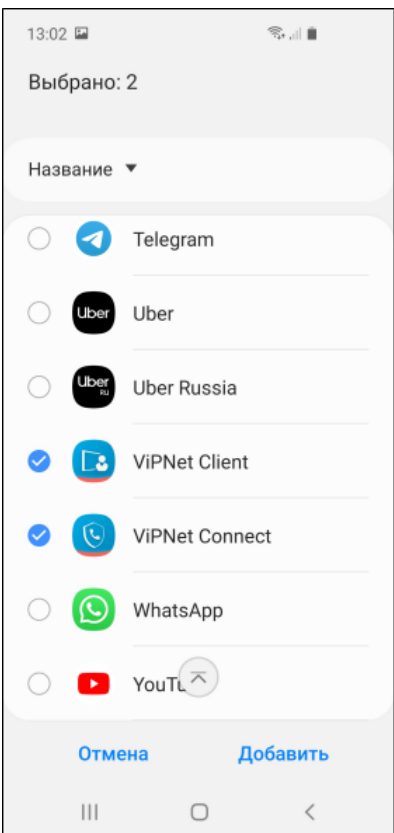

*Рисунок 55. Добавление ViPNet Client 2 for Android в список приложений, не переходящих в режим сна. Часть 2*

# **B**

# Возможные неполадки и способы их устранения

# Не удается установить приложение ViPNet Client 2 for Android на устройство

Убедитесь, что устройство, на которое вы пытаетесь установить приложение, поддерживается (см. [Протестированные на совместимость устройства Andr](#page-8-0)oid на стр. [9\)](#page-8-0).

# Не удается установить дистрибутив ключей на устройство

Если не удается установить дистрибутив ключей (файл  $*$ .dst) на устройство, уточните у администратора защищенной сети, соответствует ли дистрибутив ключей следующим требованиям:

- Дистрибутив ключей создан в программном комплексе ViPNet Administrator версии 3.2.9 и выше.
- В программном комплексе ViPNet Administrator на клиент добавлена роль «VPN Client для мобильных устройств», и для этого клиента настроено подключение через межсетевой экран с динамической трансляцией адресов с направлением трафика через координатор.

# Не удается подключиться к сети ViPNet

Невозможность подключиться к сети ViPNet может быть вызвана следующими причинами:

- Вы подключаетесь к Интернету через публичную точку доступа, в которой заблокирована передача трафика по протоколу UDP.
- По умолчанию на вашем мобильном устройстве настроено интернет-соединение по протоколу, отличному от IPv4.

# Если вы подключаетесь к Интернету через публичную точку доступа

Для решения проблемы с подключением к сети ViPNet через публичную точку доступа выполните следующие действия:

- **1** Настройте передачу данных по протоколу TCP (см. [Настройка передачи данных по протоколу](#page-46-0)  [TCP](#page-46-0) на стр. [47\)](#page-46-0).
- **2** Проверьте подключение к корпоративным ресурсам. Если подключиться к ресурсам по-прежнему не удается, выполните действия, описанные ниже.

# Если на вашем мобильном устройстве настроено интернет-соединение по протоколу, отличному от IPv4

Подключиться к сети ViPNet можно, только если на вашем мобильном устройстве с включенным приложением ViPNet Client 2 for Android настроено интернет-соединение по протоколу IPv4. Чтобы проверить, какой протокол назначен вашим мобильным оператором по умолчанию, и при необходимости выбрать другой, выполните следующие действия:

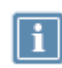

**Примечание.** В зависимости от модели устройства и версии операционной системы Android действия по выбору протокола могут отличаться от описанных ниже.

- **1** Перейдите в раздел **Настройки > Мобильная сеть > Точки доступа.**
- **2** Выберите в списке текущее интернет-соединение и на экране настроек перейдите к настройкам **Протокол APN** и **Протокол роуминга точки доступа**.
- **3** Если в качестве протоколов APN выбран протокол **IPv6**, замените его:
	- o Если в настройках текущего интернет-соединения есть возможность изменить протокол:
		- коснитесь настройки **Протокол APN** и выберите **IPv4**;
		- коснитесь настройки **Протокол роуминга точки доступа** и выберите **IPv4**.
	- Если в настройках текущего интернет-соединения нет возможности изменить протокол:
		- на экране **Точки доступа** коснитесь кнопки **Добавить**, чтобы создать новое интернет-соединение;
- на открывшемся экране редактирования в качестве протокола APN и протокола роуминга точки доступа выберите протокол **IPv4**, остальные настройки скопируйте из текущего соединения;
- на экране **Точки доступа** с помощью переключателя назначьте созданное интернет-соединение текущим.

# Нет доступа к узлам по DNS-именам

Если к защищенным или туннелируемым узлам в корпоративной сети не удается обратиться по DNS-именам, уточните у администратора защищенной сети, были ли выполнены следующие действия:

- Если DNS-сервер является защищенным узлом сети ViPNet, на этот узел должна быть добавлена [роль](#page-108-0) (см. глоссарий, стр. [109](#page-108-0)) «DNS-сервер».
- Если DNS-сервер туннелируется координатором, на этот координатор должна быть добавлена роль «DNS-сервер», должен быть указан IP-адрес DNS-сервера.
- Заданы DNS-зоны, обслуживаемые защищенными DNS-серверами.

# Не удается загрузить файл вложения к письму в приложении Gmail при включенном соединении с сетью ViPNet

Если при включенном соединении с сетью ViPNet не удается загрузить файл вложения к письму в приложении Gmail, выполните следующие действия:

- **1** В приложении ViPNet Client 2 for Android выключите VPN-соединение (см. [Запуск и](#page-28-0)  [завершение работы](#page-28-0) на стр. [29\)](#page-28-0).
- **2** В приложении Gmail загрузите нужный файл вложения к письму.
- <span id="page-84-0"></span>**3** В приложении ViPNet Client 2 for Android включите VPN-соединение.

# Нарушена целостность компонентов приложения ViPNet Client 2 for Android или связанных системных библиотек

В случае нарушения целостности компонентов приложения ViPNet Client 2 for Android (в том числе файлов справочников и файла лицензии), например, в результате вмешательства посторонних лиц, работа с приложением будет невозможна. В этом случае обратитесь к администратору вашей сети ViPNet для восстановления работоспособности приложения.

В случае изменения контрольных сумм системных библиотек, связанных с приложением ViPNet Client 2 for Android, например, в результате обновления ОС Android, появится соответствующее сообщение. После этого вы можете продолжить работу с приложением, если уверены, что контрольные суммы связанных библиотек изменились в результате ваших действий или планового обновления ОС Android (контрольные суммы при этом пересчитываются). Если же у вас возникли подозрения о вмешательстве посторонних лиц, обратитесь к администратору вашей сети ViPNet.

# Отсутствие соединения с защищенной сетью ViPNet

Соединение с защищенной сетью ViPNet может отсутствовать в случае одновременного возникновения следующих ситуаций:

- если с координатором установлено соединение по протоколу TCP;
- если разница во времени на координаторе и клиенте с приложением ViPNet Client 2 for Android, который стоит за этим координатором, больше разрешенной (настраивается на координаторе).

В этом случае оповещение о разнице во времени с координатором не будет отображаться.

Чтобы исключить возможность этой неполадки, обратитесь к администратору сети ViPNet и узнайте время, установленное в сети ViPNet, то есть время на координаторе, за которым расположен ваш клиент. Если системное время на вашем устройстве различается с этим временем, установите на вашем устройстве нужное время. Если разницы во времени с координатором нет, передайте сведения о неполадках в работе приложения ViPNet Client 2 for Android в ОАО «ИнфоТеКС» (см. [Обращение в службу технической поддержки](#page-42-0) на стр. [43\)](#page-42-0).

# Увеличился расход заряда батареи устройства

Увеличенный расход заряда батареи при работе приложения ViPNet Client 2 for Android может быть вызван следующими причинами:

- Приложение ViPNet Client 2 for Android добавлено в исключения энергопотребления. В этом случае удалите приложение ViPNet Client 2 for Android из списка исключений политик экономии заряда батареи.
- Неоптимальные настройки приложения ViPNet Client 2 for Android. В этом случае обратитесь к администратору вашей сети ViPNet.

# Не предоставляется выбор способа отправки отчета о работе ViPNet Client 2 for Android (MIUI 10, 11, 12)

Если в ОС Android 10 (прошивки MIUI 10, 11, 12) при выборе в меню приложения ViPNet Client 2 for Android пункта **Сообщить об ошибке** (см. [Обращение в службу технической поддержки](#page-42-0) на стр. [43\)](#page-42-0) не появляется окно выбора способа отправки отчета, это может быть связано с отсутствием у приложения ViPNet Client 2 for Android разрешений на выполнение такого действия. В этом случае выдайте приложению ViPNet Client 2 for Android все требуемые разрешения, в том числе на автозапуск.

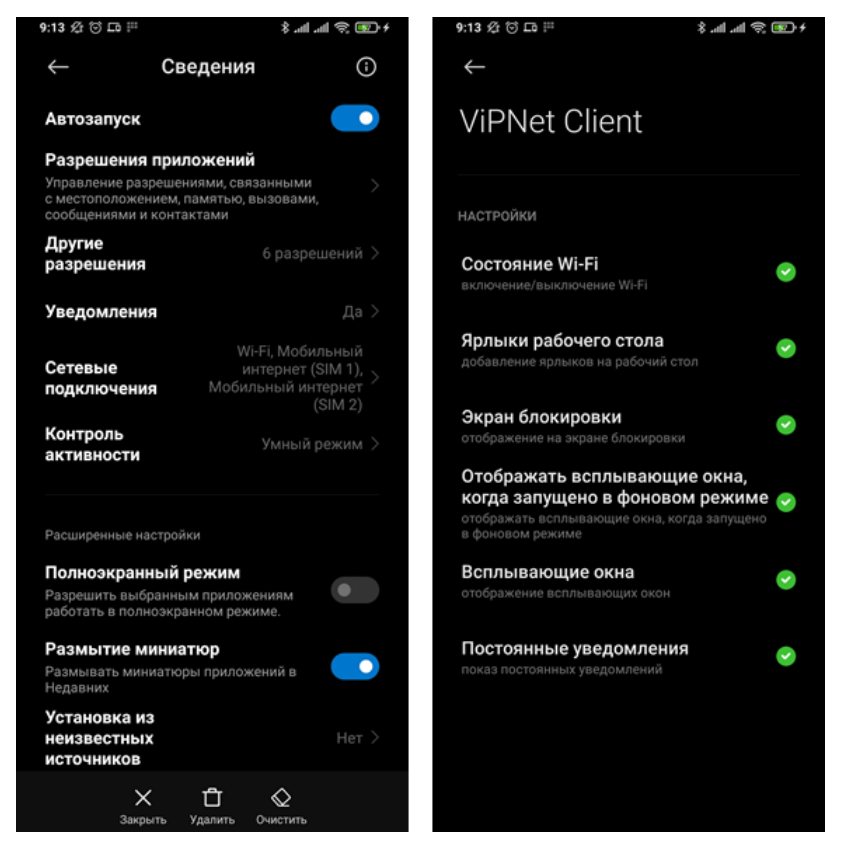

*Рисунок 56. Выдача разрешений приложению ViPNet Client 2 for Android*

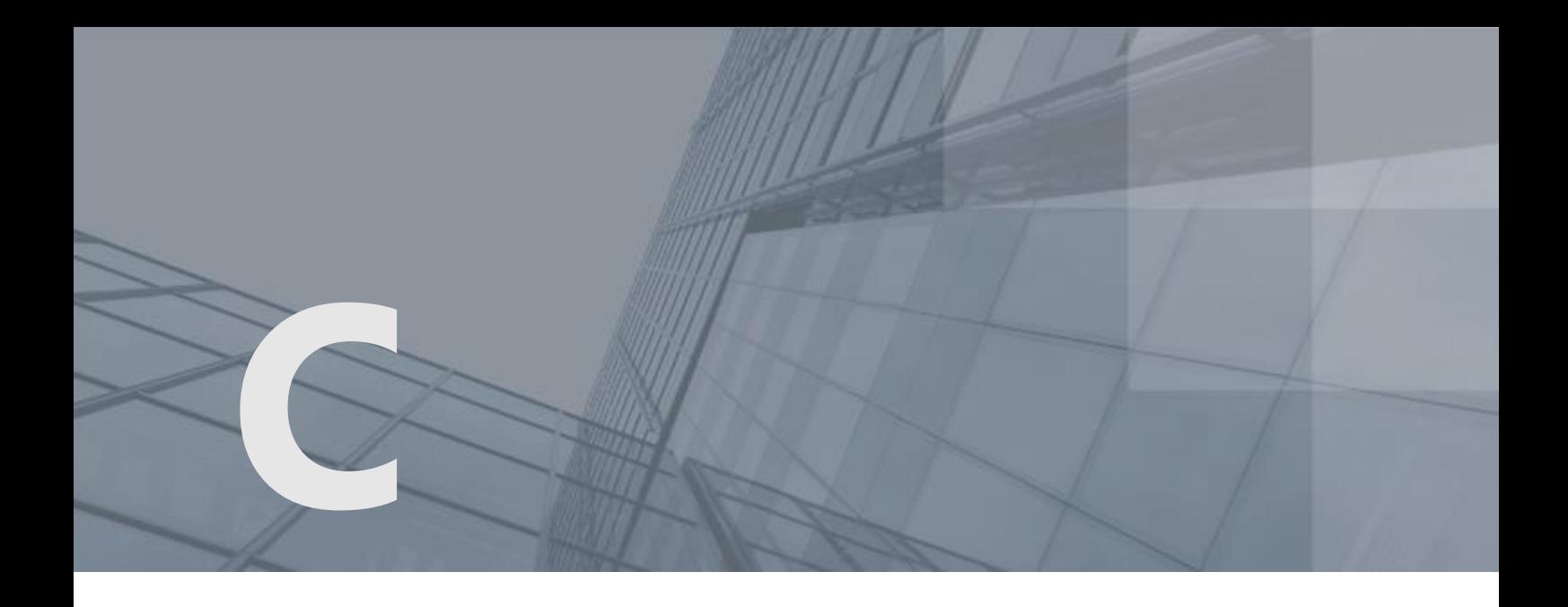

# История версий

В данном приложении описаны основные изменения в различных версиях ViPNet Client 2 for Android.

# Версия 2.20

В этом разделе представлен краткий обзор изменений и новых возможностей приложения ViPNet Client 2 for Android версии 2.20 по сравнению с версией 2.19.

### **Блокировка приложения**

В новой версии ViPNet Client 2 for Android вы можете заблокировать интерфейс приложения (см. [Блокировка приложения](#page-37-0) на стр. [38](#page-37-0)), чтобы запретить управление приложением ViPNet Client 2 for Android посторонним лицам. Например, если вы дали на время телефон другому пользователю. Доступ к управлению приложением ViPNet Client 2 for Android будет предоставляться только после ввода ПИН-кода (пароля), или по отпечаткам пальцев, или после распознавания лица (в зависимости от настроек).

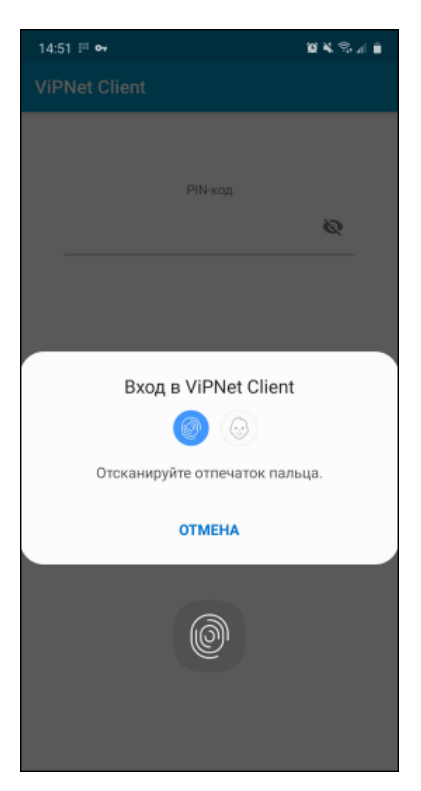

*Рисунок 57. Разблокировка приложения ViPNet Client 2 for Android по отпечаткам пальцев*

### **Видимость туннелируемых узлов по виртуальным IP-адресам**

В новой версии ViPNet Client 2 for Android пользователям доступно [включение видимости](#page-48-0)  [туннелируемых узлов по виртуальным IP](#page-48-0)-адресам (на стр. [49](#page-48-0)). С помощью этой настройки вы можете устранить проблемы подключения к туннелируемым ресурсам, вызванные пересечением IP-адресов туннелируемых узлов с IP-адресами локальной сети.

# **Проверка наличия обновлений ViPNet Client 2 for Android в Google Play**

Теперь в настройках приложения вы можете включить проверку наличия обновлений ViPNet Client 2 for Android в Google Play. Например, если у вас отключено автообновление приложений с помощью Google Play, но вы не хотите пропускать обновления приложения ViPNet Client 2 for Android.

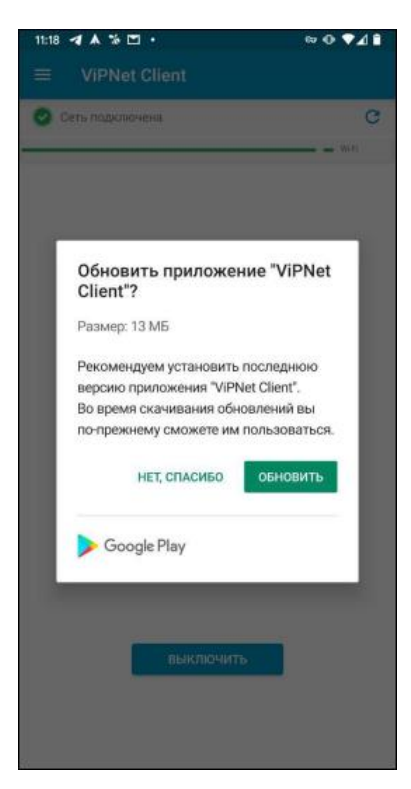

*Рисунок 58. Уведомление о наличии обновления ViPNet Client 2 for Android в Google Play*

В этом разделе представлен краткий обзор изменений и новых возможностей приложения ViPNet Client 2 for Android версии 2.19 по сравнению с версией 2.18.

# **График исходящего и входящего трафика**

Теперь на главном экране приложения ViPNet Client 2 for Android отображается график исходящего и входящего трафика в режиме реального времени. С помощью этого графика вы можете убедиться, что подключение к сети ViPNet работает и информация успешно передается. Также вы можете просмотреть статистику переданного и полученного трафика с момента включения VPN-соединения (см. [Просмотр статистики трафика](#page-32-0) на стр. [33\)](#page-32-0).

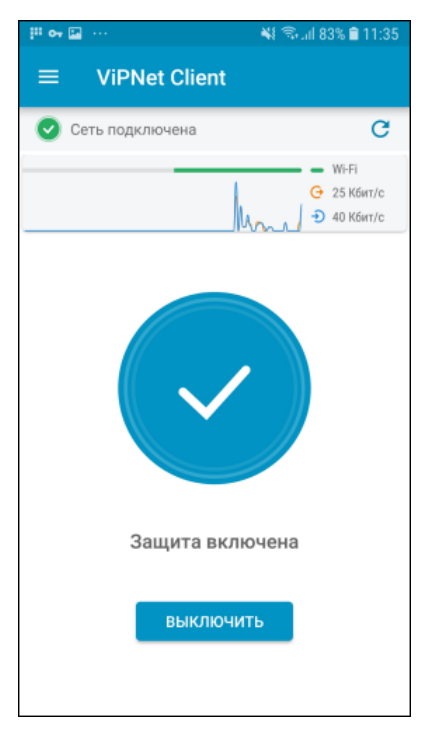

*Рисунок 59. Просмотр графика исходящего и входящего трафика*

В этом разделе представлен краткий обзор изменений и новых возможностей приложения ViPNet Client 2 for Android версии 2.18 по сравнению с версией 2.17.

# **Установка из Google Play**

Раньше установка приложения ViPNet Client 2 for Android выполнялась вручную с помощью файла \*.apk. Теперь вы также можете загружать и устанавливать приложение ViPNet Client 2 for Android с помощью Google Play (см. [Установка и обновление приложения](#page-17-0) на стр. [18\)](#page-17-0).

### **Обращение к сетевым узлам по служебным именам**

Теперь вы можете обращаться к узлам сети ViPNet по их служебным именам (например, для организации удаленного доступа, проверки связи с узлами, доступа к корпоративным ресурсам). Для обращения к сетевому узлу по служебному имени вводите следующее:

- o <идентификатор\_узла\_ViPNet>.vipnet для обращения к сетевым узлам ViPNet. Например, 2DBF001D.vipnet.
- o <IP-адрес туннеля>.<идентификатор туннелирующего координатора>.vipnet для обращения к ресурсам, туннелируемым координатором ViPNet. Например, 10.0.2.26.2DBF000A.vipnet.

В этом разделе представлен краткий обзор изменений и новых возможностей приложения ViPNet Client 2 for Android версии 2.17 по сравнению с версией 2.16.

### **Уведомление о разнице во времени с координатором**

Если разница во времени на координаторе и клиенте с приложением ViPNet Client 2 for Android, который стоит за этим координатором, больше разрешенной на координаторе, взаимодействие между ними невозможно. В этом случае в интерфейсе ViPNet Client 2 for Android будет отображаться оповещение о разнице во времени и рекомендация перевести часы на мобильном устройстве.

Данная функция поддерживается только координаторами с ПО ViPNet Coordinator for Linux.

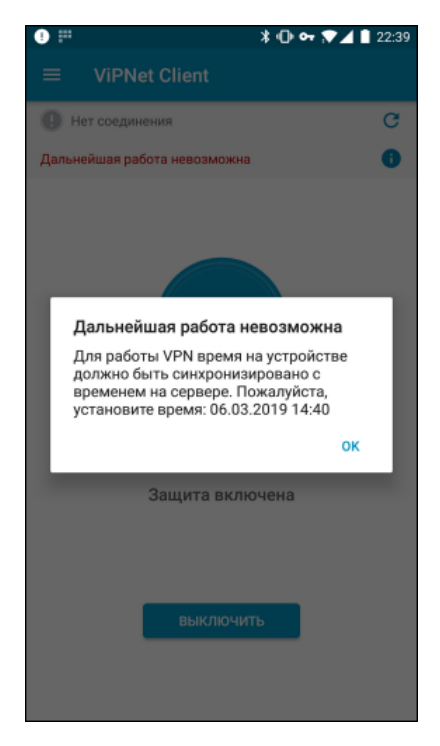

*Рисунок 60. Просмотр уведомления о разнице во времени с координатором*

### **Контроль совместимости версий обновлений ПО ViPNet**

Теперь полученные обновления приложения ViPNet Client 2 for Android проверяются на совместимость с другими приложениями ViPNet, установленными на устройстве. Если версии приложений несовместимы, обновление ViPNet Client 2 for Android откладывается до получения обновлений с нужными версиями других приложений ViPNet. Если же версии приложений совместимы, в интерфейсе ViPNet Client 2 for Android отображается предложение установить обновление (см. [Прием удаленных обновлений приложения ViPNet Client 2 for](#page-19-0)  [Android](#page-19-0) на стр. [20\)](#page-19-0).

### **Прием настроек обработки прикладных протоколов из программы ViPNet Policy Manager**

Раньше настройки обработки прикладных протоколов для приложения ViPNet Client 2 for Android выполнялись администратором сети ViPNet только вручную и передавались на устройство с приложением ViPNet Client 2 for Android в виде файла \*.vpnconfig

(см. [Настройка обработки прикладных протоколов](#page-44-0) на стр. [45](#page-44-0)). Теперь приложение ViPNet Client 2 for Android также принимает настройки обработки прикладных протоколов по сети ViPNet из программы ViPNet Policy Manager.

**Изменение формата письма об ошибке в приложении ViPNet Client 2 for Android**

Теперь в тему письма об ошибке в приложении ViPNet Client 2 for Android (см. [Обращение в](#page-42-0)  [службу технической поддержки](#page-42-0) на стр. [43](#page-42-0)) автоматически добавляется номер вашей сети ViPNet. Также изменен адрес электронной почты ОАО «ИнфоТеКС», на который передаются сообщения об ошибках в приложении ViPNet Client 2 for Android.

# Версия 2.16

В этом разделе представлен краткий обзор изменений и новых возможностей приложения ViPNet Client 2 for Android версии 2.16 по сравнению с версией 2.15.

### **Исправление ошибок**

В ViPNet Client 2 for Android были исправлены ошибки, обнаруженные при эксплуатации предыдущей версии приложения.

# Версия 2.15

В этом разделе представлен краткий обзор изменений и новых возможностей приложения ViPNet Client 2 for Android версии 2.15 по сравнению с версией 2.14.

### **Изменения в интерфейсе приложения**

В новой версии изменен дизайн главного экрана приложения ViPNet Client 2 for Android и экрана с информацией о своем сетевом узле (см. [Просмотр информации о своем сетевом](#page-33-0)  [узле и версии приложения](#page-33-0) на стр. [34\)](#page-33-0).

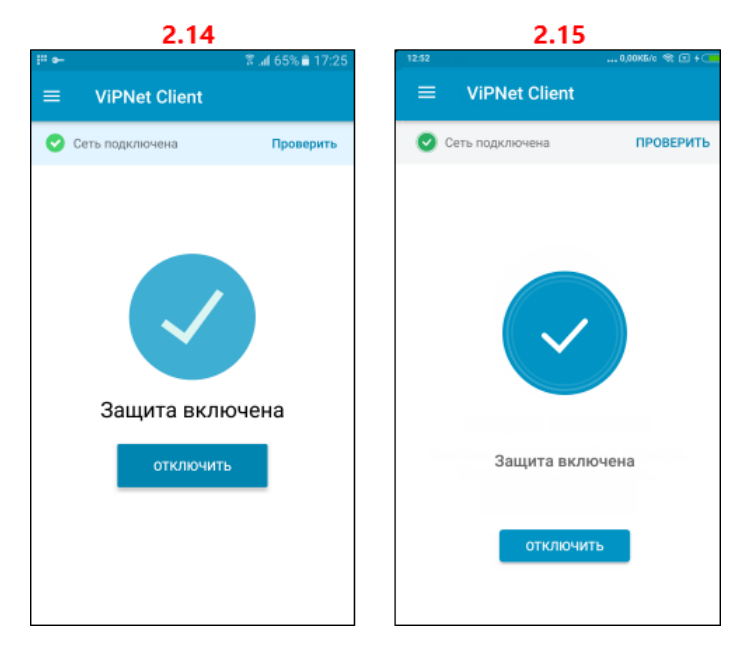

*Рисунок 61. Изменения в дизайне главного экрана*

### **Отображение сообщения о настройке координатора**

Теперь в случае отсутствия доступа к сети ViPNet после установки ключей (например, если на координаторе и других узлах еще не установлены ключи) на главном экране приложения ViPNet Client 2 for Android отображается сообщение о настройке координатора. Сообщение перестанет отображаться, когда появится доступ к сети ViPNet.

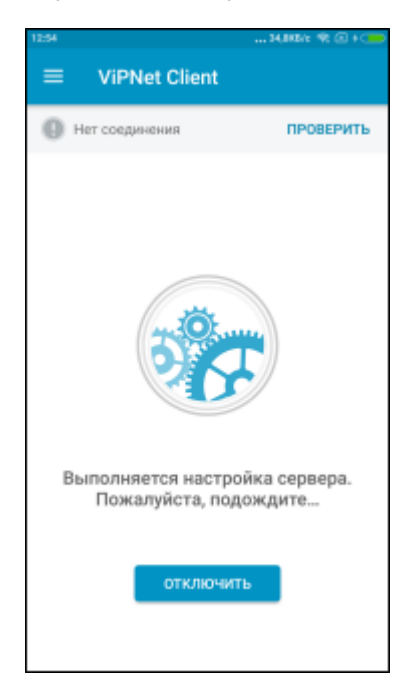

*Рисунок 62. Просмотр сообщения о настройке координатора*

В этом разделе представлен краткий обзор изменений и новых возможностей приложения ViPNet Client 2 for Android версии 2.14 по сравнению с версией 2.13.

**Обработка прикладных протоколов**

В новой версии ViPNet Client 2 for Android реализована функция обработки следующих прикладных протоколов: FTP, DNS, H.323, SCCP, SIP. Данная функция обеспечивает работу приложений, использующих перечисленные прикладные протоколы, в защищенной сети ViPNet. По умолчанию для обработки прикладных протоколов используются стандартные значения портов, при необходимости значения портов могут быть изменены администратором защищенной сети ViPNet (см. [Настройка обработки прикладных протоколов](#page-44-0) на стр. [45\)](#page-44-0).

**Новый дизайн меню приложения**

В новой версии ViPNet Client 2 for Android изменен дизайн меню приложения.

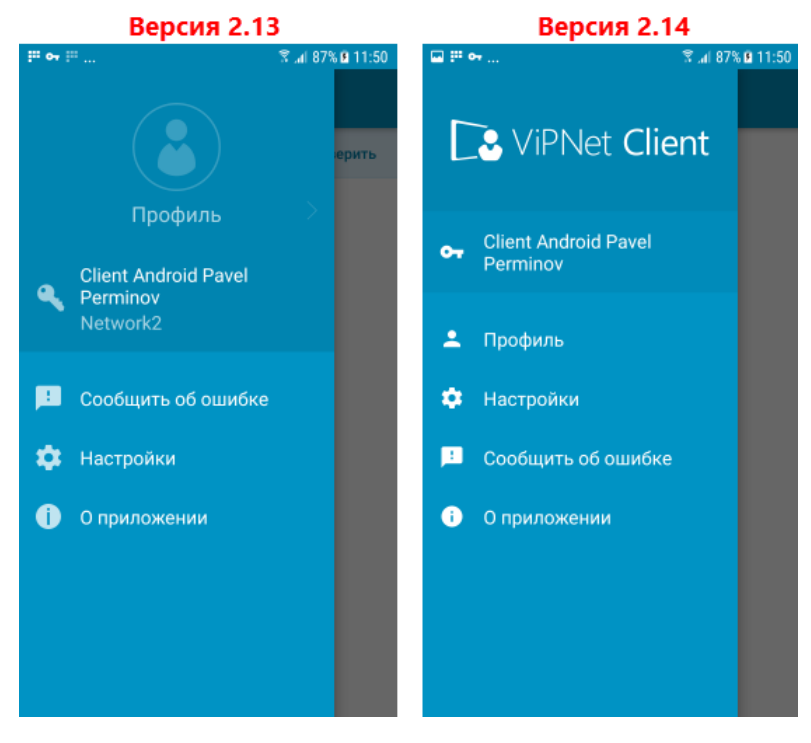

*Рисунок 63. Изменения в меню приложения*

# Версия 2.13

В этом разделе представлен краткий обзор изменений и новых возможностей приложения ViPNet Client 2 for Android версии 2.13 по сравнению с версией 2.12.

**Отображение даты выпуска дистрибутива ключей**

Теперь в приложении ViPNet Client 2 for Android на экране информации о своем сетевом узле (см. [Просмотр информации о своем сетевом узле и версии приложения](#page-33-0) на стр. [34\)](#page-33-0)

отображается дата выпуска установленного дистрибутива ключей (файла \*.dst). С помощью этой функции администратор сети ViPNet может проверить, установлены ли на мобильном устройстве пользователя актуальные ключи, например, после смены мастер-ключей в сети.

Дата выпуска отображается только для дистрибутивов ключей, установленных в новой версии приложения ViPNet Client 2 for Android, и не отображается, если дистрибутив ключей был установлен до обновления приложения ViPNet Client 2 for Android.

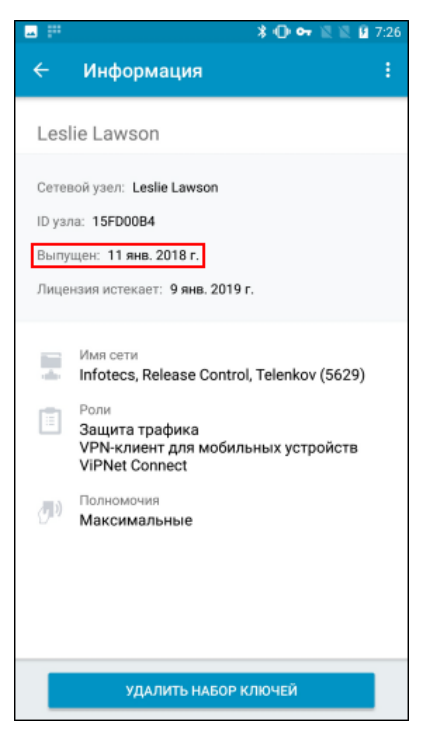

*Рисунок 64. Просмотр даты выпуска дистрибутива ключей*

**Новый дизайн экрана со списком узлов**

В новой версии приложения ViPNet Client 2 for Android изменен дизайн экрана **Список узлов** (см. [Просмотр списка защищенных](#page-34-0) узлов и поиск узла на стр. [35](#page-34-0)). Также добавлена кнопка для отображения всех связанных со своим узлом координаторов.

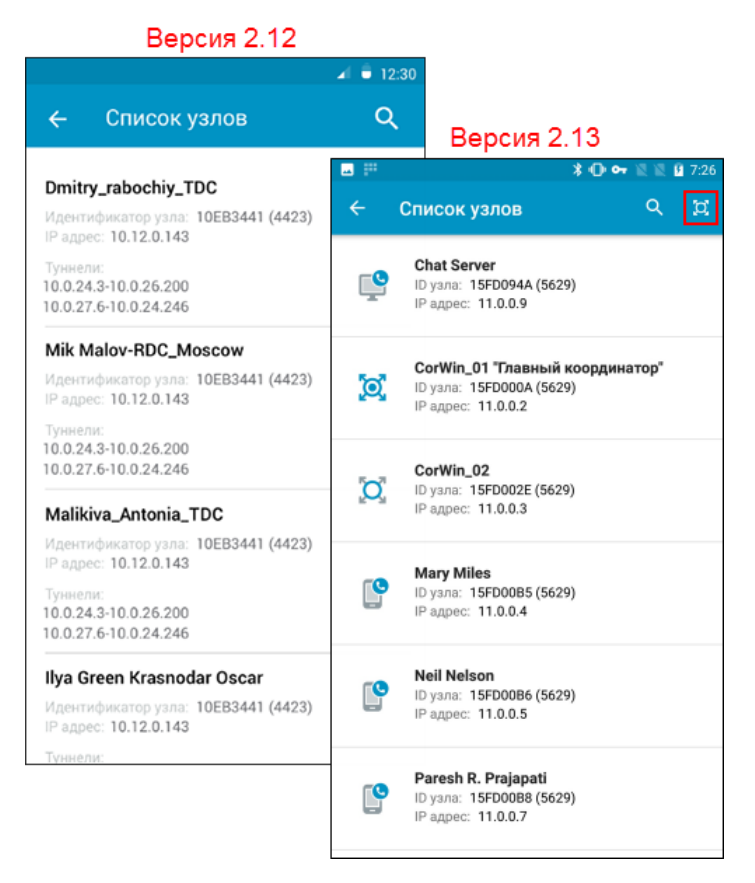

*Рисунок 65. Изменения на экране со списком узлов*

В этом разделе представлен краткий обзор изменений и новых возможностей приложения ViPNet Client 2 for Android версии 2.12 по сравнению с версией 2.11.

### **Автоматическое восстановление связи с координатором при изменении его IP-адреса**

Теперь приложение ViPNet Client 2 for Android автоматически восстанавливает связь с координатором, за которым стоит данный мобильный клиент, при изменении IP-адреса координатора. Для этого приложение ViPNet Client 2 for Android обращается к DNS-серверу для получения нового IP-адреса координатора по его DNS-имени. При этом DNS-имя координатора должно быть заранее задано администратором сети ViPNet и передано на ваше устройство в составе дистрибутива ключей или обновления ключей.

# **Поддержка устройств с OC Android 8.0**

Теперь приложение ViPNet Client 2 for Android можно устанавливать на устройства с операционной системой Android версии 8.0.

# **Расширенное протоколирование событий**

В новой версии приложения ViPNet Client 2 for Android появилась возможность включать расширенное протоколирование событий приложения, например, по запросу сотрудников технической поддержки ОАО «ИнфоТеКС», если это требуется для выявления ошибок в работе приложения.

### **Скорректирована обработка ключевой информации при разворачивании DST-файла**

Теперь после обновления приложения при смене мастер-ключей в сети DST-файл с новыми ключами нужно устанавливать только один раз (кроме пользователей с минимальными полномочиями). Затем обновления ключей при смене мастер-ключей будут приниматься по сети ViPNet.

# Версия 2.11

В этом разделе представлен краткий обзор изменений и новых возможностей приложения ViPNet Client 2 for Android версии 2.11 по сравнению с версией 2.10.

**Список поддерживаемых устройств**

Изменен список устройств, поддерживаемых версией 2.11.

**Стабильность работы DNS при обращении к публичным ресурсам**

Улучшена работа DNS при одновременном обращении к публичным и корпоративным ресурсам.

**Исправление ошибок**

В версии 2.11 улучшена внутренняя функциональность программы, исправлены ошибки, обнаруженные при эксплуатации предыдущей версии программы.

# Версия 2.10

В этом разделе представлен краткий обзор изменений и новых возможностей приложения ViPNet Client 2 for Android версии 2.10 по сравнению с версией 2.9.

### **Отображение списка защищенных узлов**

В новой версии приложения ViPNet Client 2 for Android появилась возможность просматривать список защищенных узлов, с которыми у данного узла есть связь, а также выполнять поиск нужного узла. Для каждого узла отображается его ViPNet-идентификатор, номер ViPNet-сети и IP-адрес видимости. Для координаторов отображаются адреса туннелируемых ими узлов. Эти сведения могут быть полезны в случае, если вы не можете подключиться к какому-либо ресурсу защищенной сети и хотите выяснить причину этого (отсутствие узла в списке, неверный адрес доступа и так далее).

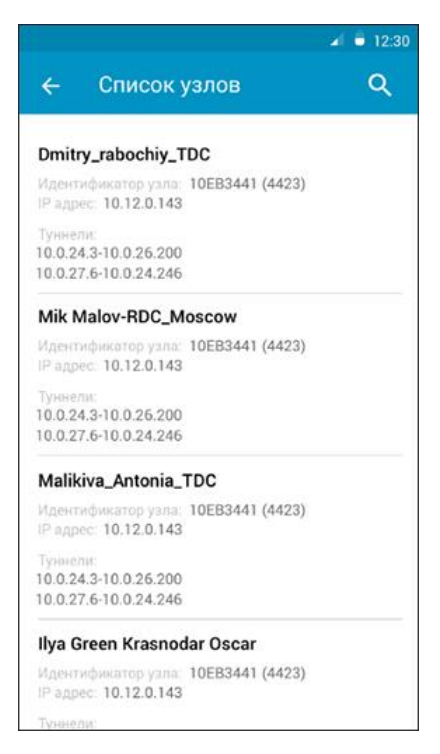

*Рисунок 66. Просмотр списка защищенных узлов*

### **Соединение с координатором по TCP-каналу**

В новой версии вы можете подключаться к серверу IP-адресов по TCP-каналу с помощью переключателя в разделе **Настройки**. Использование TCP-канала для подключения к корпоративной сети полезно в том случае, если вы подключаетесь к Интернету через публичные точки доступа и наблюдаете нестабильное подключение к корпоративной сети. Это может быть вызвано тем, что провайдер блокирует передачу трафика по протоколу UDP. В таких условиях переключение устройства на передачу трафика по протоколу TCP позволяет восстановить стабильную связь с координатором и выполнить все необходимые задачи в корпоративной сети.

После включения функции «Использовать TCP-соединение» соединение с корпоративной сетью по протоколу TCP будет устанавливаться автоматически при невозможности соединения по протоколу UDP.

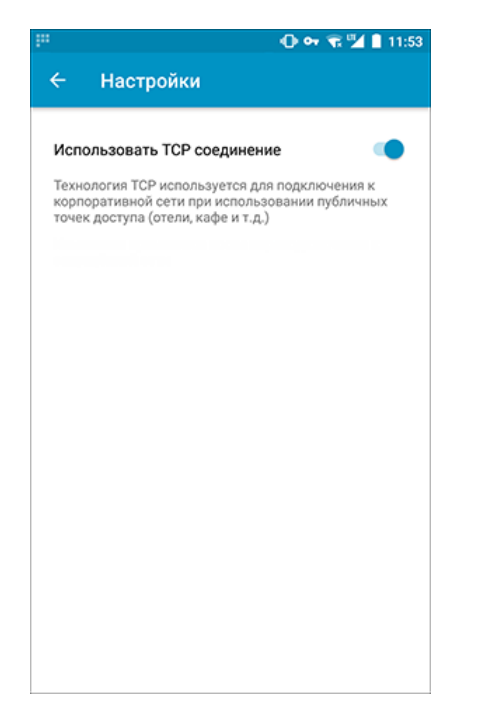

*Рисунок 67. Включение передачи данных по протоколу TCP*

В этом разделе представлен краткий обзор изменений и новых возможностей приложения ViPNet Client 2 for Android версии 2.9 по сравнению с версией 2.8.

 **Отображение доступных обновлений на главном экране приложения ViPNet Client 2 for Android**

Теперь на главном экране приложения ViPNet Client 2 for Android отображается информация о доступных обновлениях ПО ViPNet.

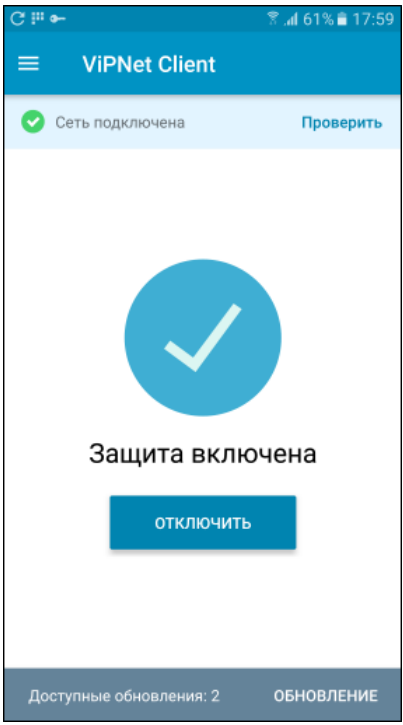

*Рисунок 68. Информация о доступных обновлениях ПО ViPNet*

### **Автоматическое включение VPN-соединения после установки ключей**

В новой версии приложения ViPNet Client 2 for Android после установки дистрибутива ключей включение VPN-соединения выполняется автоматически.

### **Возможность управлять VPN-соединением в области уведомлений устройства**

Теперь вы можете управлять VPN-соединением, не открывая приложение ViPNet Client 2 for Android. При появлении сообщений о состоянии VPN-соединения в области уведомлений устройства коснитесь кнопки нужного действия (включить или отключить VPN-соединение, проверить связь с координатором).

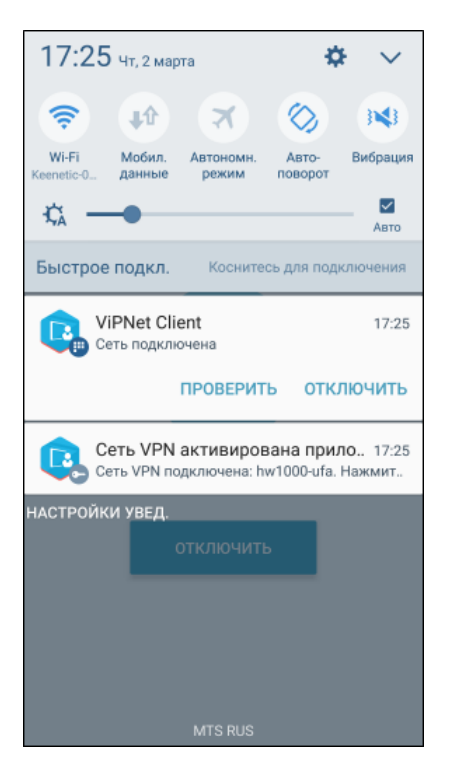

*Рисунок 69. Просмотр сообщения о состоянии VPN-соединения*

В этом разделе представлен краткий обзор изменений и новых возможностей приложения ViPNet Client 2 for Android версии 2.8 по сравнению с версией 2.7.

**Регламентный контроль целостности и работоспособности**

В новой версии приложения ViPNet Client 2 for Android появилась возможность регламентной проверки целостности и работоспособности. По команде в интерфейсе ViPNet Client 2 for Android теперь вы можете выполнять следующие проверки:

- o Проверка целостности окружения связанных с приложением ViPNet Client 2 for Android библиотек ОС Android.
- o Проверка целостности компонентов приложения ViPNet Client 2 for Android, файлов справочников и файла лицензии.
- o Проверка работоспособности датчика случайных чисел (далее ДСЧ).

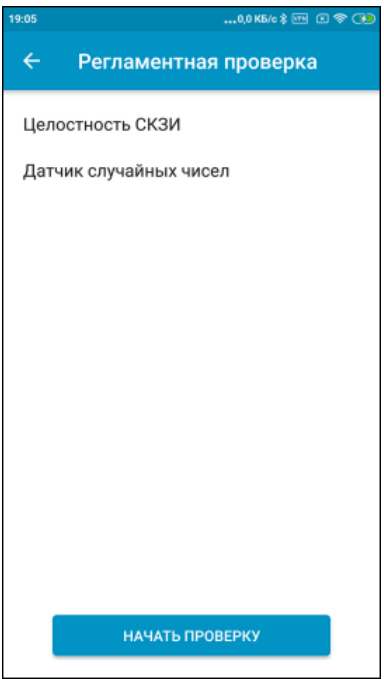

*Рисунок 70. Выполнение регламентной проверки*

### **Изменение списка поддерживаемых ОС**

В новой версии приложения ViPNet Client 2 for Android реализована поддержка ОС Android версий 6.x и 7.x.

### **Запросы разрешения на доступ к памяти устройства и работу в фоновом режиме**

В приложении ViPNet Client 2 for Android в связи с поддержкой новых версий ОС Android реализованы следующие функции:

- o Запрос разрешения на доступ к памяти устройства при установке ключей, чтобы вам не пришлось переключаться на настройку параметров устройства.
- o Запрос разрешения на работу приложения ViPNet Client 2 for Android в фоновом режиме. При работе в фоновом режиме ViPNet Client 2 for Android обеспечивает непрерывную работу приложений для IP-телефонии в сети ViPNet.

### **Изменения в механизме авторизации пользователей в сети ViPNet**

Теперь в приложении ViPNet Client 2 for Android необходимость вводить пароль при подключении к сети ViPNet зависит от уровня полномочий пользователя, заданных администратором сети ViPNet:

- o Минимальный уровень полномочий ввод пароля требуется всегда.
- o Средний и специальный уровни полномочий ввод пароля требуется всегда, кроме случаев, когда установлена блокировка экрана устройства с использованием графического ключа, PIN-кода, пароля или отпечатка пальца.
- o Максимальный уровень полномочий ввод пароля не требуется ни при каких условиях.

В этом разделе представлен краткий обзор изменений и новых возможностей приложения ViPNet Client 2 for Android версии 2.7 по сравнению с версией 2.6.

**Изменение списка поддерживаемых ОС**

В новой версии приложения ViPNet Client 2 for Android прекращена поддержка ОС Android 4.2.x, 4.3.x.

**Поддержка подключения к защищенной сети при заблокированном UDP-трафике**

Теперь с помощью приложения ViPNet Client 2 for Android можно подключаться к защищенной сети и работать в ней из гостиниц, аэропортов и других мест, где подключения по протоколу UDP блокируются сетевым экраном.

# Версия 2.6

В этом разделе представлен краткий обзор изменений и новых возможностей приложения ViPNet Client 2 for Android версии 2.6 по сравнению с версией 2.5.

**Контроль целостности приложения ViPNet Client 2 for Android и его окружения**

В новой версии приложения ViPNet Client 2 for Android реализованы два механизма контроля целостности:

- o Контроль целостности компонентов приложения ViPNet Client 2 for Android (в том числе файлов справочников и файла лицензии) — выполняется при установке дистрибутива ключей (файла \*.dst) и при каждом подключении к сети ViPNet.
- o Контроль окружения (связанных с приложением ViPNet Client 2 for Android библиотек операционной системы Android) — выполняется при каждом запуске приложения ViPNet Client 2 for Android.

Данные механизмы контроля целостности позволяют защитить приложение ViPNet Client 2 for Android и его служебную информацию от искажения (см. [Нарушена целостность компонентов](#page-84-0)  [приложения ViPNet Client 2 for Android или связанных системных библиотек](#page-84-0) на стр. [85\)](#page-84-0).

# Версия 2.5

В этом разделе представлен краткий обзор изменений и новых возможностей приложения ViPNet Client 2 for Android версии 2.5 по сравнению с версией 2.4.

# **Удаленное обновление приложения**

Теперь администратор сети ViPNet может централизованно отправлять обновление приложения ViPNet Client 2 for Android на мобильные клиенты. При этом от пользователя требуется только принять обновление на своем устройстве (см. Прием [удаленных обновлений](#page-19-0)  [приложения ViPNet Client 2 for Android](#page-19-0) на стр. [20\)](#page-19-0).

### **Проверка соединения с координатором**

В новой версии приложения ViPNet Client 2 for Android реализована функция проверки связи мобильного клиента с его координатором при включенном VPN-соединении. Проверка связи может выполняться автоматически при установлении VPN-соединения или по инициативе пользователя (например, для проверки подключения к сети ViPNet при недоступности защищенных ресурсов). Если связь с координатором отсутствует, работа с ресурсами сети ViPNet будет невозможна.

# Версия 2.4

В этом разделе представлен краткий обзор изменений и новых возможностей приложения ViPNet Client 2 for Android версии 2.4 по сравнению с версией 2.3.

**Поддержка устройств с ОС Android 5.x**

Теперь приложение ViPNet Client 2 for Android можно устанавливать на устройства с операционной системой Android версии 5.0 и выше.

### **Изменение списка поддерживаемых устройств Android**

Список устройств, на которые может быть установлено приложение ViPNet Client 2 for Android, был значительно расширен (см. [Протестированные на совместимость устройства Android](#page-8-0) на стр. [9\)](#page-8-0).

### **Упрощение работы с паролем пользователя ViPNet**

Для удобства работы с приложением ViPNet Client 2 for Android в новой версии выполнены следующие доработки:

- o Теперь при подключении к сети ViPNet вы можете вводить пароль пользователя, состоящий из набора латинских символов на основе русской парольной фразы, переключившись на русскую раскладку клавиатуры. Преобразование символов будет выполнено автоматически.
- o Вы можете настроить блокировку экрана вашего устройства с использованием графического ключа, PIN-кода, пароля или отпечатка пальца. Если выполнена такая настройка, вам не потребуется вводить пароль пользователя ViPNet для подключения к защищенной сети после разблокировки экрана.

# Версия 2.3

В этом разделе представлен краткий обзор изменений и новых возможностей приложения ViPNet Client 2 for Android версии 2.3 по сравнению с версией 2.2.

**Изменение в интерфейсе приложения** 

В версии 2.3 используется новая цветовая гамма интерфейса приложения.

### **Улучшение в работе приложения**

В ViPNet Client 2 for Android версии 2.3 исправлены ошибки, выявленные при эксплуатации версии 2.2.

# Версия 2.2

В этом разделе представлен краткий обзор изменений и новых возможностей приложения ViPNet Client 2 for Android версии 2.2 по сравнению с версией 2.1.

### **Централизованное обновление ключей**

В новой версии ViPNet Client 2 for Android предусмотрена возможность централизованного обновления ключей. Например, если администратор сети ViPNet изменил какие-либо настройки узлов или создал новые связи между узлами, он отправляет ключи на сетевые узлы.

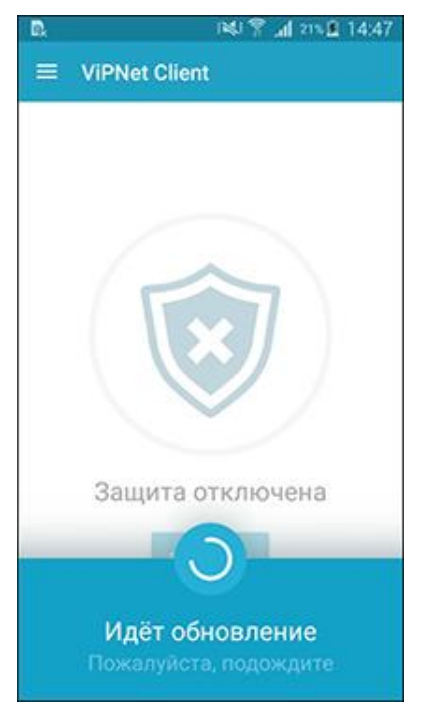

*Рисунок 71. Обновление ключей*

# **Улучшена внутренняя функциональность приложения**

Исправлены незначительные ошибки, выявленные в процессе эксплуатации версии 2.1.

### **Список поддерживаемых устройств**

Изменен список устройств, поддерживаемых версией 2.2.

В этом разделе представлен краткий обзор изменений и новых возможностей приложения ViPNet Client 2 for Android версии 2.1.

### **Установка без прав суперпользователя (root)**

Теперь для установки приложения ViPNet Client 2 for Android на устройстве Android вам не требуется получать права [суперпользователя](#page-109-0) (см. глоссарий, стр. [110](#page-109-0)), что значительно упрощает установку приложения.

### **Установка непосредственно на устройстве**

Теперь установка приложения ViPNet Client 2 for Android выполняется непосредственно на устройстве Android с помощью установочного файла \*.apk. Использование программы ViPNet Distribution Center не требуется.

### **Одновременный доступ к узлам сети ViPNet и открытым ресурсам Интернета**

Теперь во время работы приложения ViPNet Client 2 for Android возможна одновременная работа с защищенными узлами сети ViPNet и неограниченный доступ к открытым ресурсам Интернета. Взаимодействие ViPNet Client 2 for Android с открытыми ресурсами происходит напрямую, в обход координатора.

Других режимов работы приложения ViPNet Client 2 for Android в данной версии не предусмотрено.

### **Автоматическое подключение к DNS-серверу**

Теперь вам не требуется вручную настраивать на устройствах Android доступ к корпоративному DNS- или WINS-серверу. Администратор сети ViPNet при создании дистрибутива ключей для вашего устройства задает необходимые настройки, которые вступают в действие на вашем устройстве автоматически после установки этого дистрибутива ключей (см. [Для чего нужно устанавливать ключи](#page-22-0) на стр. [23\)](#page-22-0).

Настройка параметров доступа к DNS- или WINS-серверу вручную в данной версии не предусмотрена.

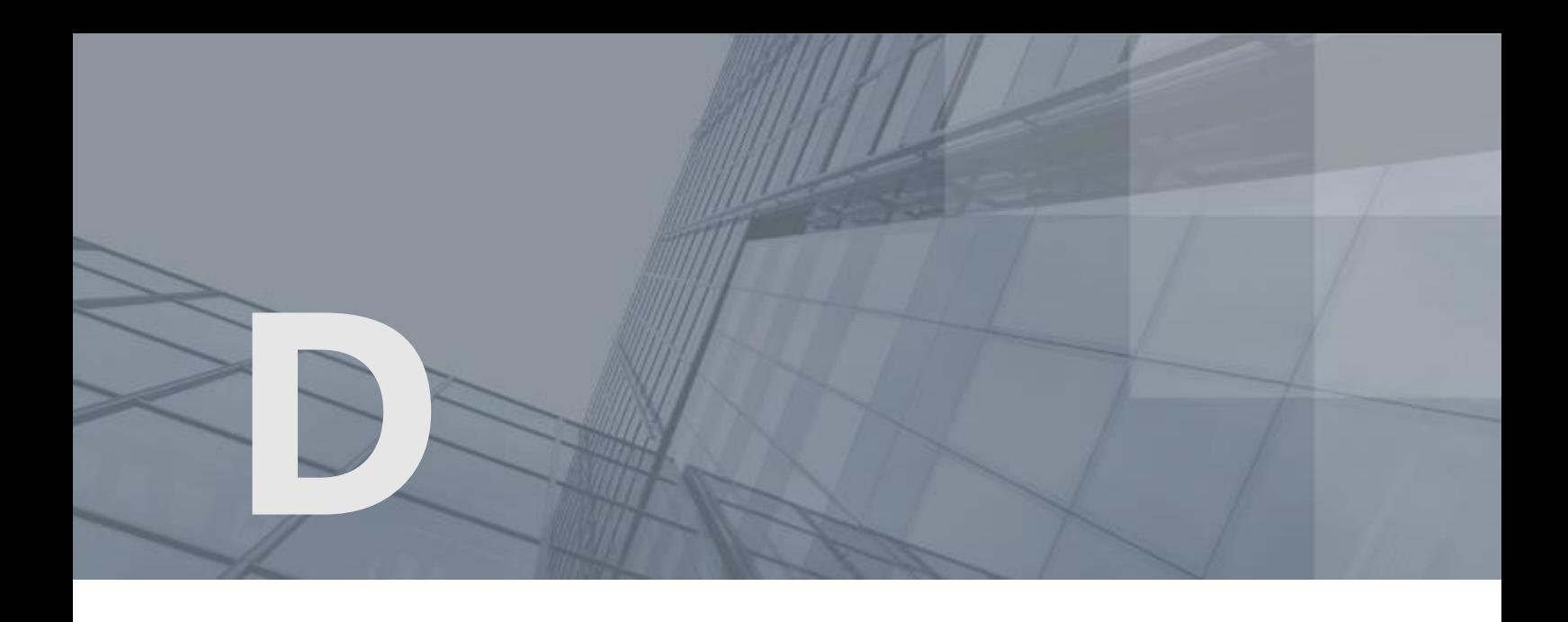

# Глоссарий

# ViPNet Administrator

Набор программного обеспечения для администрирования сети ViPNet, включающий в себя серверное и клиентское приложения ViPNet Центр управления сетью, а также программу ViPNet Удостоверяющий и ключевой центр.

# ViPNet Удостоверяющий и ключевой центр (УКЦ)

Программа, входящая в состав программного обеспечения ViPNet Administrator. Предназначена для формирования и обновления ключей сетевых узлов ViPNet, а также для управления сертификатами и списками аннулированных сертификатов.

# ViPNet Центр управления сетью (ЦУС)

Программа, входящая в состав программного обеспечения ViPNet Administrator. Предназначена для создания и управления конфигурацией сети и позволяет решить следующие основные задачи:

- построение виртуальной сети (сетевые объекты и связи между ними, включая межсетевые);
- изменение конфигурации сети;
- формирование и рассылка справочников;
- рассылка ключей узлов и ключей пользователей;
- формирование информации о связях пользователей для УКЦ;
- задание полномочий пользователей сетевых узлов ViPNet.

# Дистрибутив ключей

Файл с расширением \*.dst, создаваемый в программе ViPNet Удостоверяющий и ключевой центр для каждого пользователя сетевого узла ViPNet. Содержит справочники, ключи и файл лицензии,
необходимые для обеспечения первичного запуска и последующей работы программы ViPNet на сетевом узле. Для обеспечения работы программы ViPNet дистрибутив ключей необходимо установить на сетевой узел.

### Клиент (ViPNet-клиент)

Сетевой узел ViPNet, который является начальной или конечной точкой передачи данных. В отличие от координатора клиент не выполняет функции маршрутизации трафика и служебной информации.

### Координатор (ViPNet-координатор)

Сетевой узел, представляющий собой компьютер с установленным программным обеспечением координатора (ViPNet Coordinator) или программно-аппаратный комплекс. В рамках сети ViPNet координатор выполняет серверные функции, а также маршрутизацию трафика и служебной информации.

### Мастер-ключ

Ключ, который администратор сети ViPNet использует для формирования симметричных ключей пользователей и узлов. В сети ViPNet формируется три вида мастер-ключей:

- мастер-ключ ключей обмена;
- мастер-ключ ключей защиты ключей обмена;
- мастер-ключ персональных ключей пользователей.

Мастер-ключ формируется с помощью датчика случайных чисел. Он хранится в программе ViPNet Удостоверяющий и ключевой центр в полной секретности, поскольку компрометация мастер-ключа приводит к компрометации всех ключей, сформированных на его основе.

#### Роль

Некоторая функциональность сетевого узла, предназначенная для решения целевых и служебных задач сети ViPNet. Роль используется в лицензировании сети с помощью файла лицензии и определяет возможности сетевого узла и программное обеспечение ViPNet, которое может быть установлено на этом узле.

Роли могут иметь атрибуты в виде количественных характеристик и полномочий, которые также влияют на функциональность.

Набор ролей для каждого сетевого узла задается администратором сети ViPNet в программе ViPNet Центр управления сетью.

### Сетевой узел ViPNet

Узел, на котором установлено программное обеспечение ViPNet, зарегистрированный в программе ViPNet Центр управления сетью.

# Сеть ViPNet

Логическая сеть, организованная с помощью программного обеспечения ViPNet и представляющая собой совокупность сетевых узлов ViPNet.

Сеть ViPNet имеет свою адресацию, позволяющую наладить обмен информацией между ее устройствами. Каждая сеть ViPNet имеет свой уникальный номер (идентификатор).

#### Симметричный ключ

Последовательность битов заданной длины (для алгоритма ГОСТ 28147-89 — 256 бит), используемая как для зашифрования, так и для расшифрования информации.

В программном обеспечении ViPNet симметричные ключи используются для зашифрования и расшифрования IP-трафика, информации приложений (в том числе почтовой), служебных и прикладных конвертов.

## Суперпользователь (root)

Учетная запись в UNIX-системах, пользователь которой наделен специальными полномочиями, позволяющими осуществлять полный контроль над системой, изменять системные файлы, запускать специальные приложения, выполнять резервное копирование системы. Полномочия пользователя, работающего в системе с правами root, ничем не ограничены.

### Туннелирование

Технология, позволяющая защитить соединения между узлами локальных сетей, которые обмениваются информацией через интернет или другие публичные сети, путем инкапсуляции и шифрования трафика этих узлов не самими узлами, а координаторами, которые установлены на границе их локальных сетей. При этом установка программного обеспечения ViPNet на эти узлы необязательна, то есть туннелируемые узлы могут быть как защищенными, так и открытыми.